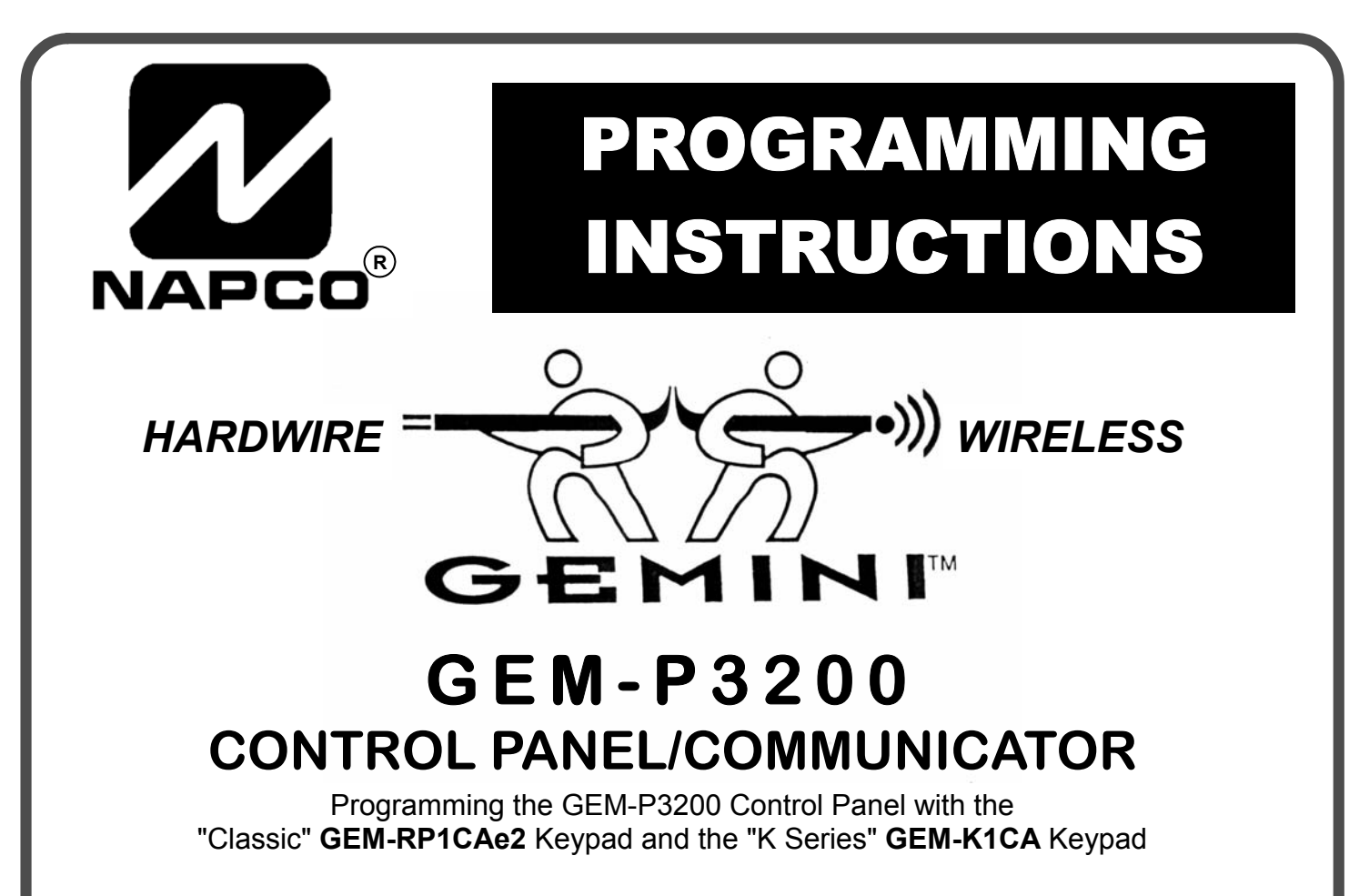

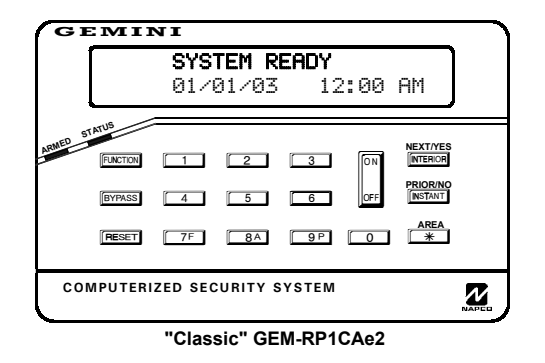

#### *Quick Start (for "Classic" GEM-RP1CAe2)*

- **1. Refer to the wiring diagram, connect Siren, Aux. Power, PGM Output, Remote Bus, Earth ground, Zone and Tele-NOTE:** See Installation Instructions **(WI817).**
- **2. Connect AC power first and then the battery.**
- **3. Configure the keypad (see page 34).**
- **4. Access the Easy Menu Driven (Dealer Program) Mode:**

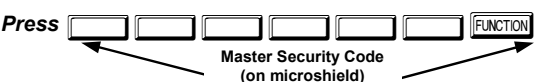

*Press NO* **(** $\sqrt{\text{NSTANT}}$ **) until "ACTIVATE PROGRAM Y/N" appears on the keypad display.**

**Press YES (FIFTERIOR)** to Enter Dealer Program Mode. Go to page 5.

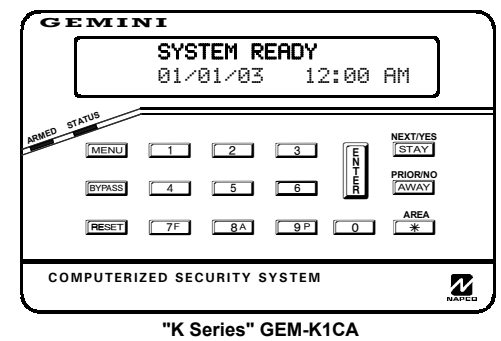

#### *Quick Start (for "K-Series" GEM-K1CA)*

- **1. Refer to the wiring diagram, connect Siren, Aux. Power, PGM Output, Remote Bus, Earth ground, Zone and Telephone wiring. NOTE: See Installation Instructions (WI817).**
- **2. Connect AC power first and then the battery.**
- **3. Configure the keypad (see page 34).**
- **4. Access the Easy Menu Driven (Dealer Program) Mode:**

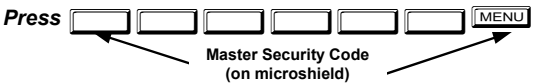

*Press NO* ( $\boxed{\text{AWAY}}$ ) until "ACTIVATE PROGRAM Y/N" appears on the **keypad display.**

*Press YES* ( $\boxed{\text{STAT}}$ ) to Enter Dealer Program Mode. Go to page 5.

#### **THIS MANUAL INCLUDES FEATURES WHICH ARE ONLY AVAILABLE IN CONTROL PANEL FIRMWARE VERSION 20 OR LATER.**

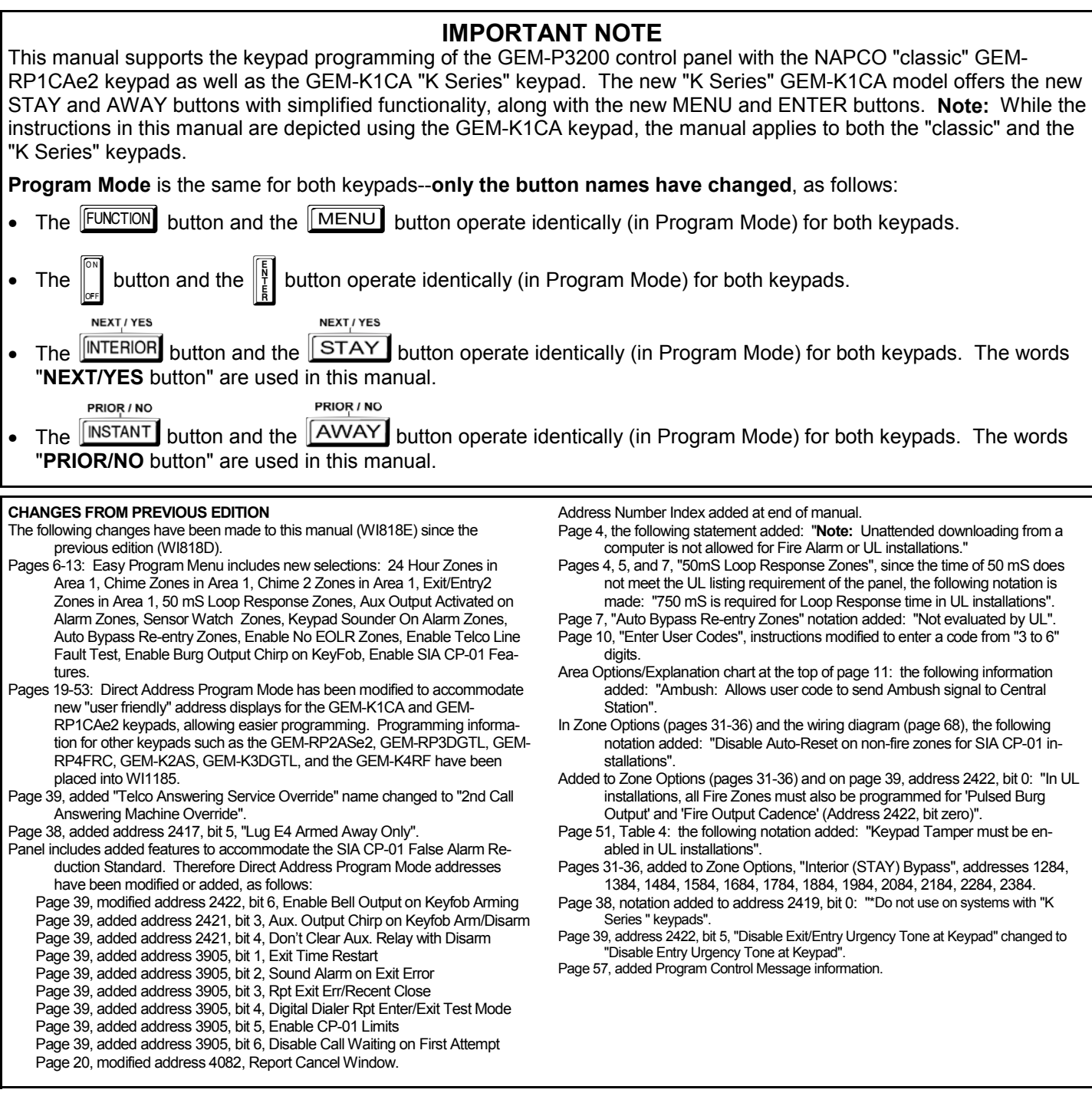

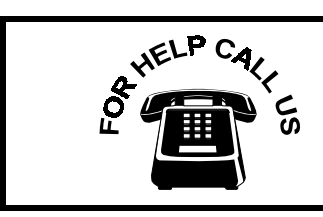

**NAPCO Security Systems, Inc. 333 Bayview Avenue, Amityville, New York 11701 For Sales and Repairs, call toll free: (800) 645-9445 For direct line to Technical Service, call toll free: (800) 645-9440 Internet: http://www.napcosecurity.com** 

## TABLE OF CONTENTS

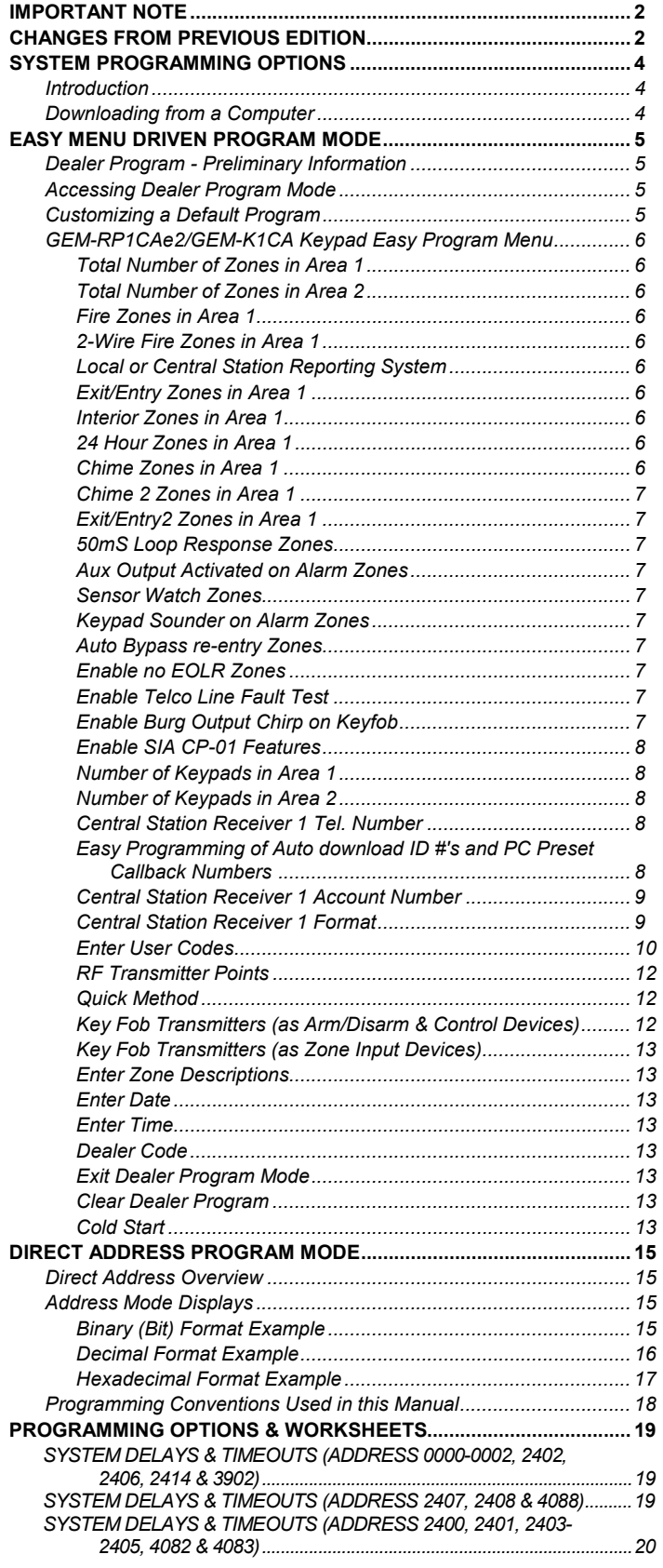

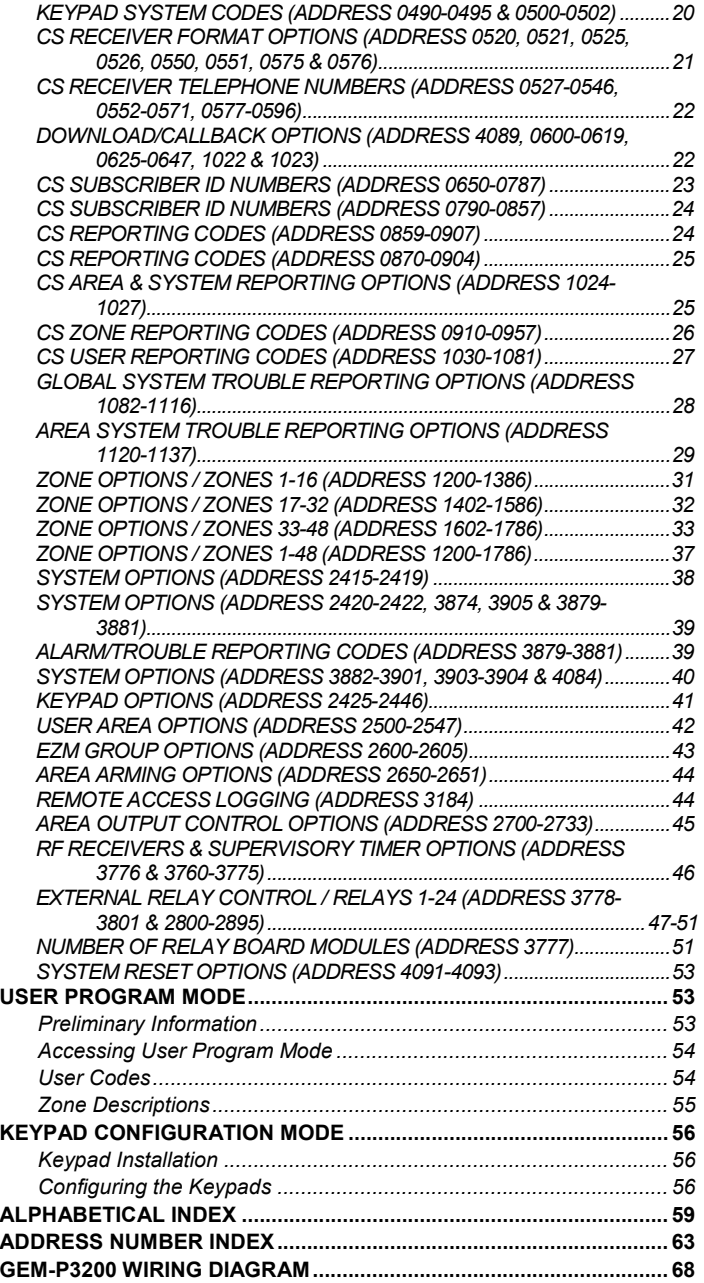

Refer to accompanying GEM-P3200 Installation Instructions (WI817) for installation information.

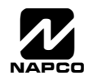

## STEM PROGRAMMING OPTIONS

#### **INTRODUCTION**

The GEM-P3200 control panel may be programmed by various means, each of which will be covered in detail in the sections that follow. Keypad displays shown are for a GEM-K1CA (v.8), the recommended keypad for programming. For Programming Instructions with the GEM-RP2ASe2/GEM-K2AS, GEM-RP3DGTL/GEM-K3DGTL and GEM-RP4RFC/K4RF series, see WI1184.

!**Downloading From a Computer.** This is the preferred method of programming. The panel may be downloaded from (or uploaded to) an IBM PC-compatible computer, either locally or remotely. Napco's PCD3000 and PCD Windows Quickloader software feature context-sensitive help screens as well as an error-checking utility that prevents programming of incompatible or conflicting data to ensure proper panel operation. **Note:** Unattended downloading from a computer is not allowed for Fire Alarm or UL installations.

!**Easy Menu-Driven Program (Dealer Program) Mode - Keypad Programming.** The Easy Menu-Driven Program Mode allows keypad programming of number of zones in area 1 and 2, number of fire zones (both 4-wire and 2-wire), local or Central Station reporting, number of exit/entry zones, number of interior zones, number of 24 hour zones, number of chime zones, Chime 2 zones, Exit/Entry2 zones, 50ms loop response zones (**Note: 750mS is required for Loop Response time in UL installations**), aux output activated on alarm zones, sensor watch zones, keypad sounder on alarm zones, auto bypass re-entry zones, EOLR zones, number of keypads in area 1 and 2, Central Station telephone number, Central Station account number, Central Station receiver format, User Codes, RF transmitter points, RF keyfob transmitters, zone descriptions, date/time, dealer code, Telco line fault test, Burg output chirp on keyfob, keypad time/date display, enable CP-01 programming, and clear dealer program/cold start. For new panels, a custom default program may be created at the keypad. A menu-driven utility prompts the installer to configure the system. Further detailed customization is accomplished in the Direct Address Program Mode.

!**Direct Address (Dealer Program) Program Mode - Keypad Programming.** The Direct Address Program Mode is an extension of the Dealer Program Mode wherein data is entered at the keypad by location. This mode is accessed from the Easy Menu Driven Program Mode by pressing the  $\sqrt{\text{Reser}}$  button at any time.

◆ User Program Mode - Keypad Programming. The User Program Mode is intended for authorized users and is limited to keypad programming of User Codes, Time, Date and Zone Descriptions.

#### **DOWNLOADING FROM A COMPUTER**

The control-panel program may be downloaded from the computer by any of the following methods.

#### **Local Downloading**

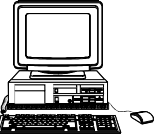

(**Note:** This procedure should be used after installation, after peripheral devices are connected).

For direct high-speed data transfer to the control panel from a desktop computer, connect the download jack (JP2) on the panel to the LOCAL jack (J3) on the Napco PCI2000/3000 computer interface using the supplied 6 conductor cable. (Refer to PCI2000/3000 Installation Instructions WI443 for wiring diagram and procedures).

Similarly, a high-speed local download may be made in the field using a notebook or laptop computer. Connect JP2 on the control panel to a Napco PCI-MINI computer interface using the 6-conductor cable supplied. (Refer to PCI-MINI Installation Instructions WI767).

#### **Remote Downloading**

(Also see PCI2000/3000 Installation Instructions WI443).

#### **Function Mode**

Start by establishing a telco connection between the computer operator and the installer. During this procedure, voice contact will be lost, therefore both the installer and the computer operator should be familiar with the operation. When a steady high-pitched tone is heard at the site phone, access the "RETIVATE DOUNLORD" Function (see Keypad Programming Modes), then press the  $\frac{|\cdot|}{|\cdot|}$  or  $\frac{|\cdot|}{|\cdot|}$  button or the **NEXT/YES** button; the site phone will go dead.

Hang up the phone and wait for a call from the central station confirming a successful download.

#### **Callback Method**

An installed, unattended panel may be programmed or reprogrammed remotely using the Callback-Method Download feature of the PCD-Windows Quickloader software. Remote downloading requires a modem compatible with the PCI2000/3000. Upon answering the call from the computer, the panel will verify the Download Security Code and, if confirmed, will establish a connection. If a Callback Number is programmed into the panel, the panel will automatically disconnect and call the computer at this number before establishing a connection.

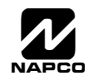

## **MENU DRIVEN PROGRAM MODE**

### **DEALER PROGRAM - PRELIMINARY INFORMATION**

- **IS Only Keypad #1 may be used for both dealer and user programming, however this keypad may be located in any area.**
- ! The Master Security Code is *printed on the panelís microprocessor can*. Use this code to enter the Dealer Program Mode to program a custom Dealer Security Code. Record the number, then remove the code label to prevent unauthorized access to the panel. If you forget your Dealer Security Code, use the Master Security Code to enter programming.
- **IG After entering codes or data, press the save** ||| button. Data will not be stored into memory unless it is pressed.
- If the keypad is in the Program Mode and no activity is detected for longer than 4 minutes, a steady tone will sound.
- $\mathbb{R}$  Silence the sounder by pressing the  $\mathbb{R}$  button to continue, or by pressing the  $\mathbb{R}$  and button to exit.
- **Example 18 A panel that has been COLD STARTED (Address Location 4093) performs identically to a new panel.**
- 1887 When programming more than 2 areas, Direct Address Programming Mode must be used to complete the program.
- **IS If a GEM-RP2ASe2/GEM-K2AS (Version 6) is used, configure address jumpers as Keypad #1 (see WI1184).**

**KEYPAD #1:** For ease of programming, it is recommended that a GEM-K1CA (Version 8) be used as Keypad #1. (Regardless of which keypad is selected, all *new* keypads are configured as Keypad #1 out of the box).

### **ACCESSING DEALER PROGRAM MODE**

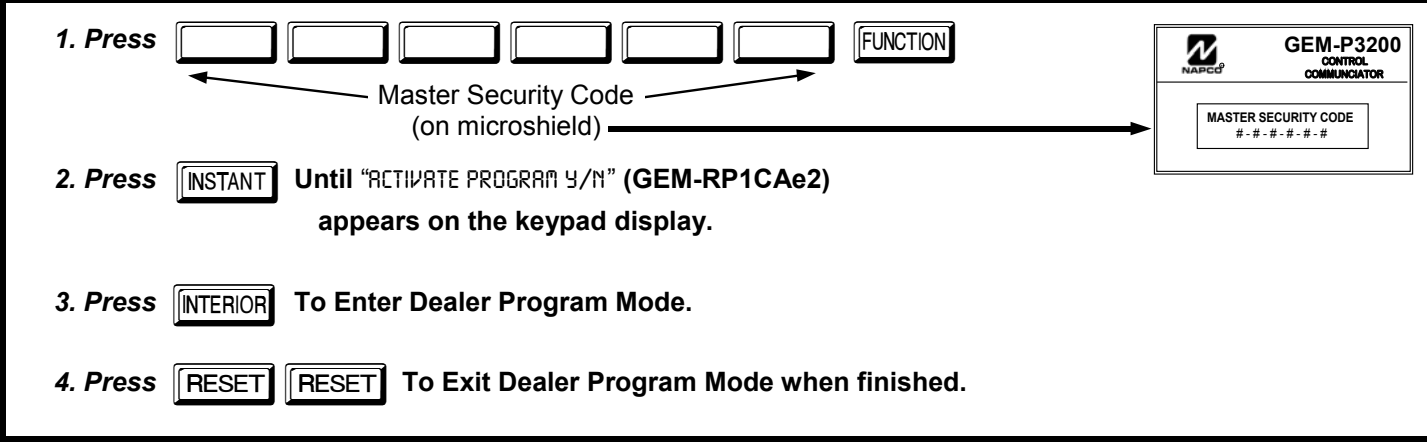

### **CUSTOMIZING A DEFAULT PROGRAM**

For new panels, you can design a default program that will best suit your application. Using this procedure, you will configure the panel for:

- Number of Zones in Area 1
- Number of Zones in Area 2
- Fire Zones in Area 1
- 2-Wire Fire Zones in Area 1
- Local or Central Station Reporting System
- Exit/Entry Zones in Area 1
- Interior Zones in Area 1
- 24 Hour Zones in Area 1
- Chime Zones in Area 1
- Chime 2 Zones in Area 1
- Exit/Entry2 Zones in Area 1
- 50mS Loop Response Zones (Note: 750mS is re- RF Transmitter Points quired for Loop Response time in UL installations).
- Aux Output Activated on Alarm Zones
- Sensor Watch Zones
- Keypad Sounder on Alarm Zones
- Auto Bypass re-entry Zones
- Enable no EOLR Zones
- Number of Keypads in Area 1 and 2
- Central Station Receiver 1 Tel. Number
- Central Station Receiver 1 Account Number
- Central Station Receiver 1 Format
- Enter User Codes
- - Quick Method
	- Key Fob Transmitters
- Enter Zone Descriptions
- Dealer Code
- Enable Telco Line Fault Test
- Enable Burg Output Chirp on Keyfob
- Enable CP-01
- Clear Dealer Program
- Cold Start

This procedure will automatically set up system keypads, EZMs, wireless transmitters, etc. After your basic default program has been loaded, you may alter it as necessary in the Direct Address Program Mode.

**NEW PANELS:** The custom default program may be created for new panels only. Once the panel has been programmed by any means, the number of areas, number of zones, fire zones, entry/exit zones and interior zones will be suppressed and cannot be changed. Should it be necessary to create a new custom default program, (a) from the Dealer Program Mode, press the Fresser

button to enter the Direct Address Program Mode; (b) access Location 4091 (Clear Program); (c) press the light button and start over.

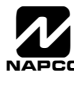

NAPCO Security Systems **X GEM-P3200 Programming Instructions** 

**GEM-RP1CAE2/GEM-K1CA KEYPAD EASY PROGRAM MENU** 

GEM-RP1CAE2/GEM-K1CA KEYPAD EASY PROGRAM MENU

#### *GEM-RP1CAe2/GEM-K1CA Keypad Easy Program Menu*

To create a custom program using the GEM-RP1CAe2/GEM-K1CA keypad, simply answer the following questions and record your information on the *Easy Menu Programming Worksheet*. In each of the following steps, press **RENGU** to set cursor,

the NEXT/YES button to go forwards, the PRIOR/NO button to go backwards,  $\frac{1}{2}$  to save and **RESET** twice to exit at any time.

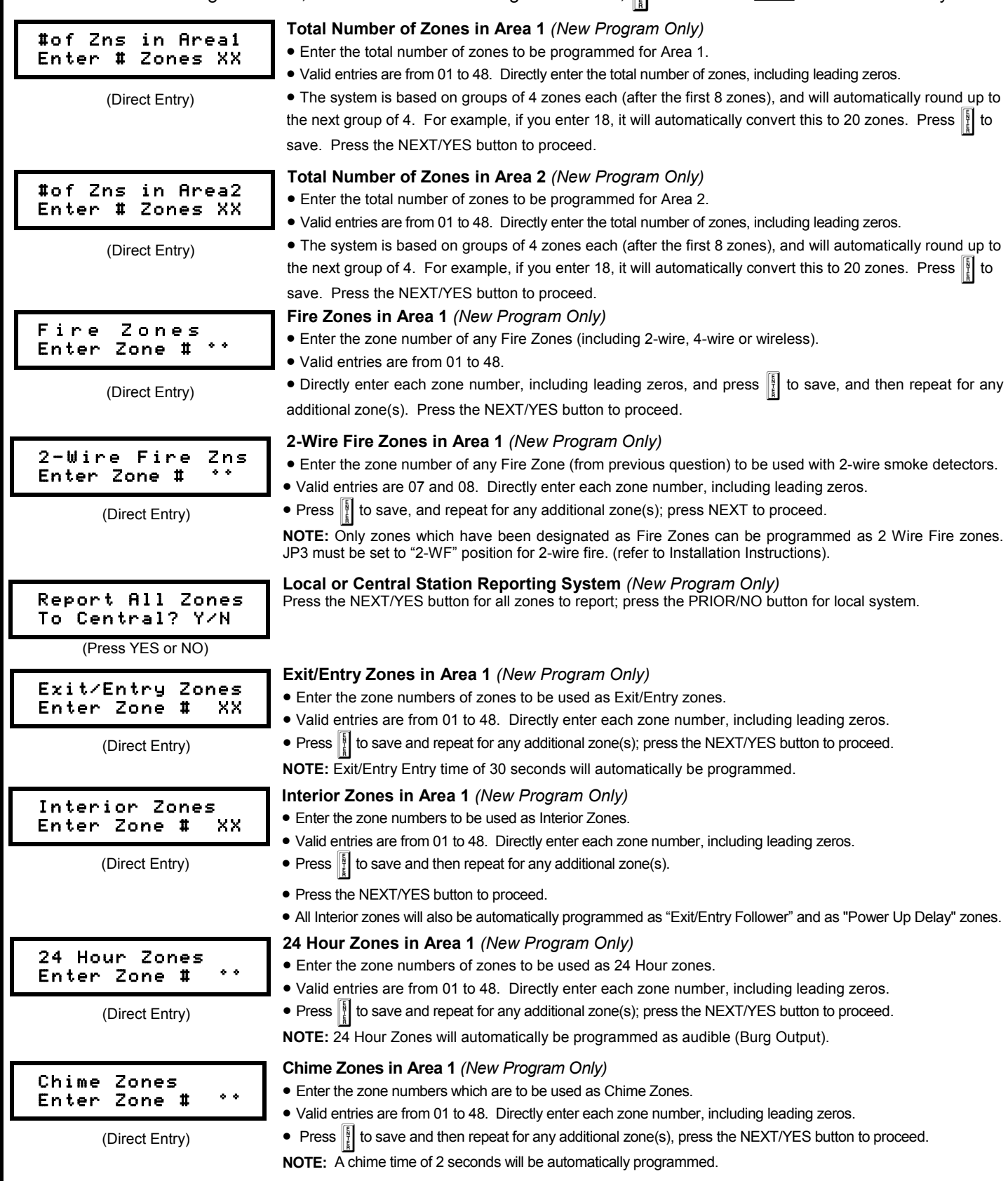

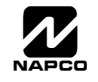

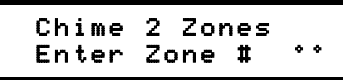

(Direct Entry)

#### Exit/Entry2 Zones Enter Zone # °°

(Direct Entry)

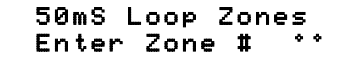

(Direct Entry)

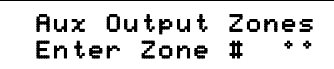

(Direct Entry)

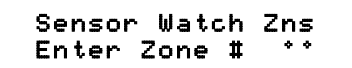

(Direct Entry)

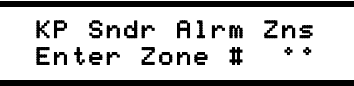

(Direct Entry)

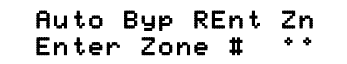

(Direct Entry)

#### Enable No EOLR Zones

(Press YES or NO)

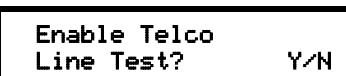

(Press YES or NO)

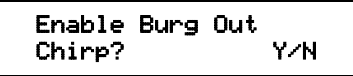

(Press YES or NO)

#### **Chime 2 Zones in Area 1** *(New Program Only)*

- Enter the zone numbers which are to be used as Chime 2 Zones.
- Valid entries are from 01 to 48. Directly enter each zone number, including leading zeros.
- Press  $\|\cdot\|$  to save and then repeat for any additional zone(s), Press the NEXT/YES button to proceed.

**NOTE:** A chime time of 2 seconds will be automatically programmed.

Chime 2 zones give a distinct pulsating tone when zone is faulted.

#### **Exit/Entry2 Zones in Area 1** *(New Program Only)*

- Enter the zone numbers of zones to be used as Exit/Entry zones.
- Valid entries are from 01 to 48. Directly enter each zone number, including leading zeros.
- Press  $\frac{15}{4}$  to save and repeat for any additional zone(s); press the NEXT/YES button to proceed.

**NOTE:** An Exit/Entry 2 Entry Time of 30 seconds will automatically be programmed.

#### **50 mS Loop Response Zones** *(New Program Only)*

- Enter the zone numbers of zones to have a 50mS loop response.
- Valid entries are from 01 to 08. Directly enter each zone number, including leading zeros.
- Press  $\frac{1}{2}$  to save and then repeat for any additional zone(s), Press the NEXT/YES button to proceed. Note: Only

panel zones 01-08 can be programmed for Quick Loop Response. All other zones can be programmed via their respective EZM's (hardwire). **Note: 750mS is required for Loop Response time in UL installations.**

#### **Aux Output Activated on Alarm Zones** *(New Program Only)*

- Enter the zone numbers of zones to activate the Aux Output upon alarm.
- Valid entries are from 01 to 48. Directly enter each zone number, including leading zeros.
- Press  $\|\cdot\|$  to save and then repeat for any additional zone(s), Press the NEXT/YES button to proceed.

**NOTE:** An Aux Output Timeout of 15 minutes will automatically be programmed.

#### **Sensor Watch Zones** *(New Program Only)*

- Enter the zone numbers of zones to be Sensor Watch zones.
- Valid entries are from 01 to 48. Directly enter each zone number, including leading zeros.
- Press  $\frac{15}{2}$  to save and then repeat for any additional zone(s), Press the NEXT/YES button to proceed.

**NOTE:** A Sensor Watch Time of 24 hours will automatically be programmed.

#### **Keypad Sounder On Alarm Zones** *(New Program Only)*

- Enter the zone numbers of all zones to activate the Keypad Sounder upon alarm.
- Valid entries are from 01 to 48. Directly enter each zone number, including leading zeros.
- Press  $\frac{18}{2}$  to save and then repeat for any additional zone(s), Press the NEXT/YES button to proceed.

#### **Auto Bypass Re-entry Zones** *(New Program Only) (Not evaluated by UL)*

- Enter the zone numbers of zones to be Auto Bypass Re-entry zones.
- Valid entries are from 01 to 48. Directly enter each zone number, including leading zeros.
- Press  $\frac{1}{2}$  to save and then repeat for any additional zone(s), Press the NEXT/YES button to proceed.
- Auto Bypass Re-entry Zones allow the system to be armed with the zone faulted but come back into the system (armed) when the zone is subsequently closed.

#### **Enable No EOLR Zones** *(New Program Only)*

- Press YES to program all zones except 24 Hr & fire zones for No End Of Line Resistor. Press NO to continue.
- Do not program this feature for UL Installations.

#### **Enable Telco Line Fault Test?**

- Press YES to enable Telco Line Fault Test.
- Press NO to continue. **NOTE: If enabled, a Telco Line Fault Test Delay of 60 sec. will automatically be programmed.**

#### **Enable Burg Output Chirp on KeyFob?**

- Press the NEXT/YES button to enable Burg Output Chirp on KeyFob Arm / Disarm.
- Press the PRIOR/NO button to continue.

**NOTE:** The Burg Output will chirp once on Keyfob Arm and twice on Keyfob Disarm.

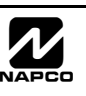

WI818E 6/03 **Page 7**  $\boxed{\triangleq}$ 

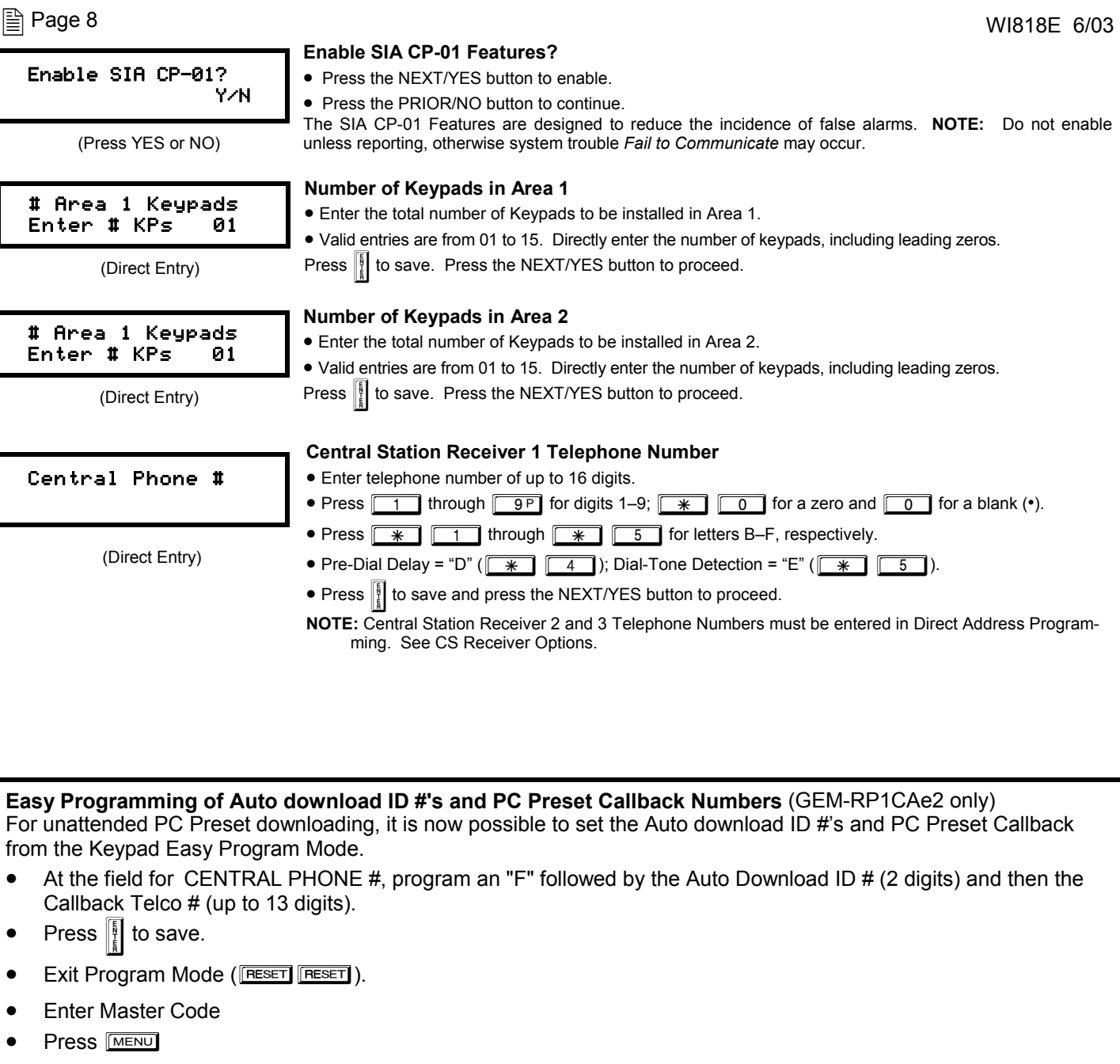

# • Valid entries are from 01 to 15. Directly enter the number of keypads, including leading zeros. • Press  $\boxed{1}$  through  $\boxed{9}$  for digits 1–9;  $\boxed{*}$   $\boxed{0}$  for a zero and  $\boxed{0}$  for a blank (\*).

- 
- **NOTE:** Central Station Receiver 2 and 3 Telephone Numbers must be entered in Direct Address Program-

**Easy Programming of Auto download ID #'s and PC Preset Callback Numbers** (GEM-RP1CAe2 only) For unattended PC Preset downloading, it is now possible to set the Auto download ID #'s and PC Preset Callback from the Keypad Easy Program Mode.

- At the field for CENTRAL PHONE #, program an "F" followed by the Auto Download ID # (2 digits) and then the
- 
- 
- 
- Press **MENU**
- Go to Function "ACTIVATE DOWNLOAD Y/N" and press YES ( $\boxed{\text{STAT}}$ ).
- The panel will automatically call the PC Preset computer and download the program on the specified Auto Download line # of PC Preset.

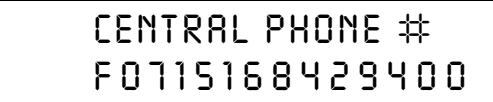

Example: Program an Auto download ID # of 07 and a PC Preset Callback # of 1-516-842-9400

• Go to Central Phone # input screen and press: [\*] [5] [0] [7] [1] [5] [1] [6] [8] [4] [2] [9] [4] [0] [0] [ON/OFF]

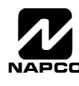

• From the table at the right enter the receiver format.

- Enter an account number of up to four digits.
- Press  $\boxed{0}$  through  $\boxed{9P}$  for digits 0–9, and  $\boxed{*}$   $\boxed{0}$  for a blank (\*).
- Press  $\left|\frac{5}{k}\right|$  to save and press the NEXT/YES button to proceed.

**NOTE:** Central Station Receiver 2 and 3 Account Numbers must be entered in Direct Address Programming. See CS Reporting Options.

#### **Central Station Receiver 1 Format**

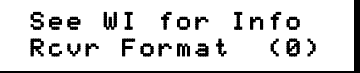

(Direct Entry)

Central Station<br>Account # (\_\_\_\_) Account  $\sharp$  (\_\_

(Direct Entry)

- Press  $\boxed{0}$  through  $\boxed{9}$ , and  $\boxed{*}$   $\boxed{0}$  for blank (\*). • Press  $\boxed{\phantom{a}+}$   $\boxed{1}$  through  $\boxed{\phantom{a}+}$  for letters B-E.
- Press  $\begin{bmatrix} \frac{5}{4} \\ \frac{1}{4} \end{bmatrix}$  to save and press the NEXT/YES button to proceed.

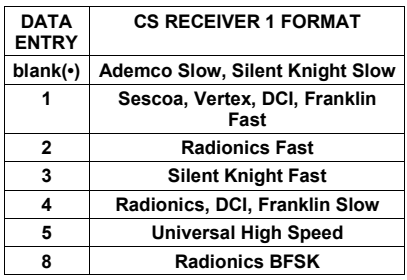

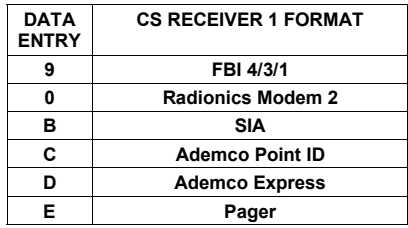

**NOTE:** Modem IIe is available only in Direct Address Programming. Central Station Receiver 2 and 3 Formats can only be entered in Direct Address Programming. See CS Receiver Options.

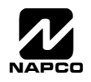

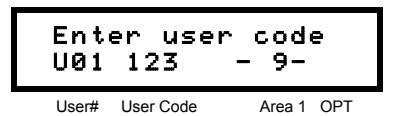

**Enter User Codes** (Press the **MENU** button to set cursor.)

Enter up to 48 User Codes with User Options, Authority Level and Access Control Options (if necessary) for each code. Refer to the tables below and on the next page for available data entries for User Options, Authority Level and Access Control Options. **Note:** All 48 Users must be assigned to areas in ìEnable User Code by Areaî (Address 2500-2595) in Direct Address Programming. By default, only User 1 is enabled in Area 1 and Area 2. User 2 - 8 are enabled in Area 1 and user 9 - 16 are enabled in Area 2.

 $\mathbb{R}$  Press the  $\overline{\mathbb{R}$  button to set the cursor to the User Code. Use the number buttons  $\begin{bmatrix} 1 \end{bmatrix}$  through  $\begin{bmatrix} 9 \end{bmatrix}$  to enter a code from 3 to 6 digits. Enter up to 6 digits in the first six boxes from left to right for each user code. Valid entries are: 0-9. **Note:** Press the  $\boxed{0}$  button for a zero. No blank spaces in between; leave blank (•) any trailing boxes. If an "Ambush Code" (Address 0495) is entered, *do not* program the first two digits of ANY User Code as the same digits entered for the "Ambush Code".

IS If the programmed code is less than 6 digits, press the MENU button to set the cursor to the OPTION/LEVEL.

**IS Refer to the tables below for the available User Option and User Level data entries. Enter the user options data in** the left digit. Enter the level data (with arming options, if any, added) in the right digit. **Note:** For entries greater than 9, press the  $\boxed{\ast}$   $\boxed{\phantom{0}1}$  buttons through the  $\boxed{\ast}$   $\boxed{5}$  buttons for B through F, respectively.

Refor Keypad Access Control, press the **MENU** button once again to program applicable keypads. Refer to the tables below, use the number buttons to enter the data for Keypad 1–4 in the right digit; and the data for Keypad 5–7 data in the left digit. (Press the  $\boxed{0}$  buttons for blank).

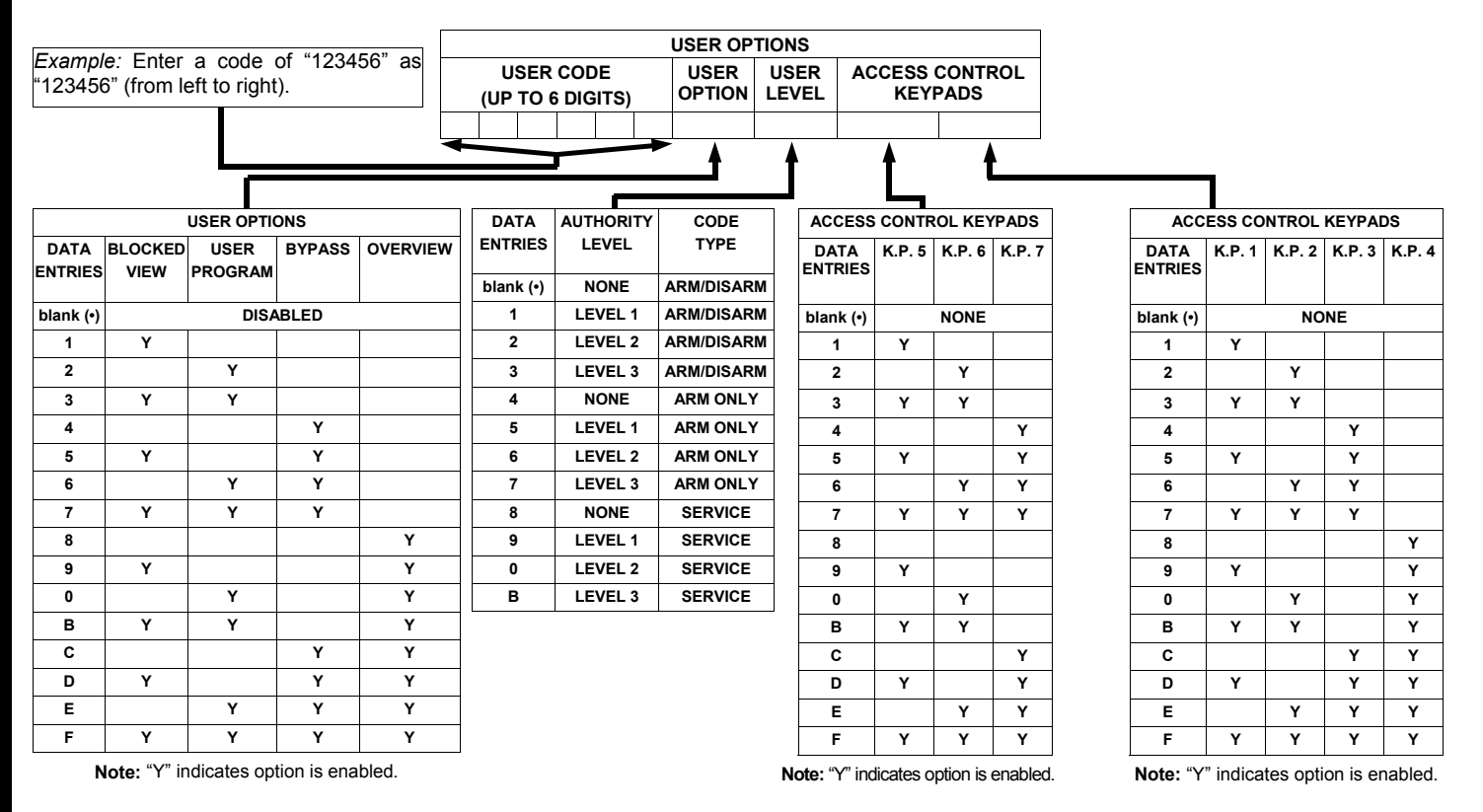

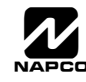

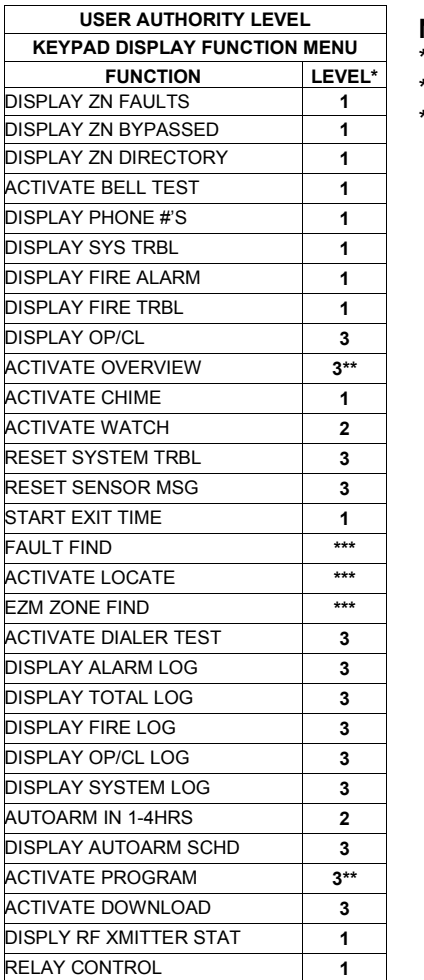

#### **NOTES:**

- Minimum Level required to access function
- \*\* Level-3 Code with appropriate user option<br>\*\*\* Pequires Dealer Code
	- Requires Dealer Code

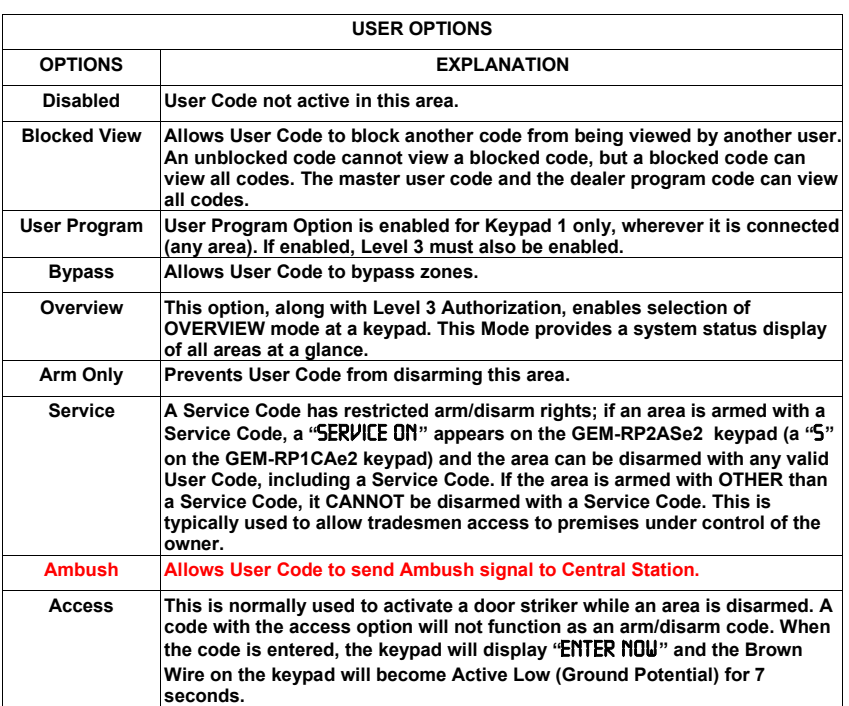

Related User Options: "Ambush Code" (Address 0495), "Panel Access Code" (Address 0490), "Dealer Security Code" (Address 0500) & "Enable User Code by Area" (Address 2500-2595).

**I**  $\mathbb{R}$  Press  $\left\| \cdot \right\|$  to save each code.

To proceed to the next User Code, set the cursor to the User Number and change it using the number buttons. Program a new User Code as previously described. Press NEXT **STAY** button to proceed.

*Example:* Program a code of "2222" for user 02, with User Option of "User Program", User "Level 3" and Access Control Option "Keypad No. 1". Enter "2222" for a user code, "2 3" for user option and "blank(•) 1" for access control option.

**CHANGING OR CANCELING A CODE:** To change any code, merely program over the existing code as described above and press  $\|\cdot\|$  to save. Similarly, to cancel a code, blank out each number of the code and press  $\|\cdot\|$  to save to save.

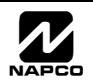

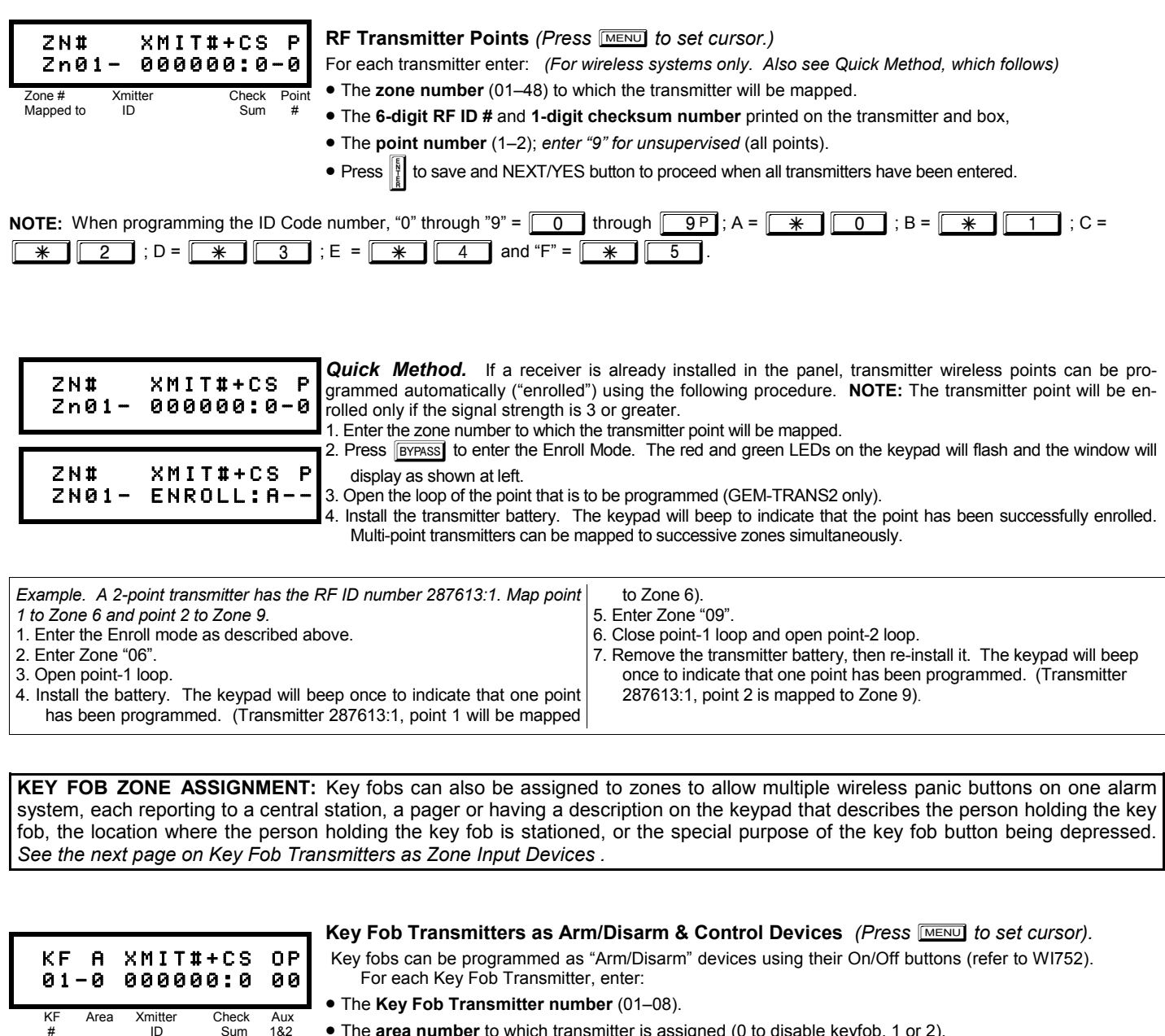

- The **area number** to which transmitter is assigned (0 to disable keyfob, 1 or 2).
- The **6-digit RF ID #** and **1-digit checksum number** printed on the transmitter and box,
- The **Aux 1 Option** (see key fob aux 1 & aux 2 options).
- The **Aux 2 Option** (see key fob aux 1 & aux 2 options).

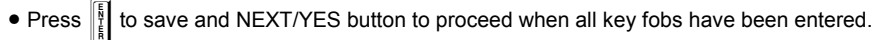

# ID Sum 1&2

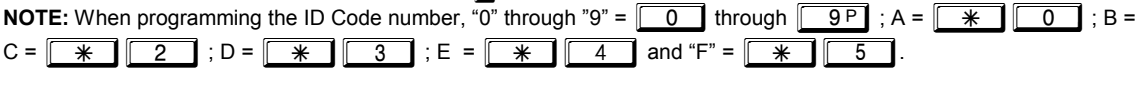

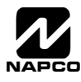

### WI818E 6/03 **Page 13**  $\boxed{\triangleq}$

#### **Key Fob Transmitters as Zone Input Devices**

*(Refer to display above: press the PRIOR button to go backwards).* 

Each of the 4 key fob buttons can be assigned to a zone. For example, On button = point 1; Off button = point 2; A1 = point 3; A2 = point 4. Up to 48 key fobs (using 1 button) or 24 key fobs (using 2 buttons) or 14 key fobs (using all 4 buttons) or any combination up to a maximum of 48 controlled zones can be assigned, providing multiple wireless panic buttons on a system, each reporting to the Central Station or a pager and/or annunciating on a keypad the key fob zone number with description/location. *To assign a key fob to a zone:*  program the key fob as you would a transmitter, entering the key fob's ID code, check sum and point number at the appropriate zone. The "Quick Method" is not allowed. The zone may be hardwired to a sensor as well as assigned to a key fob (either one will activate the zone alarm output). **NOTE:** If assigning a key fob to a zone, the "ON/OFF" buttons on the key fob will no longer arm/disarm the system. The key fob is converted to a "panic only" device.

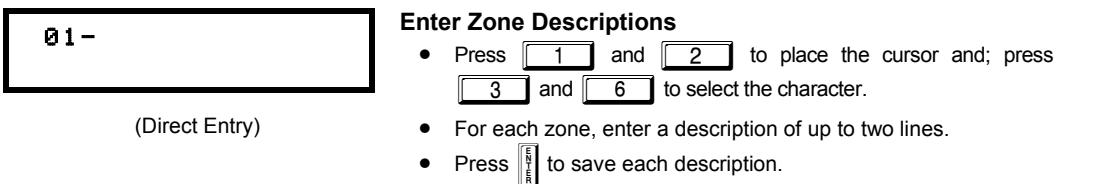

- To proceed to the next description, place the cursor under the Zone Number (e.g. "01") and change the Zone Number using  $\Box$  3 and  $\Box$  6. Program new description as above.
- **NOTE:** Zone Descriptions can only be entered through the *GEM-RP1CAe2/GEM-K1CA Keypad or by using the Napco Quickloader Software.*  See *Easy Menu Programming Worksheet* for available zone description characters.

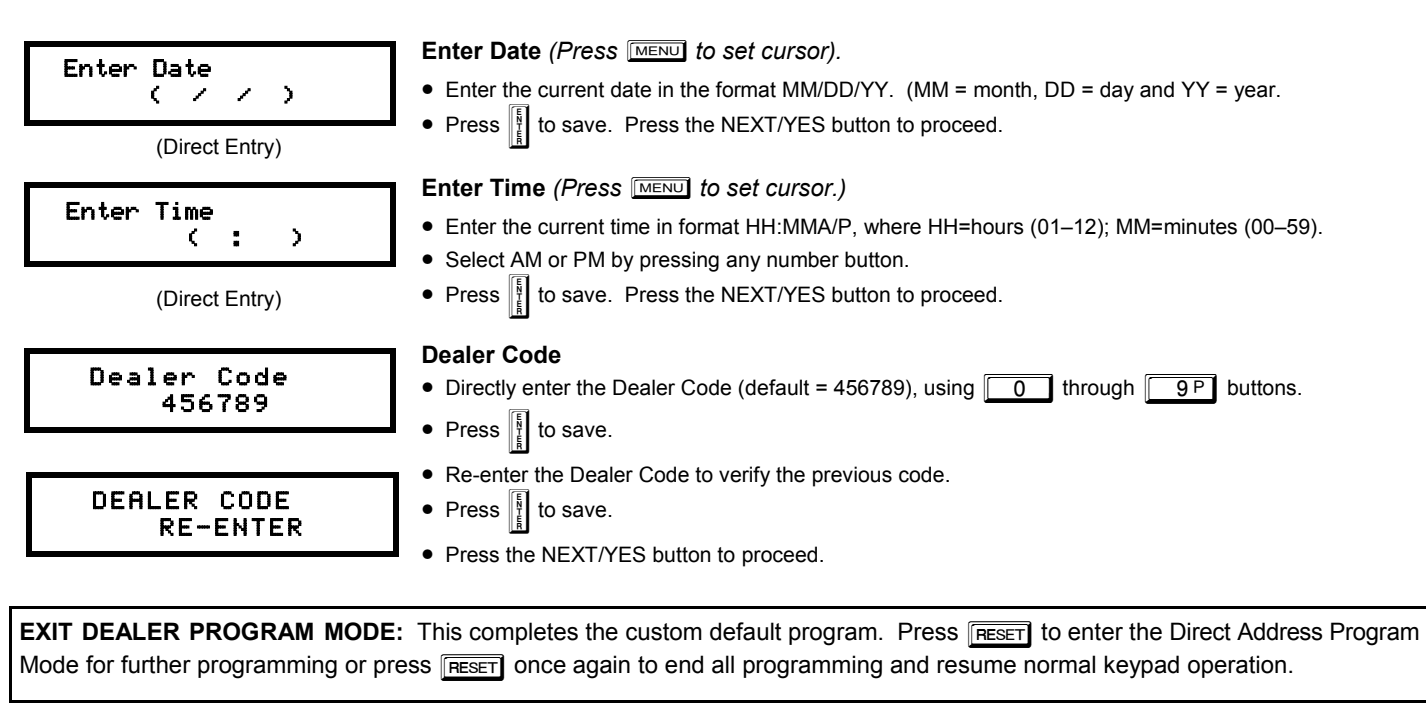

**CLEAR PROGRAM:** Should it be necessary to create a new custom default program, (a) from the Dealer Program Mode, press **RESET** to enter the Address Program Mode; (b) access Location 4091 (Clear Program) or 4093 (Cold Start); (c) press  $\|\cdot\|$  and then (d) press FRESET to exit the Dealer Program Mode. A "SYSTEM TROUBLE/E09-00 SERVICE" will occur. Press RESET to silence the keypad.

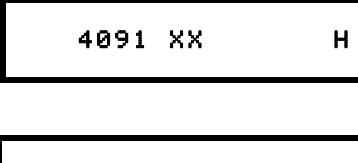

#### **Clear Dealer Program (Erases Dealer Program)**

Use this feature to erase the Panel Program, while maintaining Scheduled Data and Zone Descriptions. Access address 4091 and press  $\left[\frac{8}{2}\right]$ . Data entry is not allowed. **NOTE:** Enter Easy Menu Driven Program Mode to reprogram system.

4093 XX H

#### **Cold Start (Erases Entire Program)**

This erases all programmed data (Dealer Program, Zone Description Data and Schedules). Access address 4093 and press  $\|\cdot\|$ . Data entry is not allowed. **NOTE:** Some features (schedules) can only be programmed again with the Downloading Software.

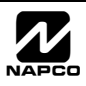

**DATA ENTRY** 

**0 None** 

**6 Relay Group 6 Toggle 7 Relay Group 7 Toggle 8 Relay Group 8 Toggle 9 Panic A Auxiliary B Instant C Aux. Output Toggle D Access on Aux. Output E Arm STAY F Interior Bypass** 

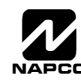

## RECT ADDRESS PROGRAM MODE

### **DIRECT ADDRESS OVERVIEW**

Direct Address Programming allows you to go directly to the address locations (up to 4095) and change the data entries manually in order to customize your control panel options. Whereas the Easy Menu Program Mode guides you through limited selections to get you started, **Direct Address Program Mode** allows you to change all options directly. It consists of up to 4095 address locations each with data entry locations as shown in the following diagram (below left). The data entry location accepts data in one of three formats: Binary, Decimal and Hexadecimal (explained below in "**Address Mode Displays**"). The following diagram (below right) illustrates a *Decimal* format data entry location (using a GEM-RP1CAe2/GEM-K1CA keypad).

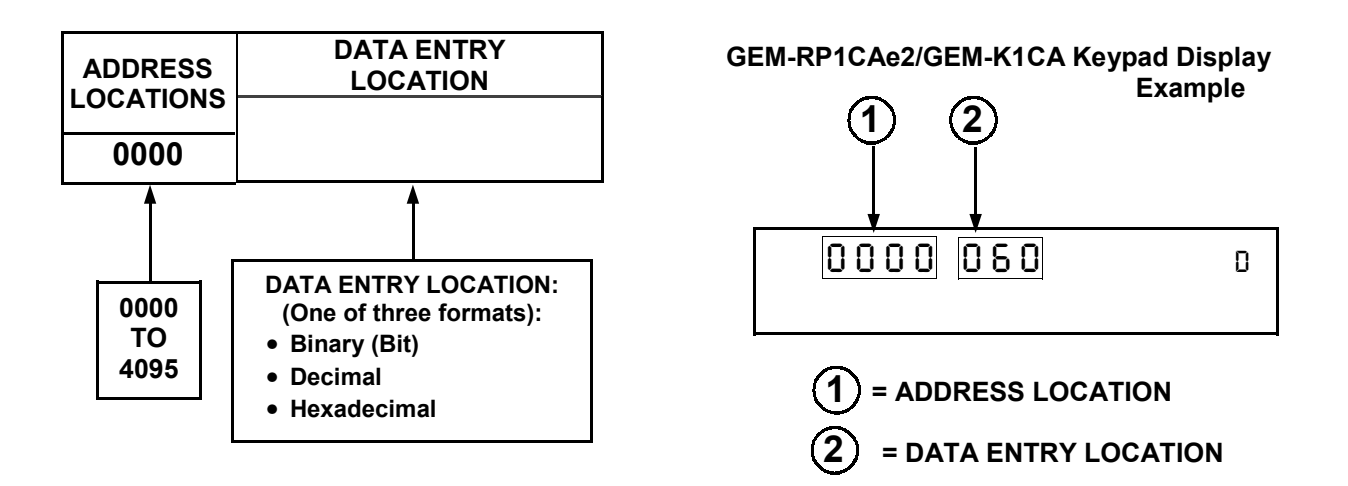

### **ADDRESS MODE DISPLAYS**

There are three types of address displays when programming in Direct Entry Program Mode, as follows:

#### **A) Binary (Bit) Format**

Settings (such as Zone Features) display and accept data in "number" format. For example, Zone Features are turned on by the pressing of keypad buttons 1 through 8, with the activated Zone(s) displaying the corresponding decimal digit (replacing deactivated zones which are signified by dashes).

**EXAMPLE: BIT Format with the GEM-RP1CAe2/GEM-K1CA:** Program Zones 2, 4, 5 and 7 as *Exit/Entry Follower Zones*.

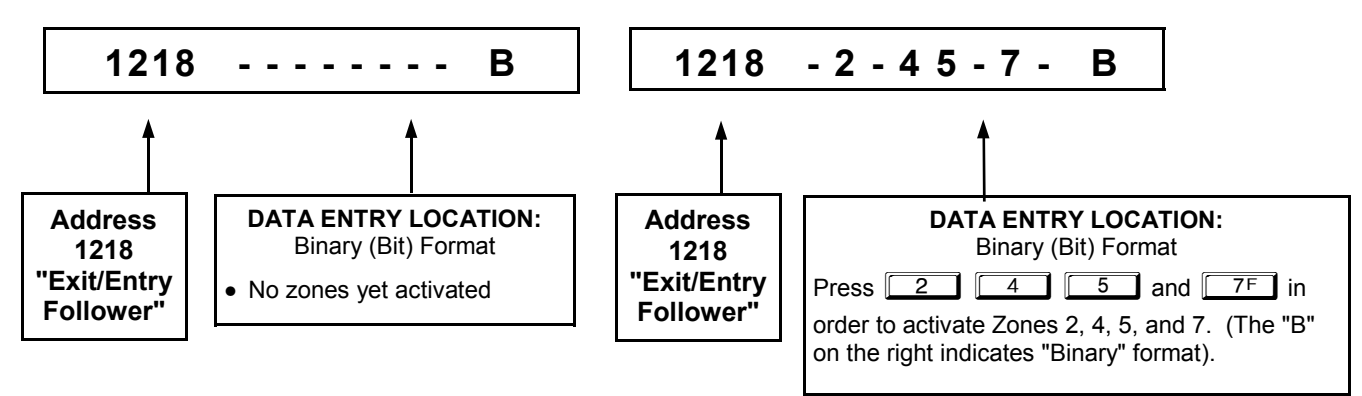

#### **DETERMINE THE DATA ENTRIES**

Referring to ZONE FEATURES in the Programming Worksheets that follow, the Exit/Entry Follower for Zones 1 through 8 are located at address 1218.

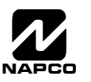

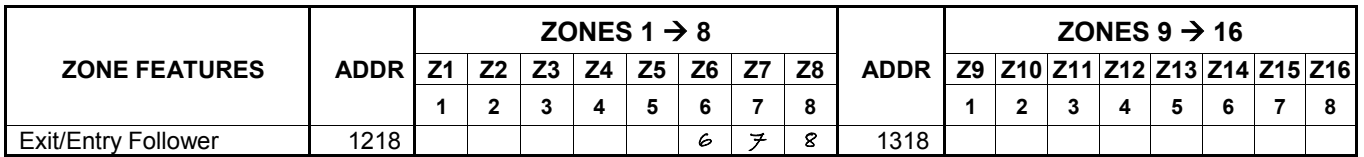

#### **PROGRAM THE DATA ENTRIES**

- 1. Enter the panel's Dealer Security Code, then press MENU.
- 2. Answer NO to all questions until "RETIVATE PROGRAM Y/N" is displayed; then press YES. **NOTE:** If you pass "RETIVATE PROGRAM", scroll backward using **BYPASS**.
- 3. Press RESET to enter the Address Program Mode. Address "0000" will display.
- 4. Press 12<sup>1</sup> 2 1 8<sup>A</sup> to access Address 1218. The existing data will display and the cursor will *advance to the data field.*
- 5. Press  $\boxed{6}$   $\boxed{7}$   $\boxed{8}$ . The numbers 6,7 and 8 will appear on the keypad display indicating the zones activated.
- 6. Press  $\left\| \right\|$  to save. Address 1218 is now programmed with "6,7,8".
- 7. Enter another 4-digit address to continue programming or press  $\sqrt{\text{feseer}}$  to exit and resume normal keypad operation.

#### **B) Decimal Format**

Settings (such as Entry and Exit Delay) display and accept data in decimal format, as a 3 digit number. Data is entered directly, by pressing keys  $0 - 9$ , with the cursor automatically moving to the right upon each key press.

**EXAMPLE: DECIMAL Format with the GEM-RP1CAe2/GEM-K1CA:** Program *Abort Delay* to be 15 seconds.

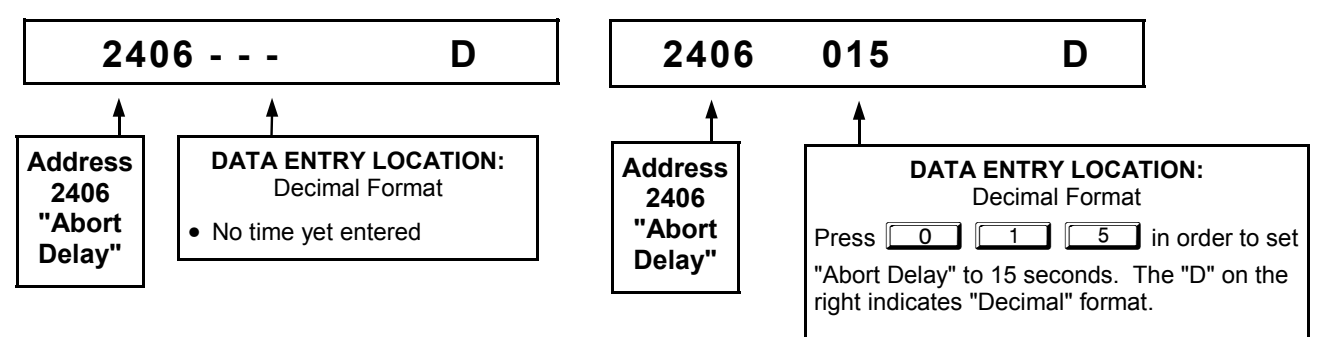

#### **DETERMINE THE DATA ENTRIES**

Referring to SYSTEM DELAYS & TIMEOUTS in the Programming Worksheets that follow, the Abort Delay is located at address 2406:

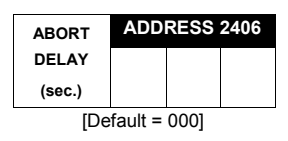

#### **PROGRAM THE DATA ENTRIES**

- 1. Enter the panel's Dealer Security Code, then press [MENU].
- 2. Answer NO to all questions until "RETIVATE PROGRAM Y/N" is displayed; then press YES. **NOTE:** If you pass "RETIVATE PROGRAM", scroll backward using **BYPASS**.
- 3. Press RESET to enter the Address Program Mode. Address "0000" will display.
- 4. Press 2<sub>14</sub> <sup>1</sup> <sup>6</sup> to access Address 2406. *The existing data will display and the cursor will*

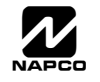

*advance to the data field.*

- 5. Press  $\boxed{0}$   $\boxed{1}$   $\boxed{5}$ . The numbers 015 will appear on the keypad display indicating the number of seconds entered.
- 6. Press  $\frac{1}{2}$  to save. Address 2406 is now programmed with a 15-second Abort Delay.
- 7. Enter another 4-digit address to continue programming or press  $F \equiv F \equiv 1$  to exit and resume normal keypad operation.

#### **C) Hexadecimal Format**

Data such as Report Codes displays, accepts data by means of a Hexadecimal display. Data is entered directly, by pressing keys  $1 - 9$ ,  $\rightarrow$   $\sim$  for zero, and  $\sim$   $\sim$   $\sim$  through  $\sim$   $\sim$   $\sim$  for hex B through F (11-15), with the cursor automatically moving to the right upon key press. See table below.

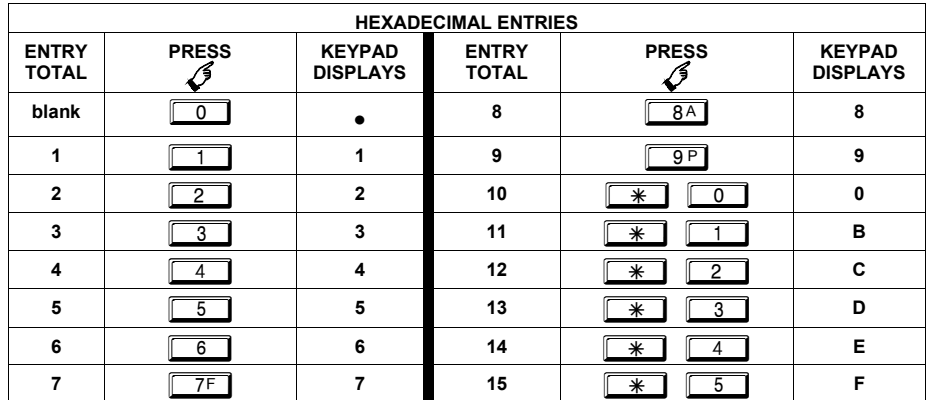

**EXAMPLE: HEXADECIMAL Format with the GEM-RP1CAe2/GEM-K1CA:** Program an Ambush *CS Reporting Code* to be "1B".

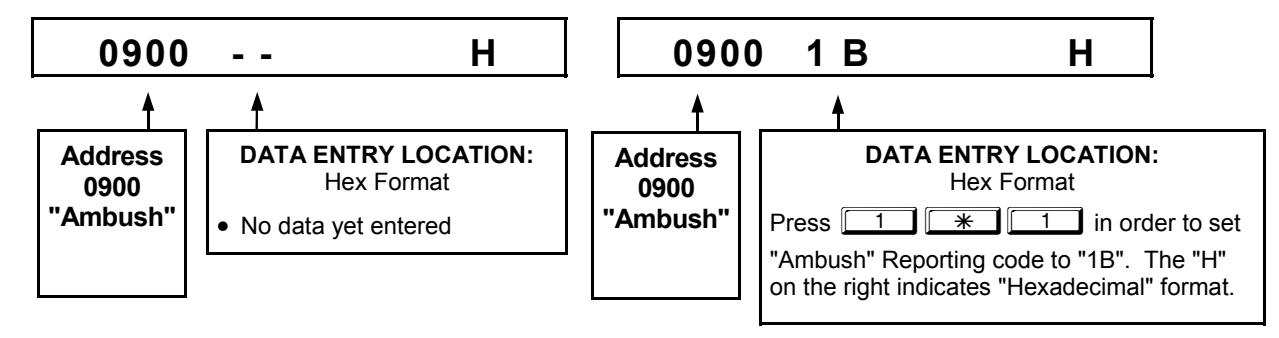

#### **DETERMINE THE DATA ENTRIES**

Referring to CS REPORTING CODES in the Programming Worksheets that follow, Ambush is located at address 0900. In the "**Keypad Reporting Codes**" table, the data entries needed to assign a code of "1B" are "11"

and  $\sqrt{*}$   $\boxed{1}$ ".

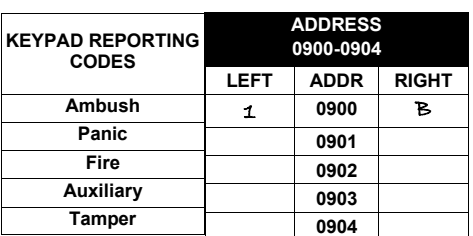

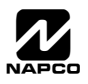

#### **PROGRAM THE DATA ENTRIES**

- 1. Enter the panel's Dealer Security Code, then press MENU.
- 2. Answer NO to all questions until "RCTIVATE PROGRAM Y/N" is displayed; then press YES. **NOTE:** If you pass "RCTIVATE PROGRAM<sup>"</sup>, scroll backward using **BYPASS**.
- 3. Press RESET to enter the Address Program Mode. Address "0000" will display.
- 4. Press **1994 1994 1996 1996 1996 10** access Address 0900. The existing data will display and the cursor will ad*vance to the data field.*
- 5. Since you wish the reporting code to be "1B", press  $\boxed{1}$  to enter a "1" in the display, and press **EXECUTE:** The right address is reported first, therefore, in the address table, the right digit is the 1st digit of the reporting code ("1" in this example).
- 6. Press  $\frac{1}{2}$  to save. Address 0900 is now programmed with an Ambush reporting code of "1B".
- 7. Enter another 4-digit address to continue programming or press  $F \to \infty$  to exit and resume normal keypad operation.

### **PROGRAMMING CONVENTIONS USED IN THIS MANUAL**

The Keypad Programming Worksheets in the back are provided as an address-programming reference to help the installer modify his custom default program or to make minor field alterations to an existing panel program. It is recommended that the panel be uploaded to NAPCO's PCD-Windows software following any keypad programming and that the PCD-Windows's error-check feature be utilized to reduce the possibility of programming omissions or conflicts. 3

Keep the Keypad Programming Worksheets on file for future reference.

### *General Programming Steps*

- $\mathbb{R}$  as 1. Contact the central station to ascertain receiver format, data format, event codes, subscriber numbers and telephone number(s).
- $\mathbb{R}$  2. Select the desired features by circling  $\mathscr{P}$  the respective "address" boxes. Refer to the Programming Options and Worksheets for guidance in selecting the "data" to be entered into those boxes.
- $\mathbb{R}$  3. Program the data entered in the boxes on the worksheets into the respective addresses. The display will show the entry numerically, but if hexadecimal format will display "0" for the number 10, and letters "B", "C", "D", "E", and "F" for the numbers 11 through 15, respectively. To program a 10, press  $\sqrt{|\mathcal{F}|}$   $\sqrt{|\mathcal{F}|}$ . To program 11 through 15, press  $\sqrt{*}$   $\boxed{1}$  through  $\sqrt{*}$   $\boxed{5}$ , respectively.

The displays will appear after a brief delay.

- $\mathbb{R}$  Use  $\overline{\mathbb{R}^{n}}$  to toggle the cursor between the 4-digit address field and the data entry locations.
- **IS Enter the address directly using the number buttons.**
- $\mathbb{R}$  The contents of the address will be read automatically, along with the feature name and programming information. The cursor will advance to the data field. Enter the required data directly using the number buttons.

**IMPORTANT:** Press | or | to save the contents of each address.

**EXIT DIRECT ADDRESS PROGRAM MODE:** When done, press **RESET** to exit and resume normal keypad operation.

 $\overline{\mathcal{L}}$  MAPCO Security Systems

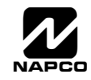

### **SYSTEM DELAYS & TIMEOUTS (ADDRESS 0000-0002, 2402, 2406, 2414 & 3902)**

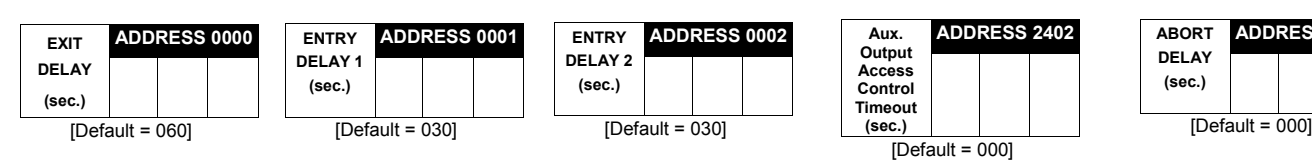

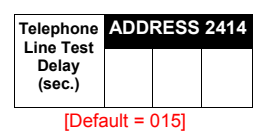

**ADDRESS 2406** 

**ADDRESS 3902 CS Telco 3 Report Delay (sec.)** 

I $\mathbb{R}$  Select delay/timeout (0-255 seconds).

*EXIT/ENTRY DELAYS:* Apply only to zones programmed with the following options "Exit/Entry 1, Exit/Entry 2, Exit/Entry Followerî. For UL Installations, the maximum exit delay is 60 seconds and the maximum entry delay is 45 seconds. **NOTE:** Sensor Watch Time Options are similar to above table, except in hours.

 $\mathbb{R}$  Press  $\left\| \cdot \right\|$  or  $\left\| \cdot \right\|$  to save.

[Default = 000]

**WARNING:** Timers have uncertainty of +/-1 sec, so a "time" of 1 second may actually timeout IMMEDIATELY.

### **SYSTEM DELAYS & TIMEOUTS (ADDRESS 2407, 2408 & 4088)**

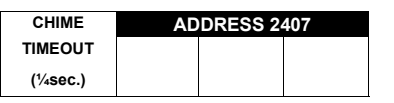

[Default =  $008 \times \frac{1}{4}$  sec. = 2 sec.]

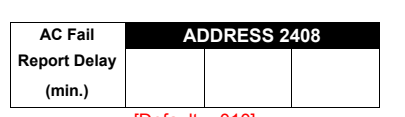

 $[Default = 010]$ 

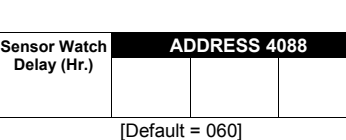

13 1. Enter delay/timeout in corresponding address locations above.

**Note:** All entries for address 0716 are in quarter seconds (.25 seconds). Therefore, the default of 008 results in a 2 second timeout.

 $\mathbb{R}$  2. Press  $\left\| \cdot \right\|$  or  $\left\| \cdot \right\|$  to save.

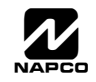

### **SYSTEM DELAYS & TIMEOUTS (ADDRESS 2400, 2401, 2403-2405, 4082 & 4083)**

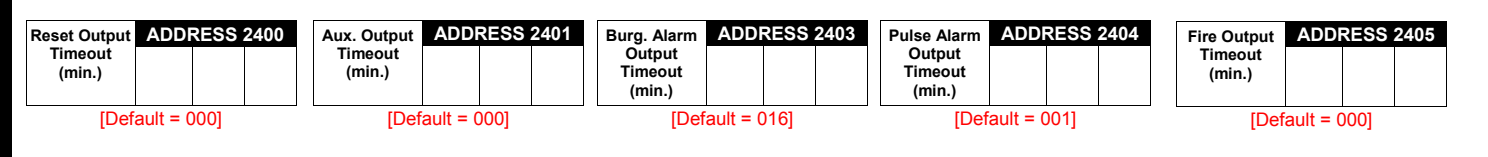

18 1. Select delay/timeout (0-255 min.).

**13** 2. Enter in corresponding address locations above and right.

 $\mathbb{R}$  3. Press  $\left|\frac{5}{t}\right|$  or  $\left|\frac{1}{t}\right|$  to save.

**OUTPUT TIMEOUTS:** If a timeout of "0 min." is selected, then the output will remain active (ON) until the system is reset or disarmed. For UL Residential Installations, the minimum timeout is 4 minutes. For UL Commercial Installations, the minimum timeout is 15 minutes.

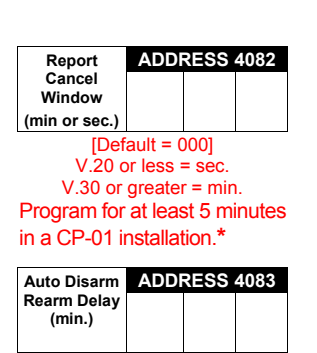

 $[Default = 000]$ 

**\***Address 4082: When "Enable CP-01 Features" is selected in the Easy Program menu, this time is set to 7 minutes.

### **KEYPAD SYSTEM CODES (ADDRESS 0490-0495 & 0500-0502)**

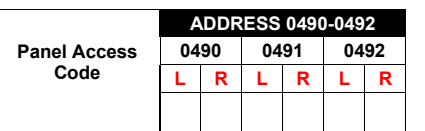

 $[Default = blank (*) blank (*) from address 0490-0492]$ 

**PANEL ACCESS CODE:** Enter up to 6 digits to activate a door strike while the area is disarmed.

1371. Enter in both left and right digits of address locations.

132. Valid entries are: 0-9.

Note: Also, "Access Control on Aux. Output" (Address 2418) and "Aux. Output Access Control Timeout" (Address 2402) must both be enabled.

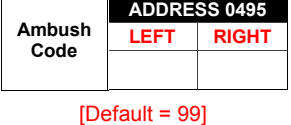

*AMBUSH CODE:* Enter a 2-digit code used just prior to disarming and will activate an Ambush Condition, causing a SILENT report to be sent to the central station.

**IGS** 1. Enter in both left and right digits of address locations.

**132.** Valid entries are: 0-9.

Note: Also, "Enable Keypad Ambush" (Address 2440-2446), "Report on Ambush Alarm" (Address 1125, 1127, 1135 & 1137) and "Ambush Code" (Address 0900) must all be enabled.

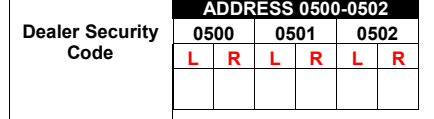

[Default = blank  $(•)$  blank  $(•)$  from address 0500-0502]

*DEALER SECURITY CODE:* Enter up to 6 digits to be used by the dealer to enter programming.

**1. Enter in both left and right digits of address locations.** 

**122.** Valid entries are: 0-9.

**Note:** If left blank, the Master Security Code must then be used to enter programming.

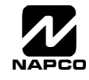

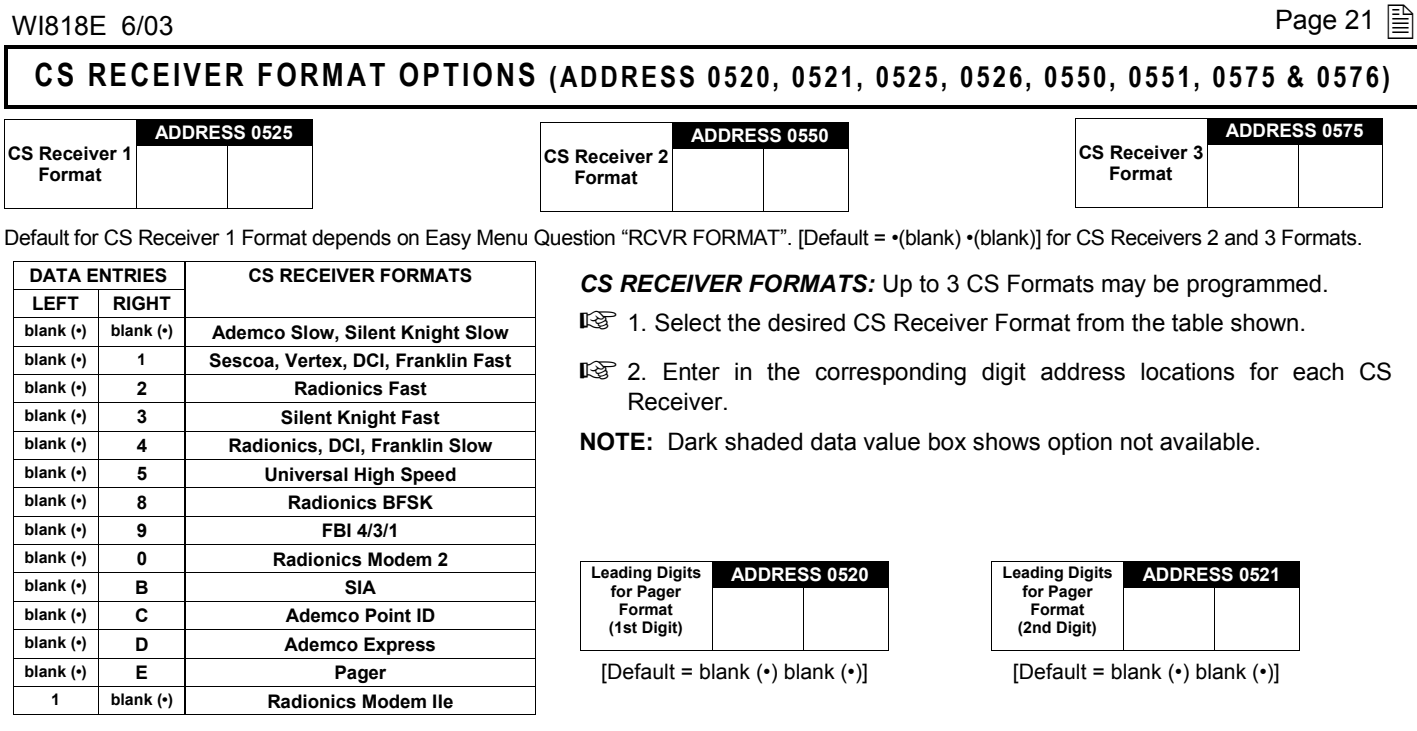

**LEADING DIGITS FOR PAGER FORMAT:** In Pager Format reporting, the message typically begins with "00". However, for some pager services, this will cause the Pager's Voice Mail feature to activate. This option allows you to program these digits to any number desired. Typical Pager report is "003 022 1234", where 3 is the Event, 22 is the zone, and 1234 is the Subscriber ID number. For example, if the Leading Digits are programmed as "98", the Pager report will now appear as "983 022 1234".

!1. Enter in 1st and 2nd Leading Digits in right digit only (left digit is not used) as shown.

 $\mathbb{R}$  2. Valid entries are: 0-9. Press  $\mathbb{R}$  or  $\mathbb{R}$  to save

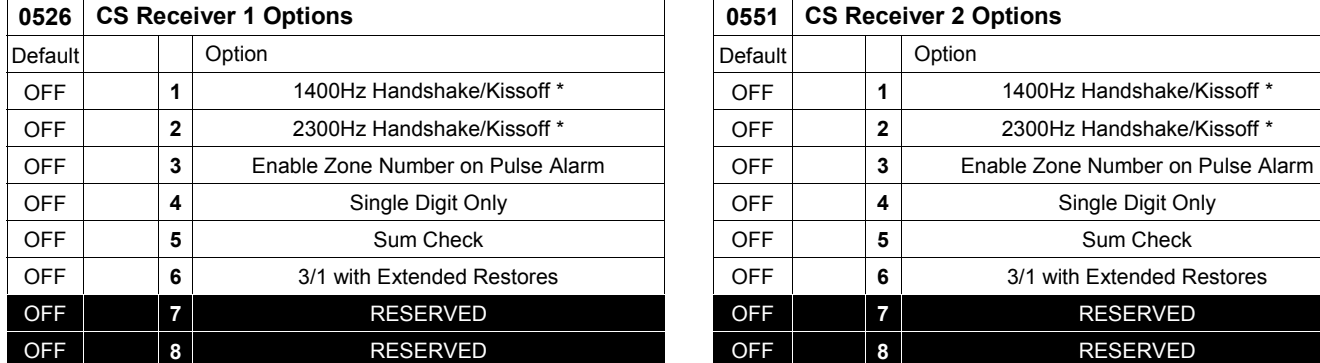

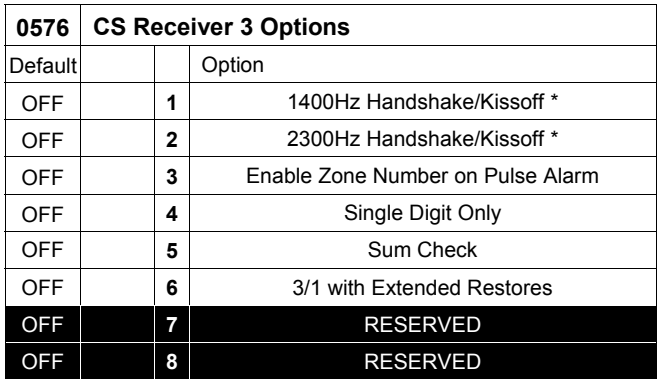

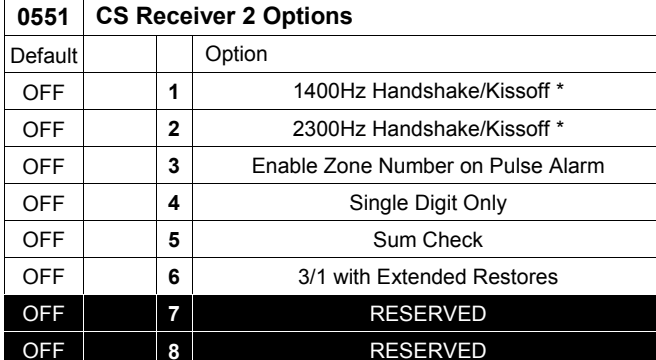

Default for CS Receiver 1 Format depends on Easy Menu Question "RCVR FORMAT". [Default =  $\cdot$ (blank)  $\cdot$ (blank)] for CS Receivers 2 and 3 Formats.

*CS RECEIVER FORMATS:* Up to 3 CS Formats may be programmed.

- **13** 1. Select the desired CS Receiver Format from the table shown.
- **13** 2. Enter the corresponding digit in the address location for each CS Receiver. **NOTE:** Dark shaded data value box shows option not available. Press [Enter] of [ON/OFF] to save.

**NOTE:** \* If both are selected, 1400Hz has priority over 2300Hz.

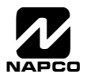

### **CS RECEIVER TELEPHONE NUMBERS (ADDRESS 0527-0546, 0552-0571, 0577-0596)**

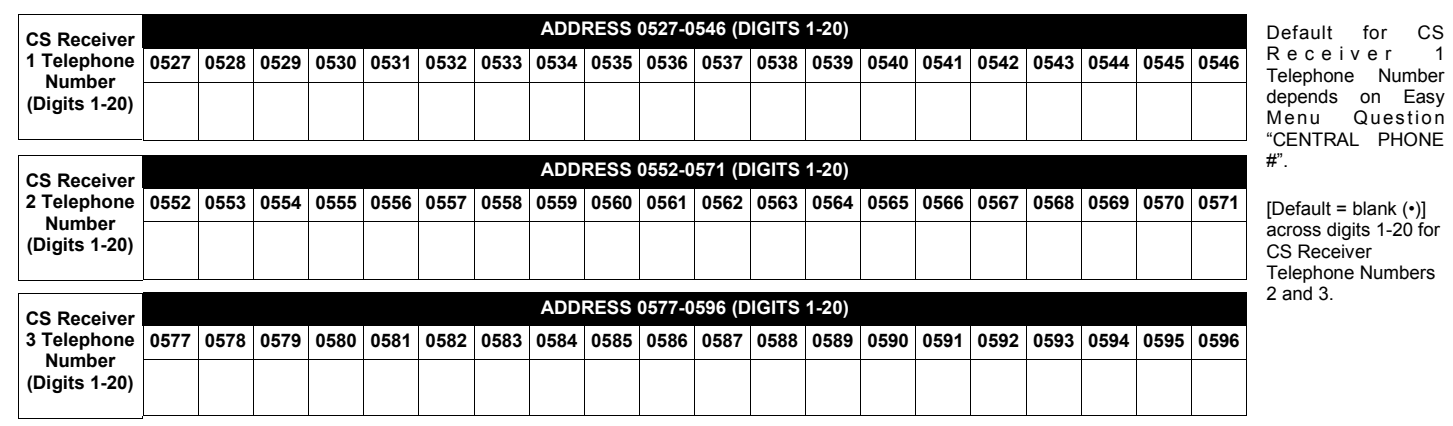

*CS RECEIVER TELEPHONE NUMBERS:* Enter telephone numbers for any of the three CS Receivers (Telco 1, 2 & 3).

**ISS 1. Enter up to 20 digits from left to right. NOTE: Leave trailing boxes blank (.).** 

 $\mathbb{R}$ 2. Valid entries are: 1-9, B =  $\mathbb{R}$  button, C =  $\mathbb{H}$  button, D = 3 sec. pause, E = Wait for dial tone, F = ignore location

### **DOWNLOAD/CALLBACK OPTIONS (ADDRESS 4089, 0600-0619, 0625-0647, 1022 & 1023)**

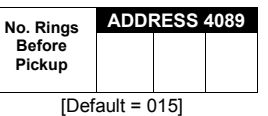

*NUMBER OF RINGS BEFORE PICKUP:* Enter the number of rings before automatic pickup by the control panel when downloading from a computer (see Glossary at the back for more information).

**1. Enter digits only.** 

**I**<sup>2</sup>2. Valid entries are: 003-015. **NOTE:** Default is 15 Rings. Press  $\left\| \begin{matrix} 1 \\ 1 \end{matrix} \right\|$  to save.

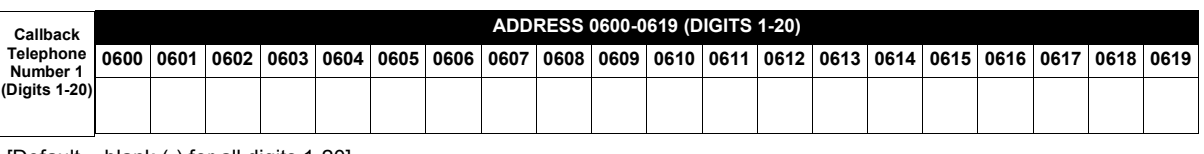

[Default = blank  $(•)$  for all digits 1-20]

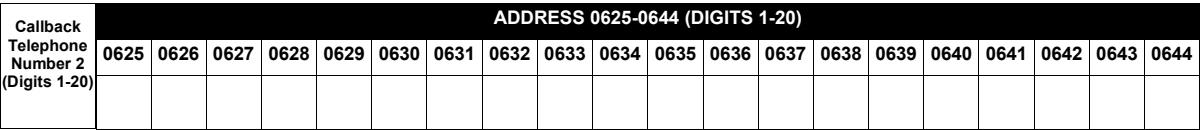

[Default = blank  $(•)$  for all digits 1-20]

*CALLBACK TELEPHONE NUMBERS:* Enter telephone numbers to be used when downloading from a computer.

**1. Enter digits only.** 

**IS 2. Enter up to 20 digits from left to right. NOTE: Leave trailing boxes blank (.).** 

 $\mathbb{I} \mathcal{F}$ 3. Valid entries are: 0-9, B =  $\mathbb{I}$  button, C =  $\mathbb{I}$  button, D = 3 sec. pause, E = Wait for dial tone, F = ignore location. Press  $\mathbb{I}$  or  $\mathbb{I}$  to save.

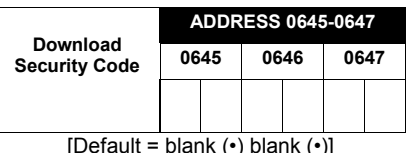

*DOWNLOAD SECURITY CODE:* Enter up to 6 digits to be used for remote access when downloading from a computer.

<sup>13</sup>1. Enter digits in address locations above.

**Note:** Download Security Code must match the code entered in the PCD-Windows Quickloader Download Software.

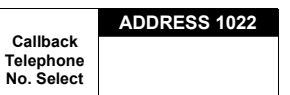

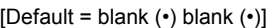

*CALLBACK TELEPHONE NO. SELECT:* Enter either "1" for Callback Telephone Number 1 or "2" for Callback Telephone Number 2.

<sup>13</sup>1. Valid entries are: 1 or 2.

**ADDRESS 1023 Auto Download ID No.** 

Valid entries - 01-99

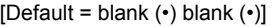

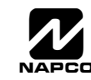

<sup>&</sup>lt;sup>13</sup>2. Valid entries are: 0-9.

### **CS SUBSCRIBER ID NUMBERS (ADDRESS 0650-0787)**

#### **CS TELCO 1 SUBSCRIBER OPENING/CLOSING ID NUMBERS**

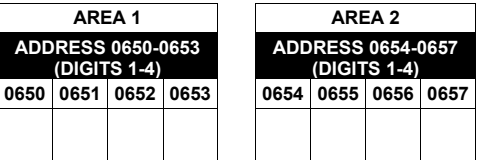

#### **CS TELCO 1 SUBSCRIBER EVENT ID NUMBERS**

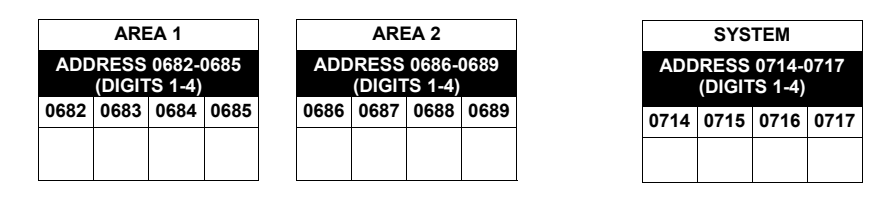

#### **CS TELCO 2 SUBSCRIBER OPENING/CLOSING ID NUMBERS (BACKUP REPORTING)**

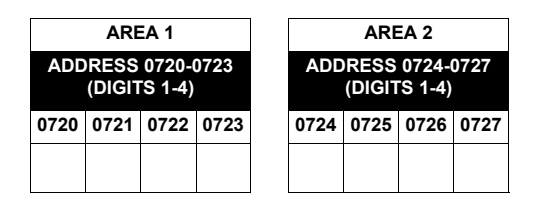

**CS TELCO 2 SUBSCRIBER EVENT ID NUMBERS (BACKUP REPORTING)** 

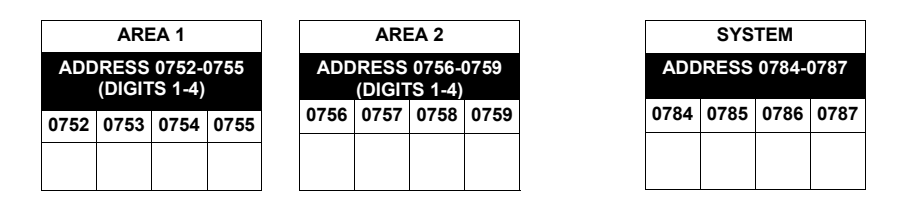

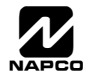

### **CS SUBSCRIBER ID NUMBERS (ADDRESS 0790-0857)**

#### **CS TELCO 3 SUBSCRIBER OPENING/CLOSING ID NUMBERS**

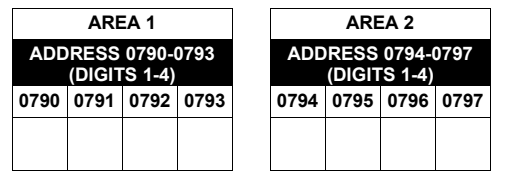

#### **CS TELCO 3 SUBSCRIBER EVENT ID NUMBERS**

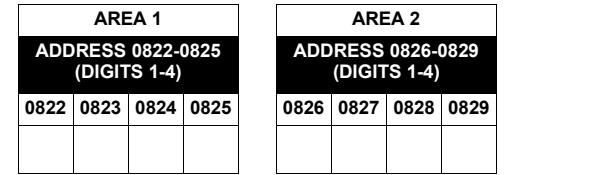

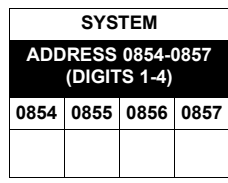

Default for CS Telco 1 Subscriber Event ID Number (Area 1) depends on Easy Menu Question "ACCOUNT #". [Default = blank (·) blank (·) blank (·) blank (·)] for all other ID Numbers.

*CS TELCO SUBSCRIBER ID NUMBERS:* Enter the Subscriber Opening/Closing and Event ID Numbers for any of the 3 CS Receivers.

■ 1. Enter 3 or 4 digits (depending on the CS receiver format) for each subscriber number from left to right. **NOTE:** Leave trailing boxes blank ( $\cdot$ ).

! 2. Valid entries are: 1-9, 0 and B-F. **NOTE:** A is not permitted. Press [Enter] or ON/OFF] to save.

### **CS REPORTING CODES (ADDRESS 0859-0907)**

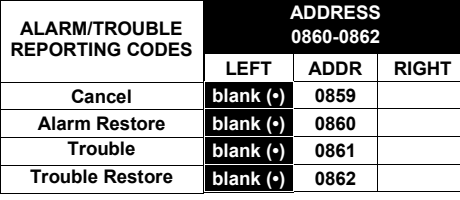

[Default = blank  $(•)$  blank  $(•)$  from address 0859-0869]

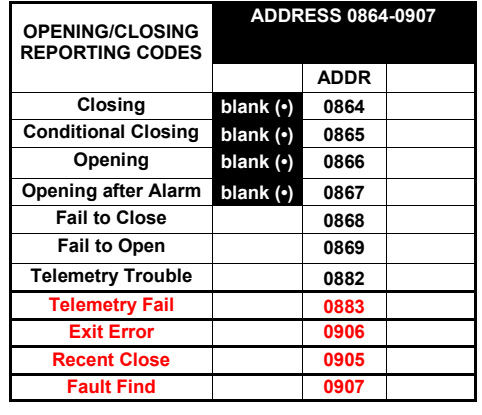

#### *CS SYSTEM REPORTING CODES:*

1. Enter in corresponding address location (left and right digits).

 **NOTE:** Left digit is the first digit and right digit is the second digit in a two digit CS receiver format.

2. Valid entries are: 1-9, 0 and B-F.

 **NOTE:** A is not permitted.

3. To disable a code leave boxes blank  $(•).$ 

 **NOTE:** Dark shaded data value box shows option not available.

4. Press  $\left\| \frac{5}{k} \right\|$  or  $\left\| \frac{8}{k} \right\|$  to save.

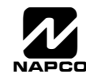

## **CS REPORTING CODES (ADDRESS 0870-0904)**

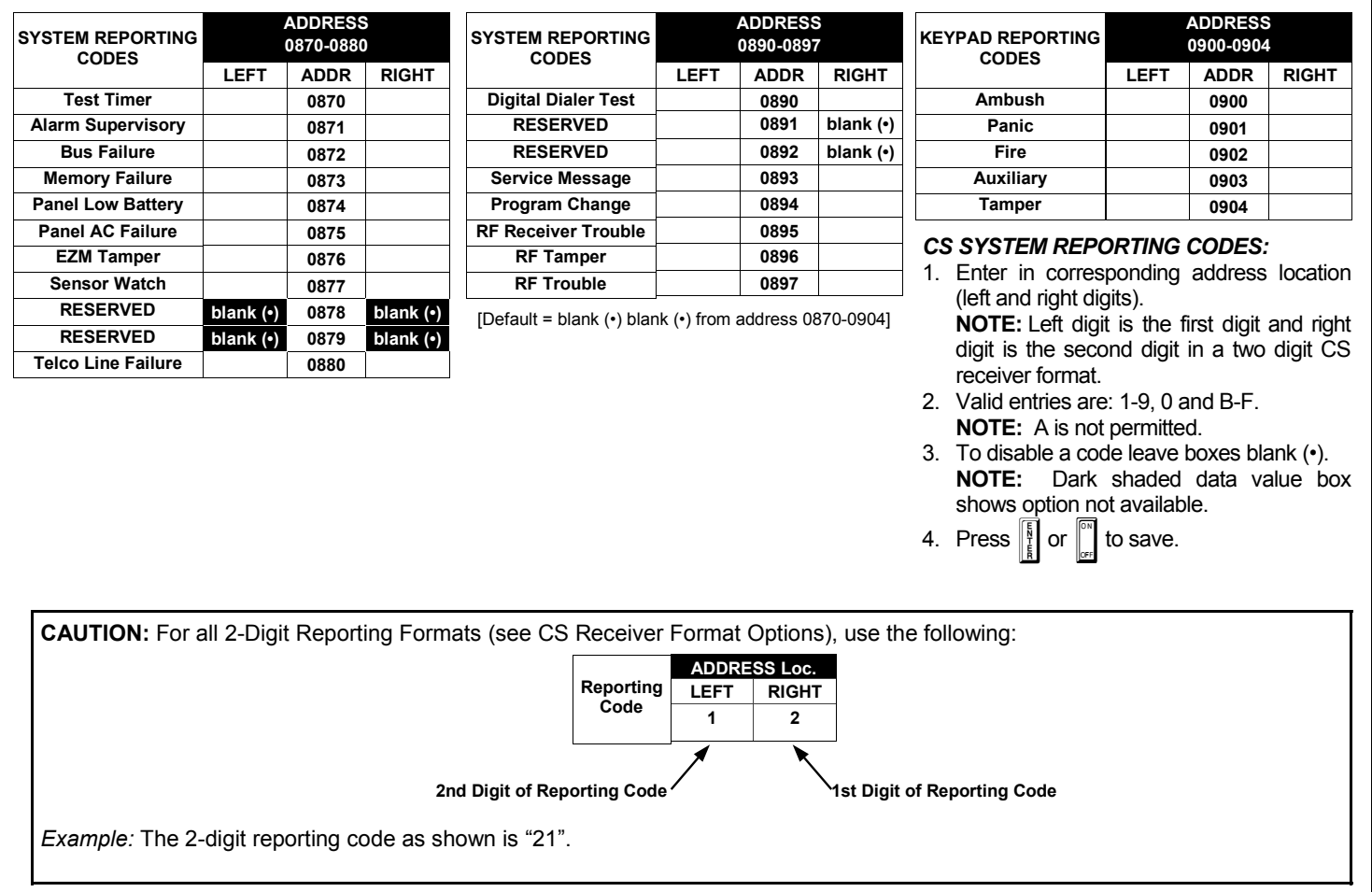

### **CS AREA & SYSTEM REPORTING OPTIONS (ADDRESS 1024-1027)**

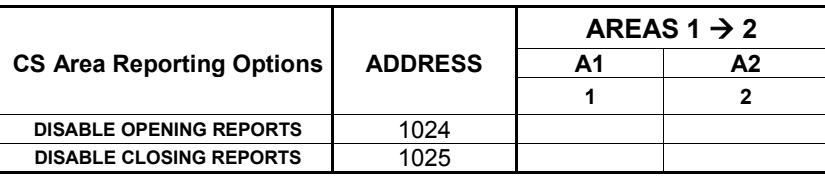

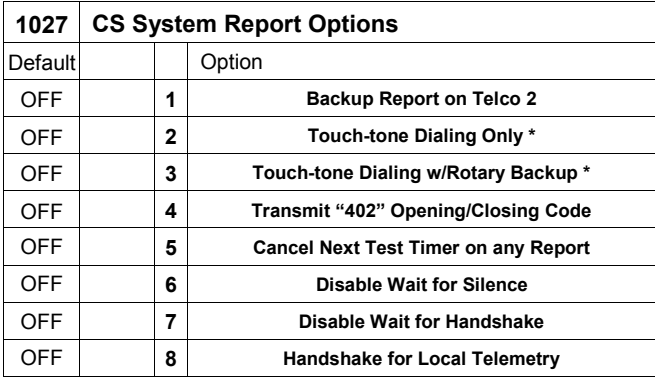

#### **CS System Report Options** *CS AREA & SYSTEM REPORTING OPTIONS:*

- **1.** Select the desired option entering the option number (1-8) for each digit.
- <sup>13</sup> 2. Enter corresponding option number in address location.
- **NOTE:** Dark shaded data value box shows option not available.

**Example 3.** Press 
$$
\begin{bmatrix} 1 & 0 \\ \frac{1}{8} & 1 \end{bmatrix}
$$
 or  $\begin{bmatrix} 0 & 0 \\ \frac{1}{8} & 1 \end{bmatrix}$  to save.

**\* NOTE:** If neither TouchTone Dialing nor TouchTone w/Rotary Backup is selected, then system defaults automatically to Rotary Dialing. Leave blank ( $\cdot$ ) to select Rotary Dialing.

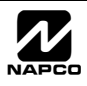

### **CS ZONE REPORTING CODES (ADDRESS 0910-0957)**

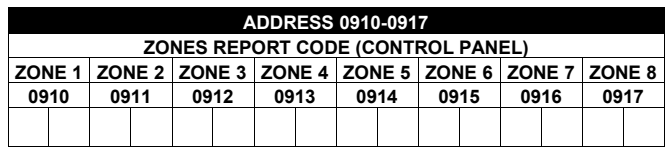

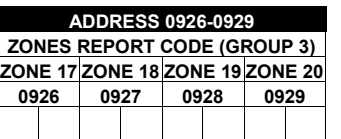

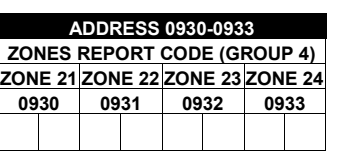

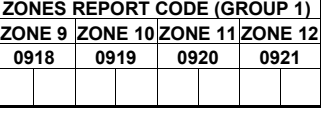

**ADDRESS 0934-0937 ZONES REPORT CODE (GROUP 5) ZONE 25 ZONE 26 ZONE 27 ZONE 28** 

 $0937$ 

**ADDRESS 0918-0921** 

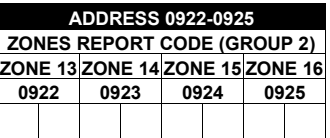

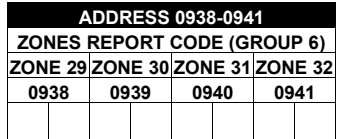

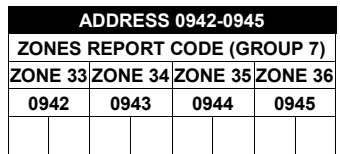

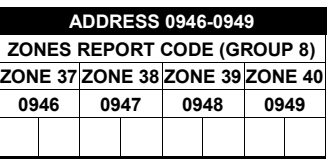

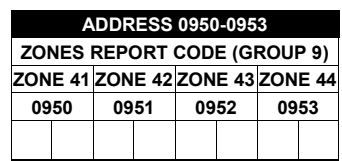

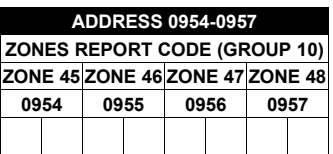

Default for Group Zone Report Codes depends on Easy Menu Question "RCVR. FORMAT".

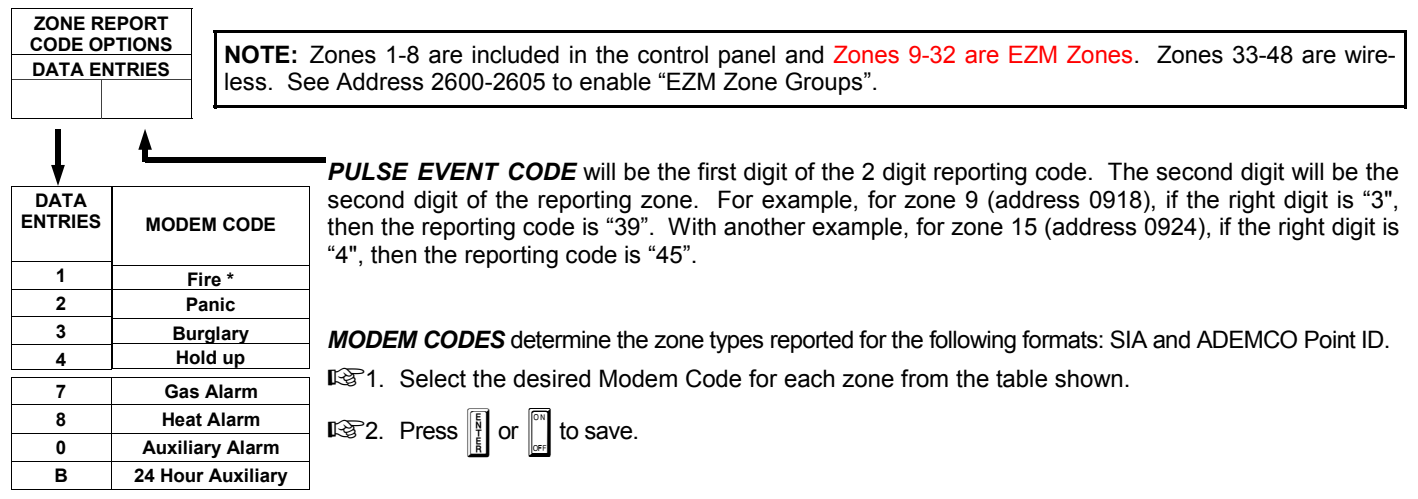

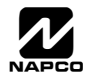

### **CS USER REPORTING CODES (ADDRESS 1030-1081)**

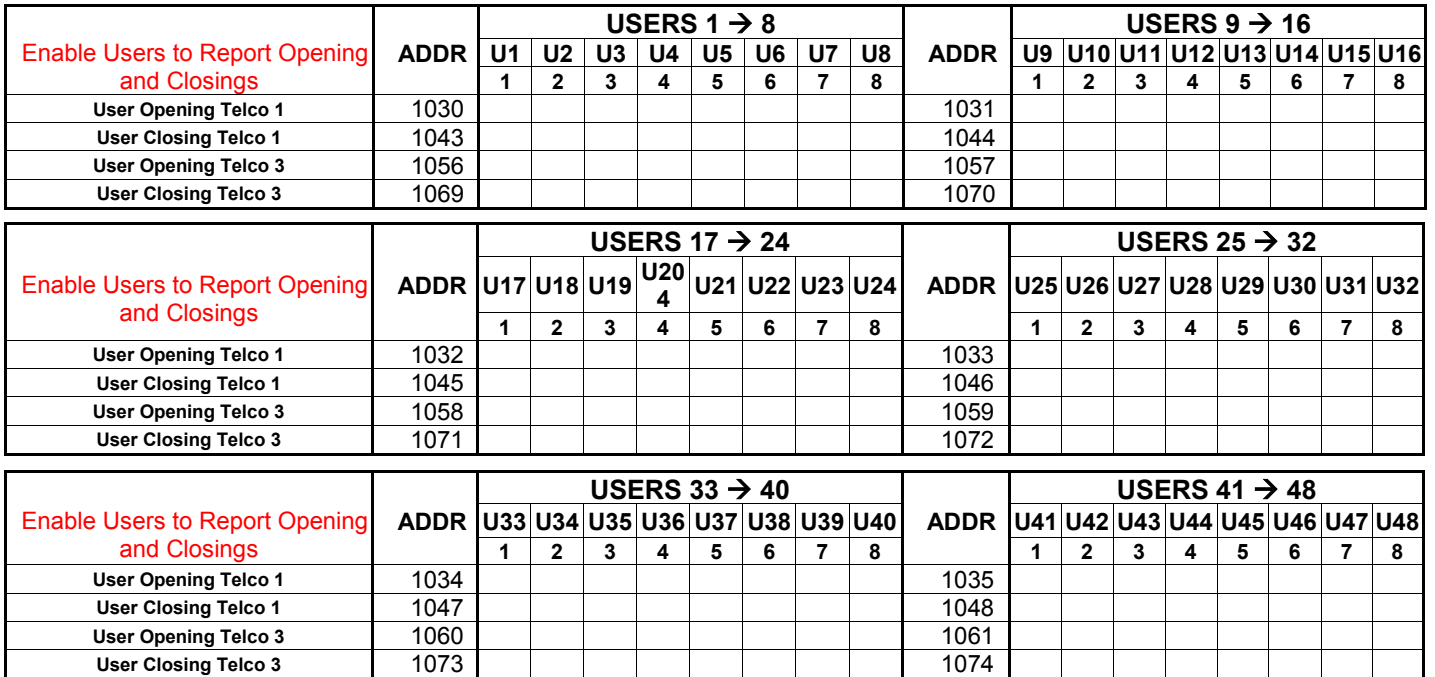

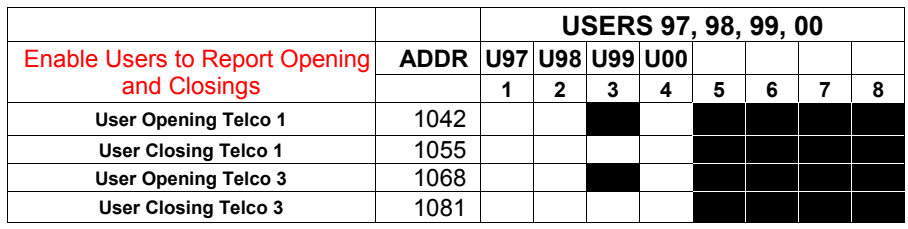

User 97 = Auto Arming/Disarming

User 98 = Quickloader Arming/Disarming

User 99 = Easy Arming (Opening not applicable)

User 00 = Keyswitch Arming

**NOTE:** These opening/closing events will report as the user number shown. Also, Keyfobs 1-8 (see Easy Menu Program Driven Mode) will report as Users 25-32, respectively.

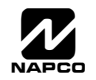

### **GLOBAL SYSTEM TROUBLE REPORTING OPTIONS (ADDRESS 1082-1116)**

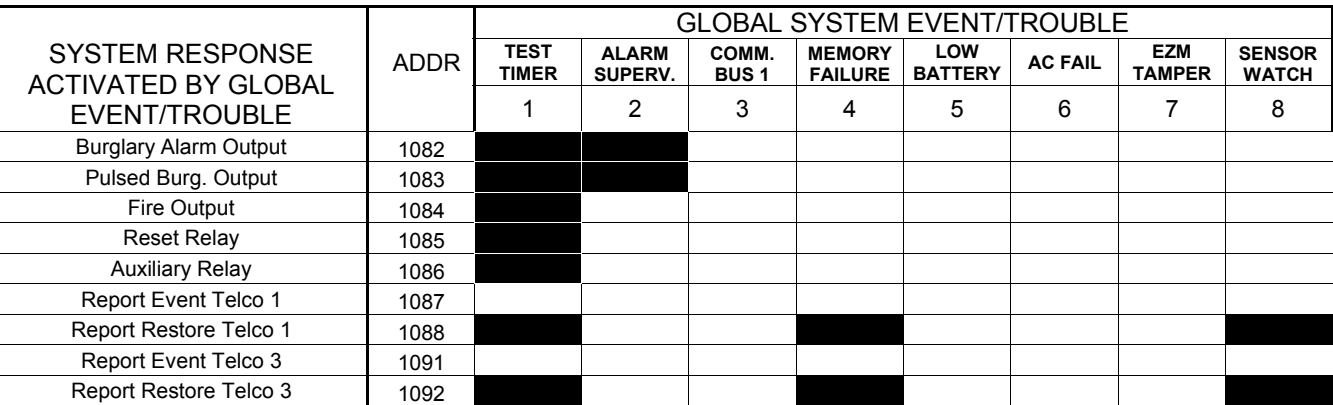

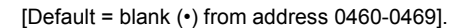

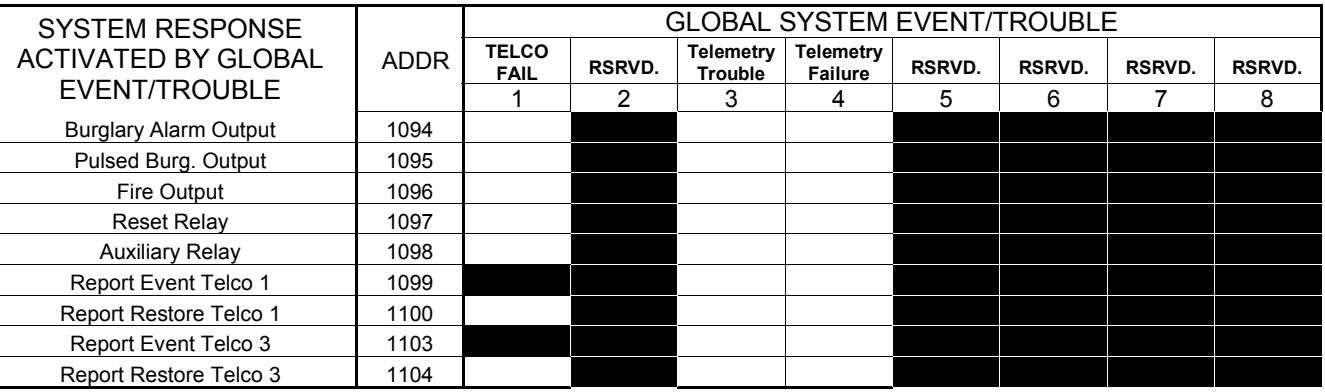

[Default = blank (•) from address 0470-0477] \* NOTE: Keypad Aux. is not to be selected for UL Installations.

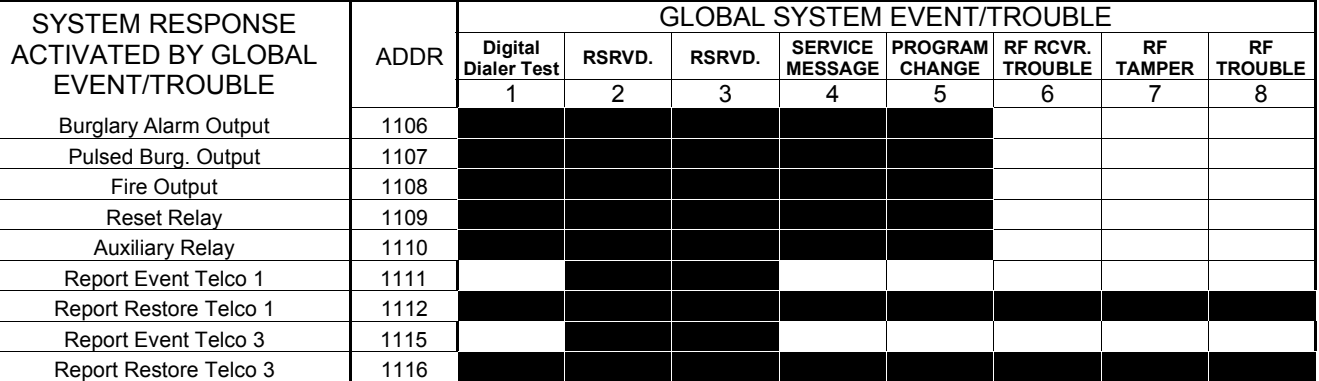

[Default = blank (·) blank (·) from address 0478-0485] \* NOTE: Keypad Aux. is not to be selected for UL Installations.

 $\mathbb{I} \mathcal{F}$  1. Select the desired option entering the option number (1-8) for each digit.

**13** 2. Enter corresponding option number in address location.

**NOTE:** Dark shaded data value box shows option not available. Press  $\begin{bmatrix} \frac{1}{2} \\ \frac{1}{2} \end{bmatrix}$  or  $\begin{bmatrix} \cdots \\ \cdots \end{bmatrix}$  to save.

### **AREA SYSTEM TROUBLE REPORTING OPTIONS (ADDRESS 1120-1137)**

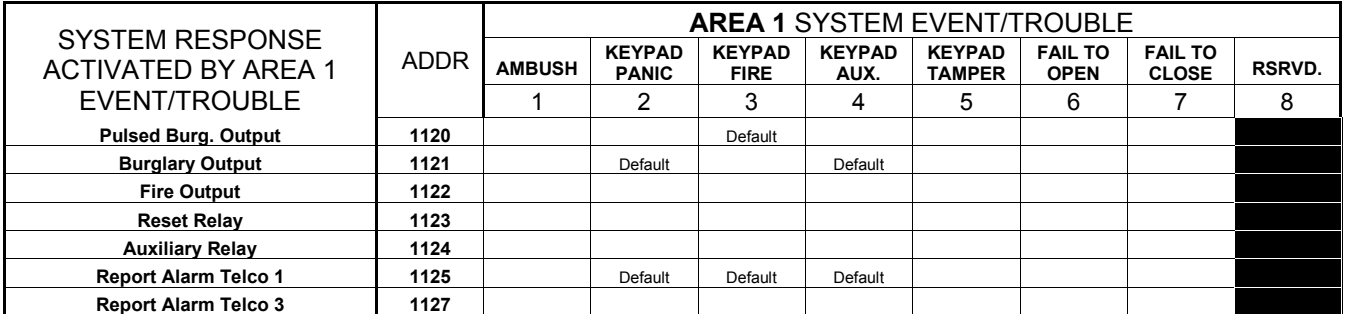

Defaults as noted from address 1120-1127]

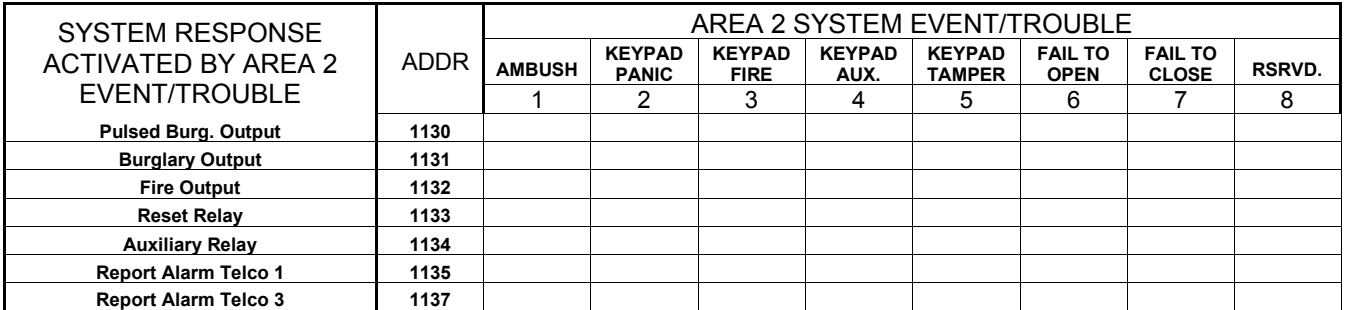

 $[Default = blank(\cdot) blank(\cdot)$  from address 1130-1137]

- 137 1. Select the desired option entering the option number (1-8) for each digit.
- <sup>13</sup> 2. Enter corresponding option number in address location.
- **NOTE:** Dark shaded data value box shows option not available.
- $\mathbb{R}$  3. Press  $\left\| \begin{matrix} \frac{1}{\sqrt{2}} \\ \frac{1}{\sqrt{2}} \end{matrix} \right\|$  or  $\left\| \begin{matrix} \frac{1}{\sqrt{2}} \\ \frac{1}{\sqrt{2}} \end{matrix} \right\|$  to save.

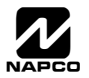

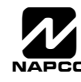

### **ZONE OPTIONS / ZONES 1-16 (ADDRESS 1200-1386)**

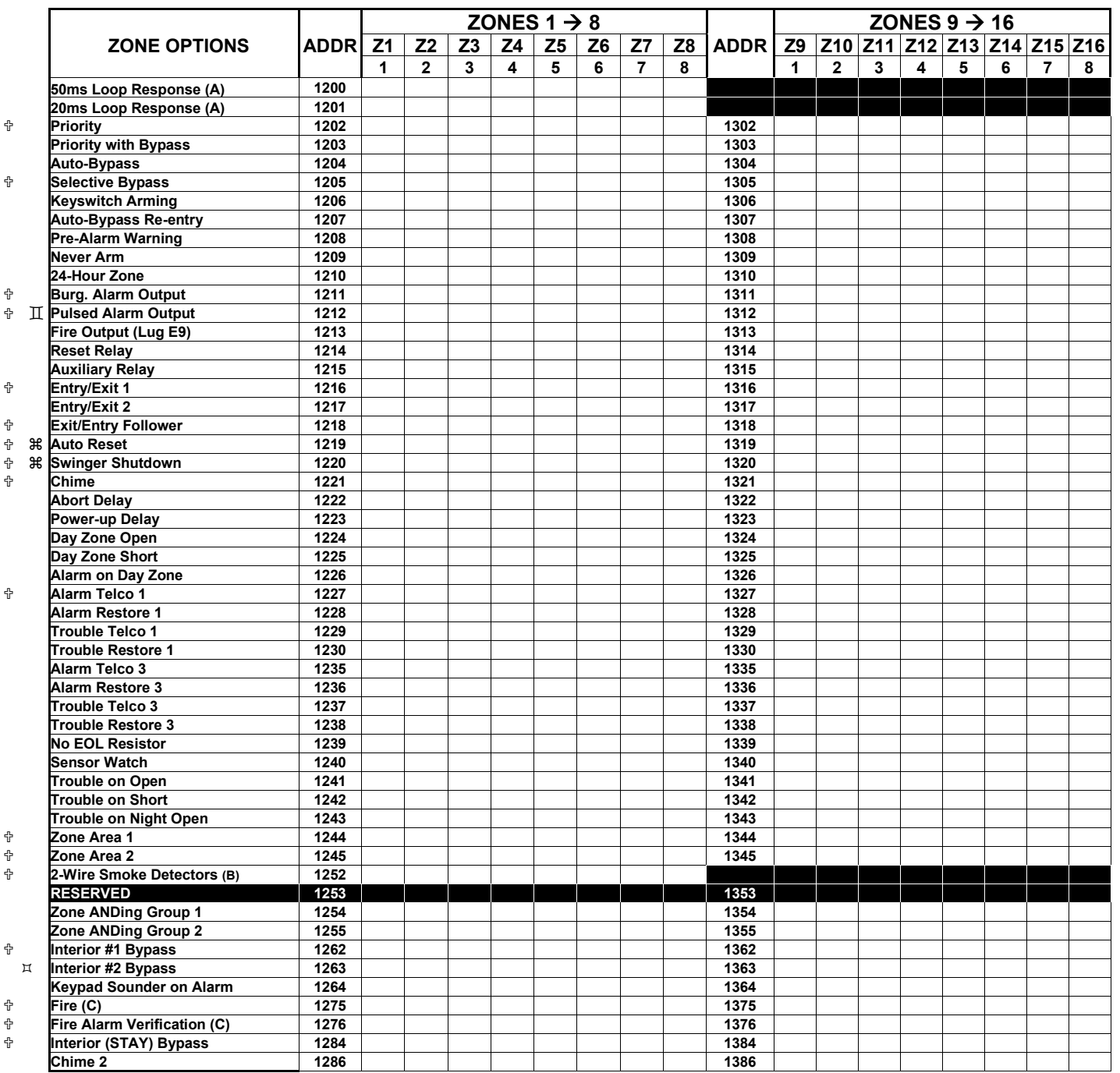

\$ When the Easy Program Menu is used, these features are enabled by default.

 $E \times D$  Do not program if "K Series" keypads (with " $\sqrt{|\text{STAY}|}$ " and " $\sqrt{|\text{AWAY}|}$ " buttons) are used in the system.

**% Disable Auto-Reset on non-fire zones for SIA CP-01 installations.** 

I In UL installations, all Fire Zones must also be programmed for "Pulsed Burg Output" and "fire Output Cadence" (Address 2422, bit zero).

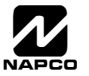

**See Zone Options on Page 37.** 

### **ZONE OPTIONS / ZONES 17-32 (ADDRESS 1402-1586)**

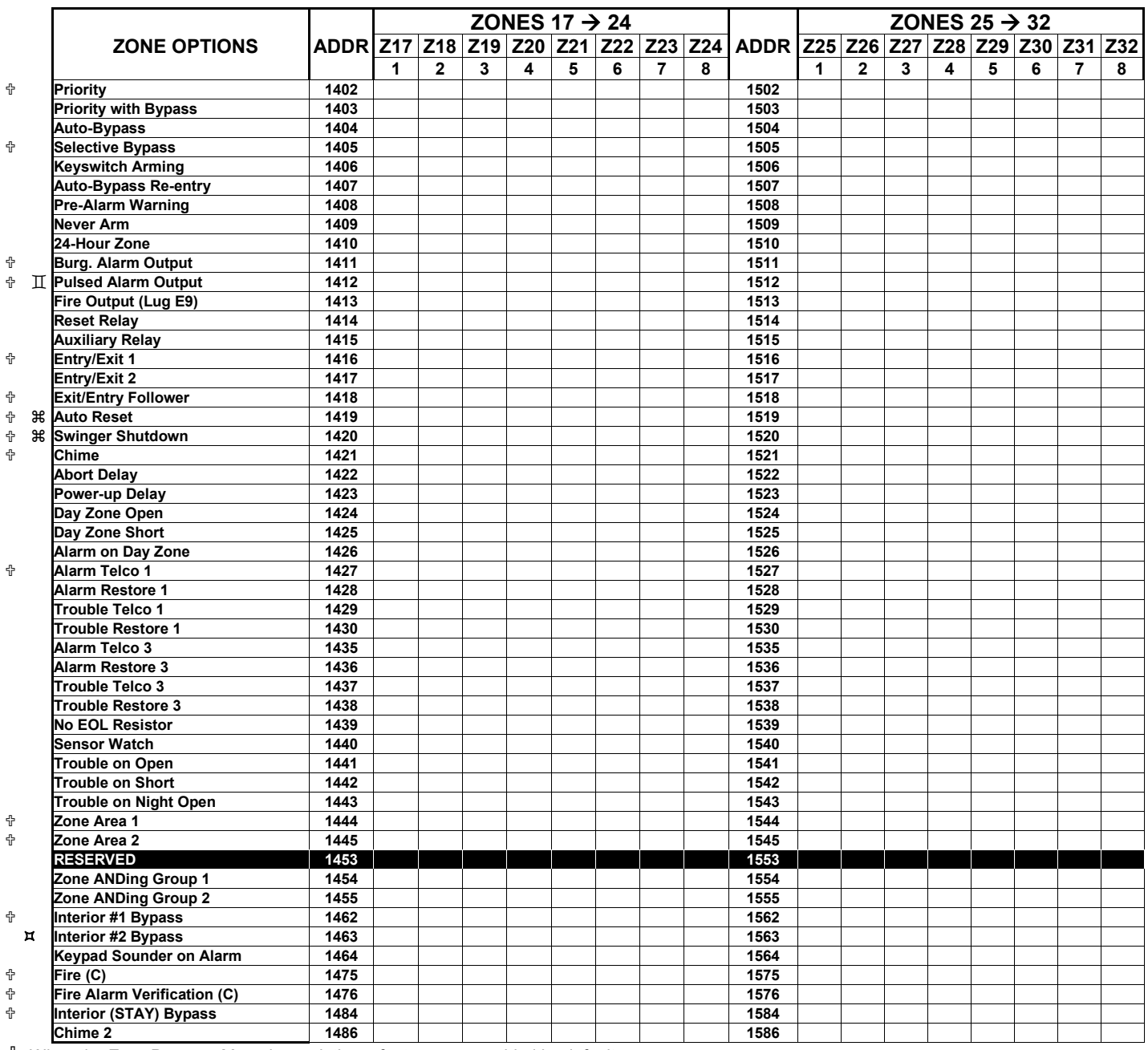

\$ When the Easy Program Menu is used, these features are enabled by default.

 $\pi$  Do not program if "K Series" keypads (with " $\sqrt{\frac{1}{|S(T)-N'|}}$ " and " $\sqrt{\frac{1}{|S(T)-N'|}}$ " buttons) are used in the system.

**# Disable Auto-Reset on non-fire zones for SIA CP-01 installations.** 

I In UL installations, all Fire Zones must also be programmed for "Pulsed Burg Output" and "fire Output Cadence" (Address 2422, bit zero).

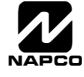

### **ZONE OPTIONS / ZONES 33-48 (ADDRESS 1602-1786)**

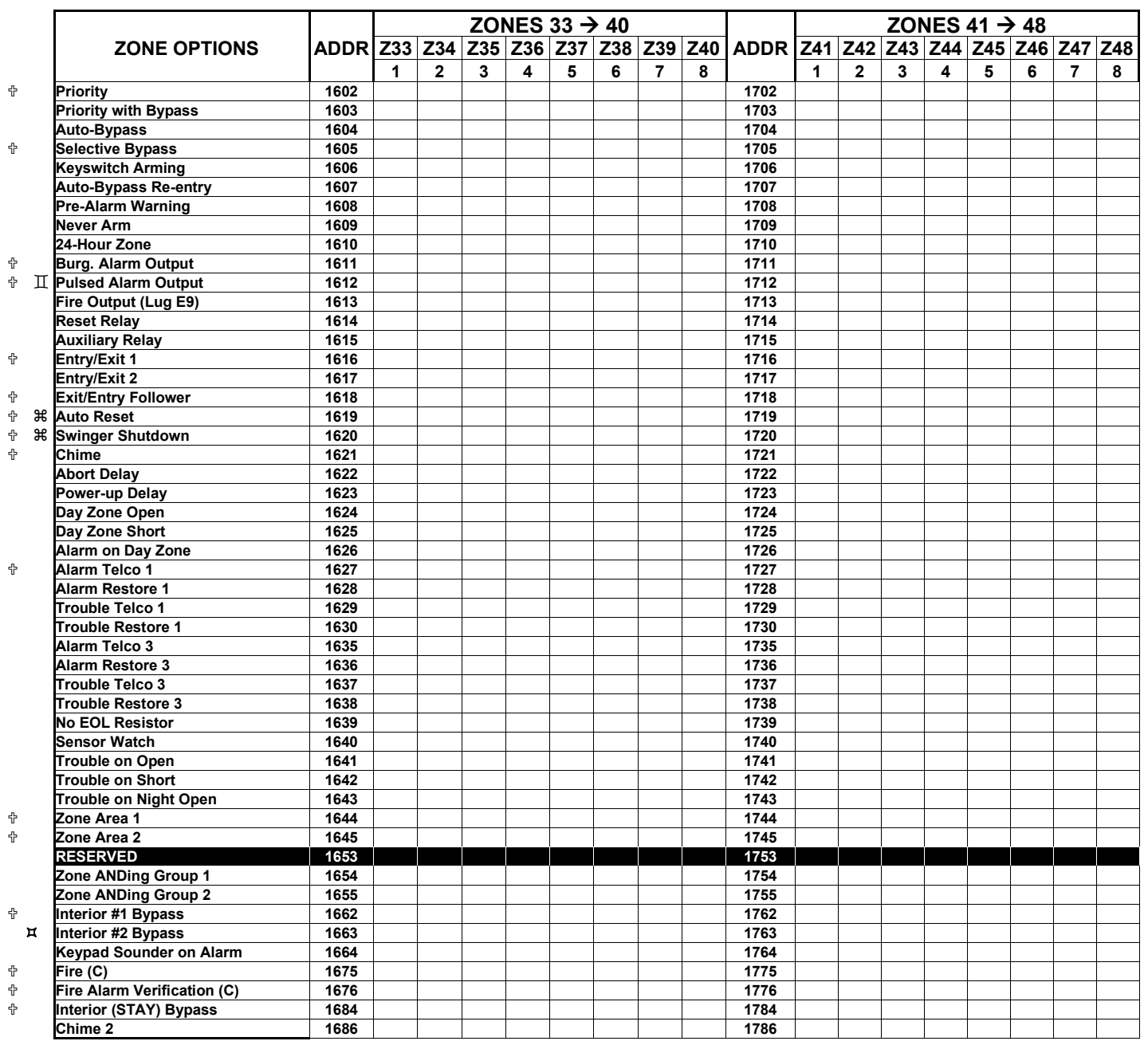

\$ When the Easy Program Menu is used, these features are enabled by default.

 $H$  Do not program if "K Series" keypads (with " $\sqrt{STAY}$ " and " $\sqrt{AVAY}$ " buttons) are used in the system.

 $%$  **Disable Auto-Reset on non-fire zones for SIA CP-01 installations.** 

II In UL installations, all Fire Zones must also be programmed for "Pulsed Burg Output" and "fire Output Cadence" (Address 2422, bit zero).

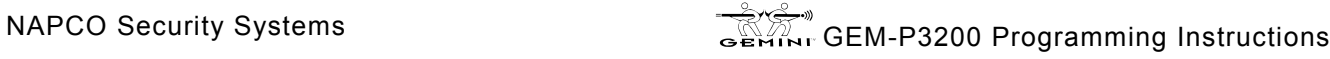

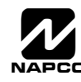

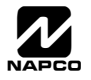

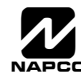

## **ZONE OPTIONS / ZONES 1-48 (ADDRESS 1200-1786)**

*ZONE OPTIONS:* Select zone options for any zone.

- $\mathbb{R}$  1. Select the desired zone option by entering the option number (1-8) for each selected zone.
- **13 2.** Enter corresponding option number in address location, in Binary (Bit) Format.

**NOTE:** Dark shaded data value box shows option not available. Press  $\|\cdot\|$  or  $\|\cdot\|$  to save

**NOTE:** See Direct Address Programming Example on page 15.

- **NOTES:** (A) 50ms & 20 ms Loop Response only available for zones 1-8.
	- (B) 2-wire Smoke Detectors only available for zones 1-8. Refer to Installation Instructions (WI817) for more details.
	- (C) If Fire Alarm Verification is selected, then Fire must also be selected.

**DEFAULTS:** The zone options indicated are automatically set after exiting the Easy Menu Driven Mode.

- ! *Priority, Selective Bypass, Alarm Output, Auto Reset, Swinger Shutdown* , *Zone Area 1 and Zone Area 2* are enabled for the total number of zones entered in "AREA 1 # ZONES = 08" and "AREA 2 # ZONES = 00".
- Alarm Telco 1 is enabled for the zones if [YES] is entered for "REPORT RLL ZONES TO CENTRAL ZONES? Y/N".
- **I** Entry/Exit 1 and *Chime* are enabled for zone numbers entered in "EXIT / ENTRY ZONES".
- **Exit/Entry Follower and Interior Bypass are enabled for zone numbers entered in "INTERIOR ZONES".**
- Fire, Pulse Alarm Output and Fire Verification is enabled for the zone numbers entered in "FIRE ZONES".
- 2-Wire Smoke Detector is enabled for zone numbers entered in "2 WIRE FIRE ZONES".

**Note:** See "Number of Zones & Keypads per Areaî in Easy Menu Driven program Mode.

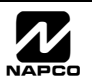

### **SYSTEM OPTIONS (ADDRESS 2415-2419)**

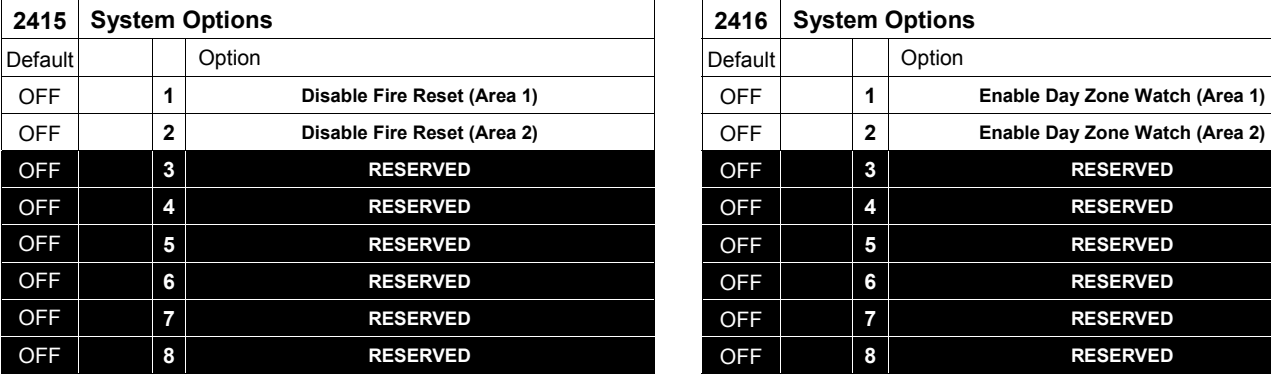

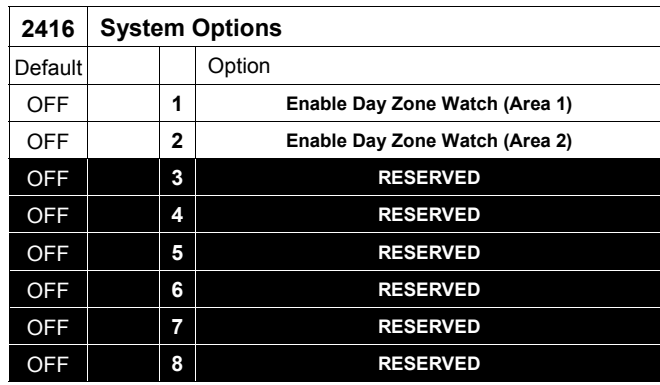

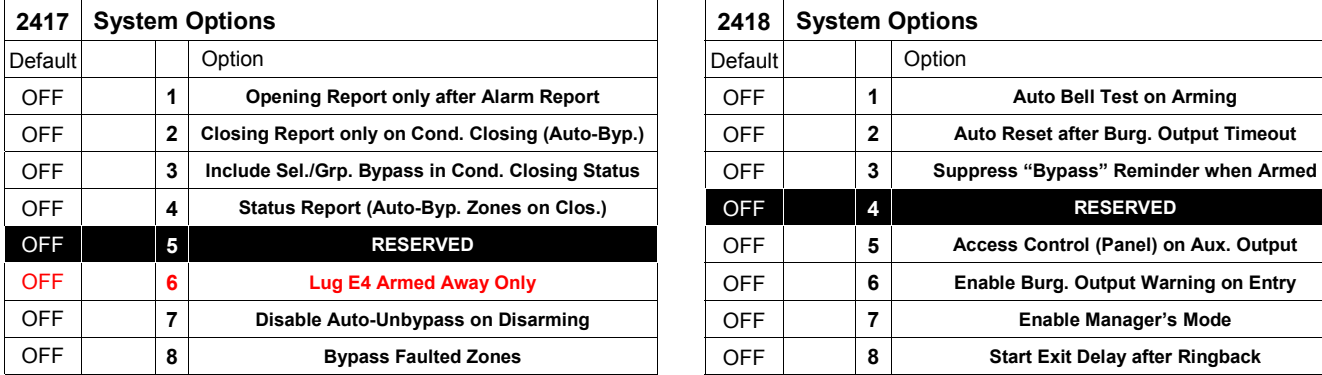

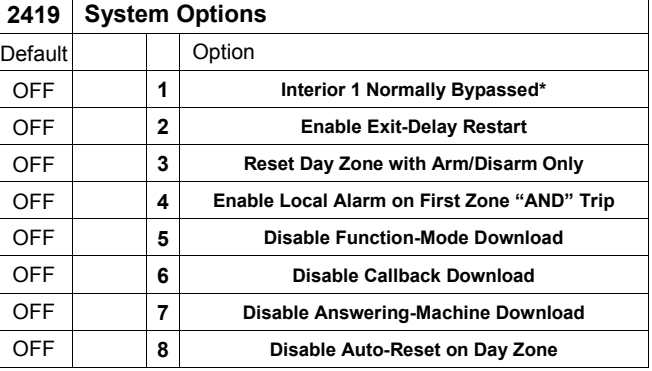

\*Do not use on systems with "K Series " keypads.

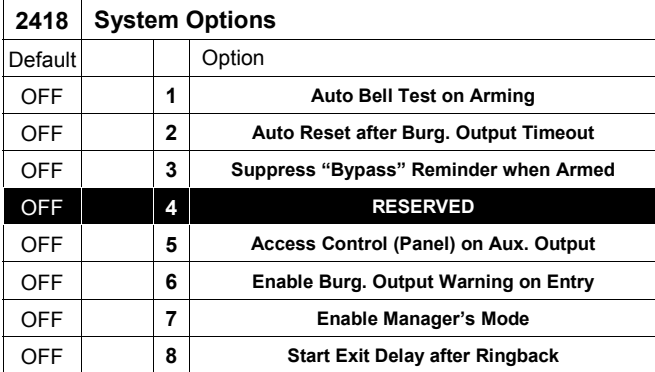

#### **SYSTEM OPTIONS:**

- 13 1. Select the desired option entering the option number (1-8) for each digit.
- <sup>13</sup> 2. Enter corresponding option number in address location.

**NOTE:** Dark shaded data value box shows option not available. Press  $\begin{bmatrix} \overline{N} \\ \overline{N} \end{bmatrix}$  or  $\begin{bmatrix} \overline{N} \\ \overline{N} \end{bmatrix}$  to save.

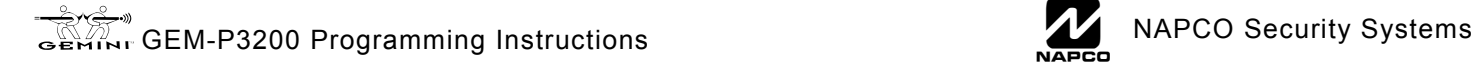

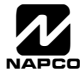

### **SYSTEM OPTIONS (ADDRESS 2420-2422, 3874, 3905 & 3879-3881)**

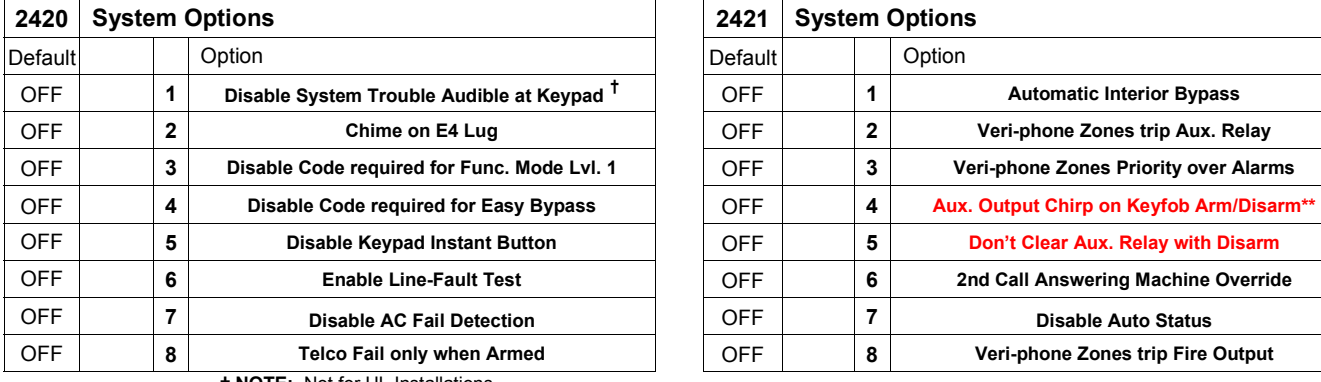

**Ü NOTE:** Not for UL Installations.

**\*\*** Default for this address contingent on EZ Menu selections.

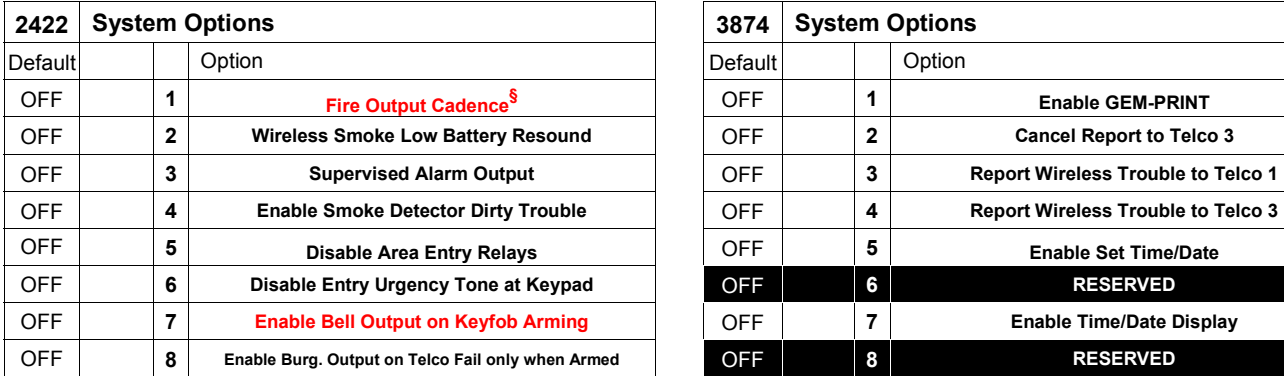

<sup>§</sup>In Zone Options, Fire Zones, and only Fire Zones, must be programmed for pulse alarm output.

#### **SYSTEM OPTIONS:**

- **ISS** 1. Select the desired option entering the option number (1-8) for each digit.
- **13** 2. Enter corresponding option number in address location.
- **NOTE:** Dark shaded data value box shows option not available. Press  $\left\| \cdot \right\|$  or  $\left\| \cdot \right\|$  to save.

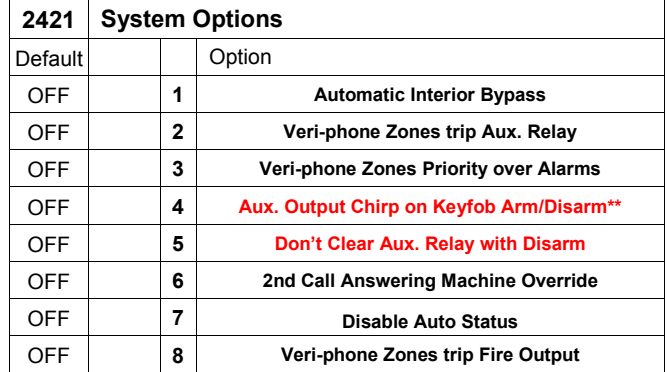

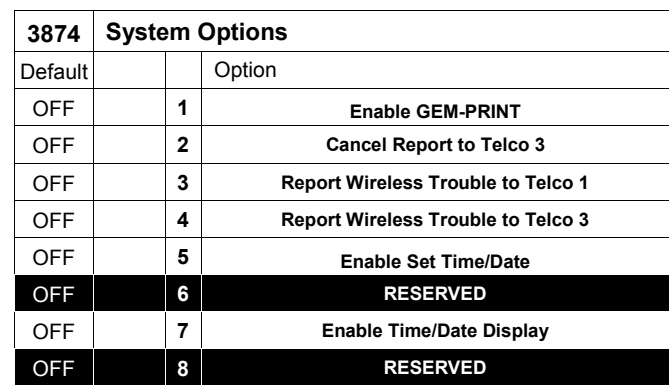

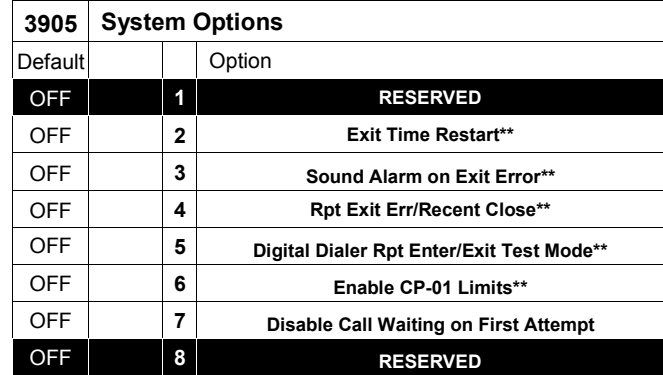

**\*\*** Default for this addresses contingent on EZ Menu selections.

### **ALARM/TROUBLE REPORTING CODES (ADDRESS 3879-3881)**

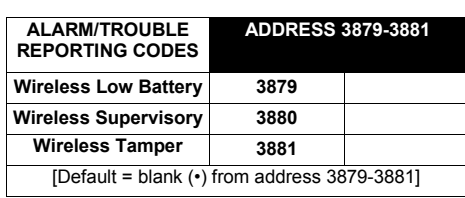

#### *ALARM/TROUBLE REPORTING CODES:*

1. Enter in corresponding address location (left and right digits).

 **NOTE:** Left digit is the first digit and right digit is the second digit in a two digit CS receiver format.

2. Valid entries are: 1-9, 0 and B-F.

**NOTE:** A is not permitted.

- 3. To disable a code leave boxes blank  $(•)$ .
- 4. Press  $\left\| \frac{R}{k} \right\|$  or  $\left\| \frac{R}{k} \right\|$  to save.

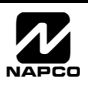

### **SYSTEM OPTIONS (ADDRESS 3882-3901, 3903-3904 & 4084)**

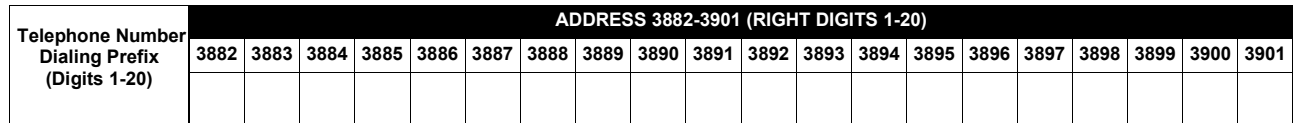

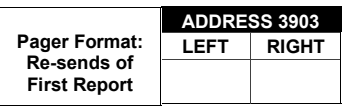

 $[Default = blank (•) blank (•)]$ 

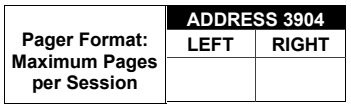

 $[Default = blank (•) blank (•)]$ 

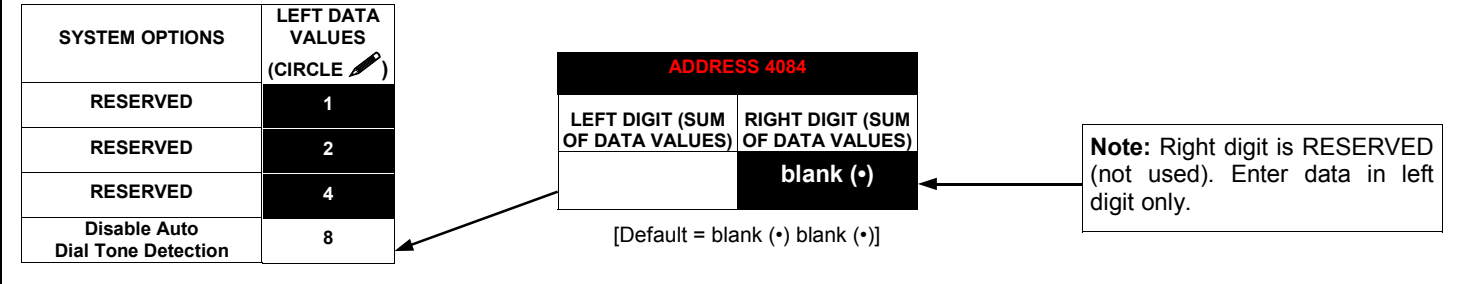

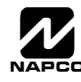

### **KEYPAD OPTIONS (ADDRESS 2425-2446)**

| Keypad 1 Type<br>& Area<br>Assignment        | <b>ADDRESS 2425</b> |              |
|----------------------------------------------|---------------------|--------------|
|                                              | LEFT                | <b>RIGHT</b> |
|                                              |                     |              |
| [Default = blank $(•)$                       |                     |              |
| Keypad 5 Type<br>& Area<br><b>Assignment</b> | <b>ADDRESS 2429</b> |              |
|                                              | LEFT                | <b>RIGHT</b> |
|                                              |                     |              |

 $[Default = blank (•) blank (•)]$ 

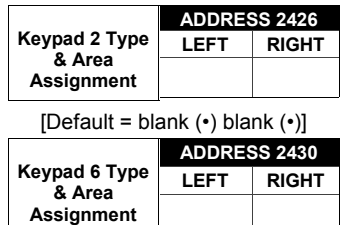

[Default = blank  $(\cdot)$  blank  $(\cdot)$ ]

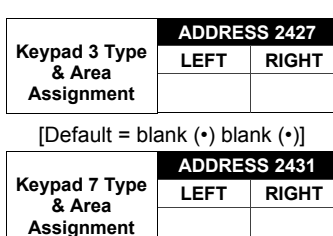

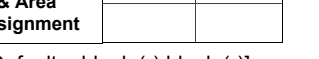

 $[Default = blank (•) blank (•)]$ 

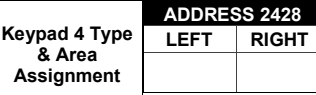

 $[Default = blank (•) blank (•)]$ 

**Assignment** 

**LEFT OPTION** 

**KEYPAD TYPE** 

**Burg Keypad** 

**2 Wizard Keypad** 

**blank (ï)** 

**RIGHT blank**  $(•)$ **1 2** 

**OPTION Not Used Area 1 Area 2** 

**KEYPAD AREA ASSIGNMENT** 

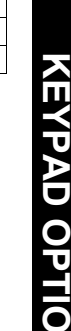

*KEYPAD TYPE & AREA ASSIGNMENT:* Up to 7 keypads may be programmed, if they are connected.

**NOTE:** See Keypad Configuration Mode. By default from the factory, each keypad is configured as number 1.

**IS** 1. Select keypad type & area assignment for each keypad from the tables shown.

**I** $\mathbb{F}$ 2. Enter in corresponding right and left digit address locations above.

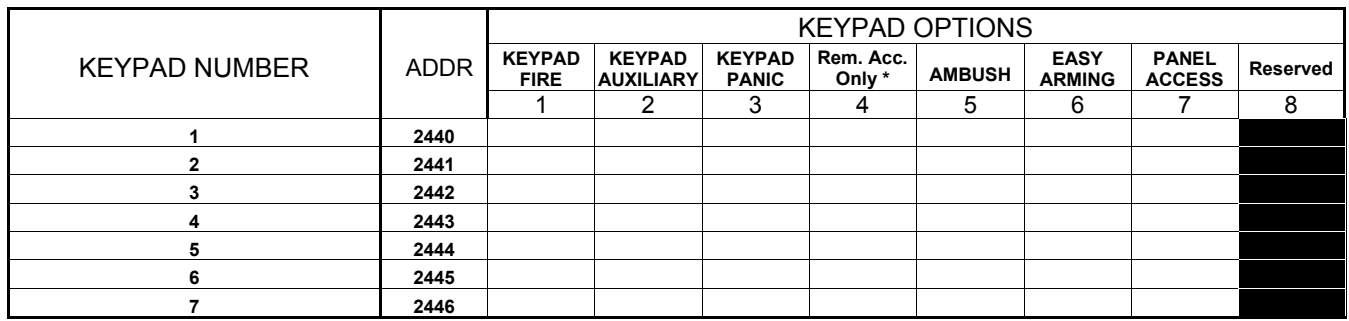

[Default = blank  $(•)$  blank (7) for address 2440]

*KEYPAD OPTIONS:* Select options for any of the 7 keypads.

**\* Note:** For Remote Access Control only (no Arm/Disarm capability).

- **1.** Select the desired option entering the option number (1-8) for each digit.
- **13** 2. Enter corresponding option number in address location.
- $\mathbb{R}$  3. Press  $\left\| \cdot \right\|$  or  $\left\| \cdot \right\|$  to save.

**NOTE:** Dark shaded data value box shows option not available.

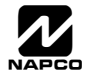

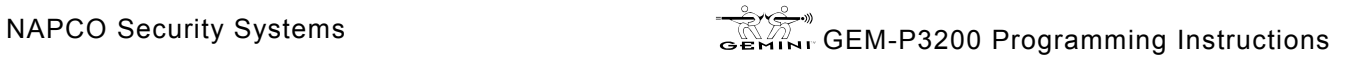

### **USER AREA OPTIONS (ADDRESS 2500-2547)**

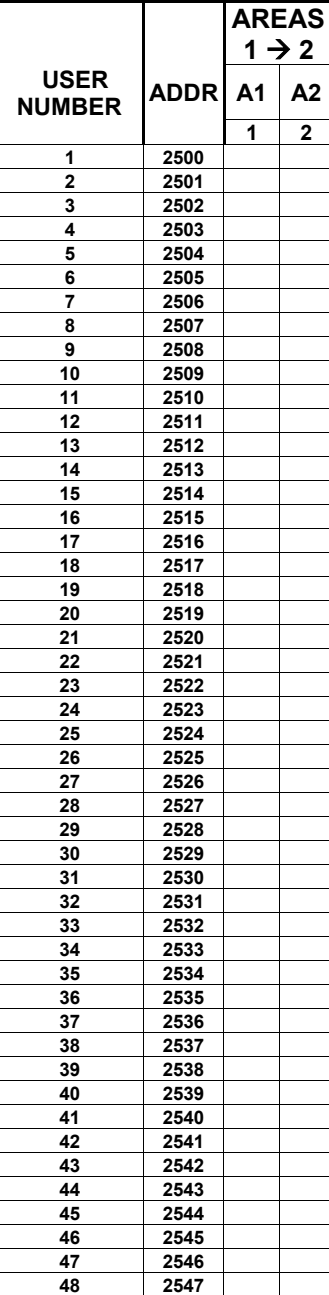

[Default = blank  $(•)$  blank  $(•)$  from address 2500-2595]

#### *USER AREA OPTIONS:*

- 1. Each address corresponds to a specific User, numbered 1-48. For each User, select the desired Area by marking the desired Area number (1-2) in the above table.
- 137 2. Enter the corresponding Area number in each the address location, in Binary (Bit) Format.
- $\mathbb{R}$  3. Press  $\left\| \cdot \right\|$  or  $\left\| \cdot \right\|$  to save.

**NOTE:** See Direct Address Programming Example on page 15.

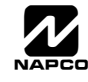

### **EZM GROUP OPTIONS (ADDRESS 2600-2605)**

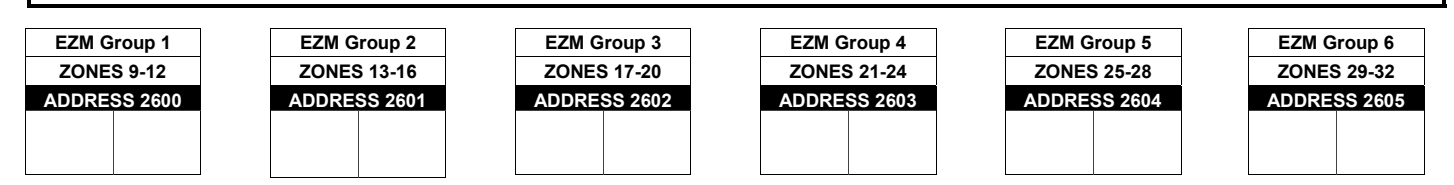

Default depends on Easy Menu Question ì# OF ZNS IN AREA1 and  $44$  OF ZNS IN AREA2

For example, If 32 zones are used, then all 6 groups will be automatically enabled. If only 8 zones are used, then groups 1-6 will be automatically disabled.

**NOTE:** Zones 1-8 are included in the control panel and Zones 9-32 (Groups 1-6) are EZM Zones (either Wireless or Hardwired). Zones 33-48 are wireless only.

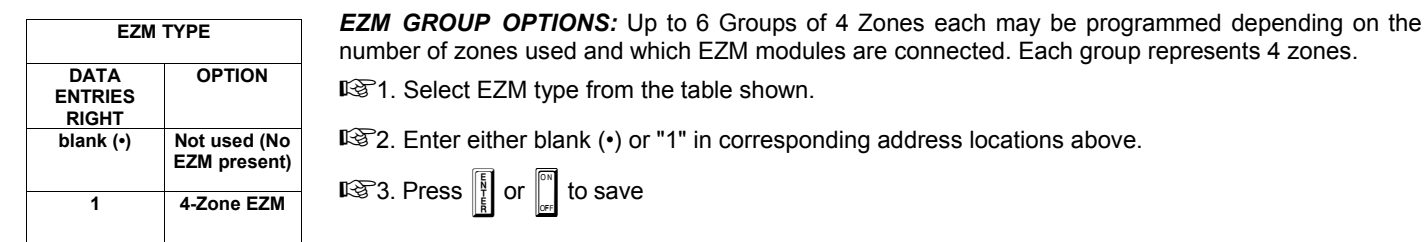

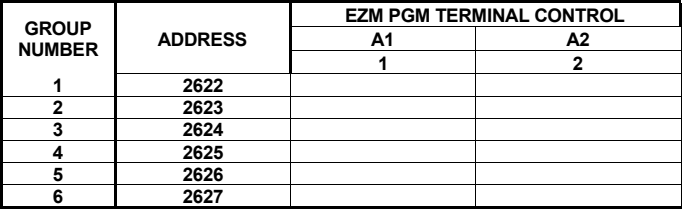

[Default = blank  $(•)$  blank  $(•)$  from address 2622-2632]

*EZM PGM ARMED TERMINAL CONTROL:* For each zone group select the area(s) which, when armed, will activate the PGM Lug on the corresponding EZM modules. Each zone group corresponds to 4 zones. If 8-Zone EZMs are used each one is treated as TWO zone groups. **NOTE:** Lug goes ACTIVE (low) when ANY selected area is armed. When activated, the PGM Lug goes negative (to Ground).

- **ISS** 1. Select the desired group number.
- 137 2. Enter the corresponding Area number in each the address location, in Binary (Bit) Format. **NOTE:** See Direct Address Programming Example on page 15.

 $\mathbb{R}$  3. Press  $\left\| \cdot \right\|$  or  $\left\| \cdot \right\|$  to save.

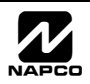

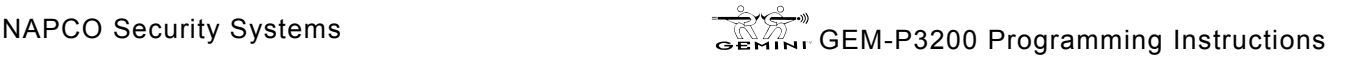

### **AREA ARMING OPTIONS (ADDRESS 2650-2651)**

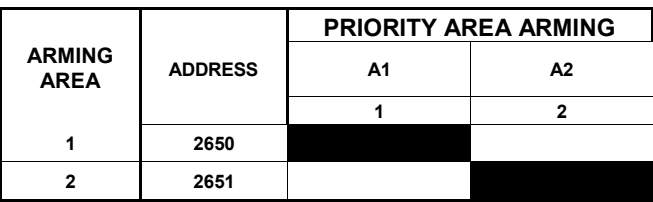

[Default = blank  $\left(\cdot\right)$  blank  $\left(\cdot\right)$  from address 2650-2657]

#### *PRIORITY AREA ARMING:*

- **138 1.** Select the desired arming area.
- ! 2. Enter the corresponding Area number in each the address location, in Binary (Bit) Format. **NOTE:** See Direct Address Programming Example on page 15.

 $\mathbb{R}$  3. Press  $\left|\frac{5}{k}\right|$  or  $\left|\frac{8}{k}\right|$  to save.

**NOTE:** Dark shaded data value box shows option not available.

### **REMOTE ACCESS LOGGING (ADDRESS 3184)**

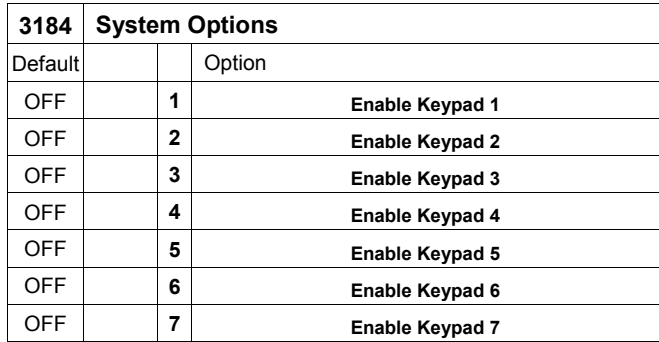

*REMOTE ACCESS LOGGING***:** Enable logging of every keypad access event.

- $\mathbb{I} \mathbb{E}$  1. Select the desired option entering the option number (1-7) for each digit.
- **13** 2. Enter corresponding option number in address location.
- $\mathbb{R}$  3. Press  $\left\| \cdot \right\|$  or  $\left\| \cdot \right\|$  to save.

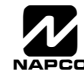

### **AREA OUTPUT CONTROL OPTIONS (ADDRESS 2700-2733)**

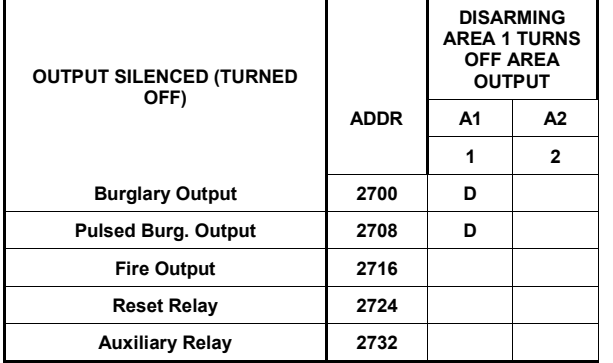

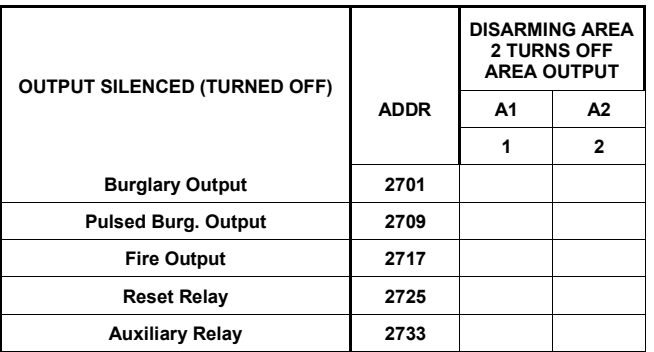

[Default = Noted above with "D" = Address 2700 (1); Address 2708

*AREA OUTPUT TURNS OFF UPON DISARM:* Select options for any of the 5 Outputs per area when disarming a particular area.

**13** 1. Select the desired option.

187 2. Enter the corresponding Area number in each the address location, in Binary (Bit) Format. **NOTE:** See Direct Address Programming Example on page 15.

 $\mathbb{R}$  3. Press  $\left\| \frac{5}{k} \right\|$  or  $\left\| \frac{8}{k} \right\|$  to save.

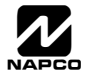

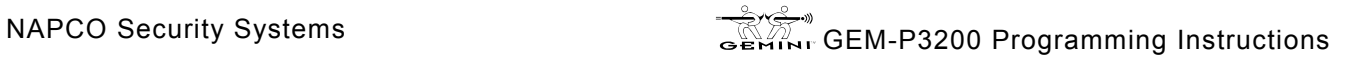

for RF Transmitters.

### **RF RECEIVERS & SUPERVISORY TIMER OPTIONS (ADDRESS 3776 & 3760-3775)**

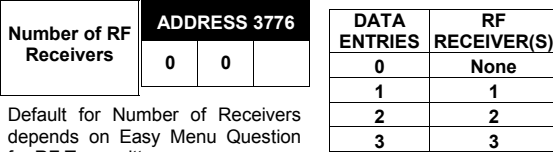

**4 4** 

*RF RECEIVERS:* Up to 4 RF Receivers may be programmed. **NOTE:** This adds wireless capability to the system, increasing up to 96 the number of zones.

1<sup>8</sup> 1. Select the number of receivers (1-4).

 $\mathbb{R}$  2. Enter the corresponding decimal number (1-4) into the right-most location. Press  $\left\| \frac{R}{k} \right\|$  or  $\left\| \frac{R}{k} \right\|$  to save.

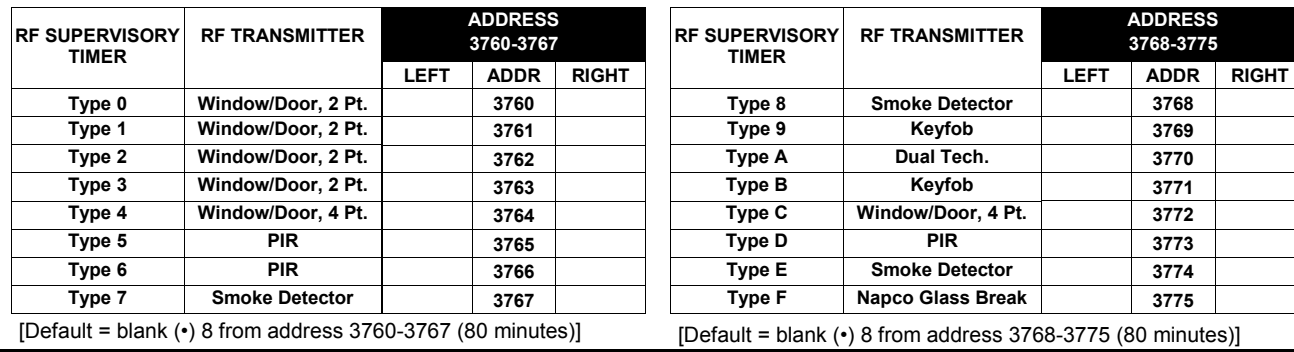

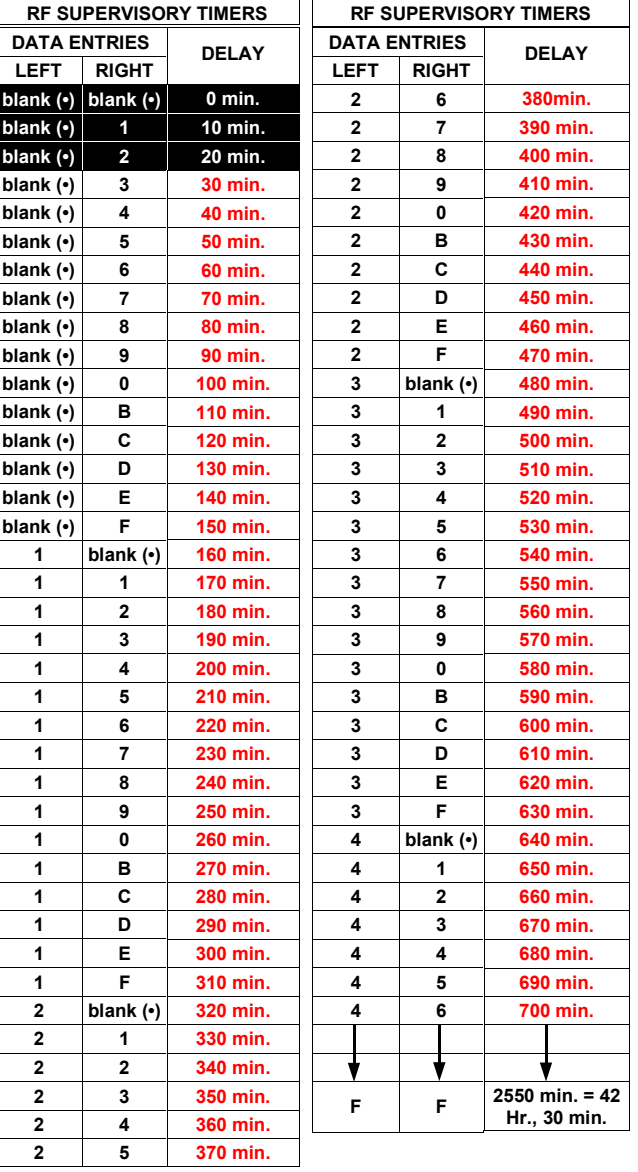

**RF SUPERVISORY TIMERS:** RF Supervisory Timers may be programmed for each type of transmitter used. A transmitter will send a transmission every time it is tripped, when there is NO activity, the transmitter sends a status transmission about once an hour. If the receiver does NOT receive ANY signal (a trip or a status) from a transmitter in the time specified for transmitter type, a system trouble "E-04-NN" will be displayed at the keypad.

1. Select timer delay from the table shown. Timers are programmed in increments of 10 minutes each. Valid entries are  $(•)8$ -FF (80 minutes-2550 min) (2550 minutes = 42 hr,30 min).

**WARNING:** Timers have uncertainty of +/-30 minutes.

- **13** 2. Enter in corresponding address locations above (left and right digits).
- **187 3.** For a desired *timer not* listed do the following:

$$
\begin{array}{r}\n\textcircled{\textcircled{\textcircled{\textcirc}}} \text{Quotient} \longrightarrow \text{Left Digit} \\
16 \overline{\smash{\big)} 100} \\
- \underline{96} \\
\hline\n\textcircled{\textcirc} \text{Remainder} \longrightarrow \text{Right Digit}\n\end{array}
$$

- A. Choose a desired timer (intervals of 10), ex: 1440 min. (24 Hours)
- B. Divide it by 10, ex: 1440/10 = 144
- C. Divide it by 16

**NOTE:** These timers apply only to Supervised RF Transmitters (see RF Transmitters in Easy Menu Driven Mode Programming).

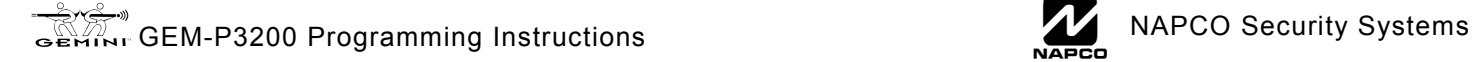

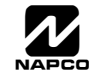

### **EXTERNAL RELAY CONTROL / RELAYS 1-24 (ADDRESS 3778-3801 & 2800-2895)**

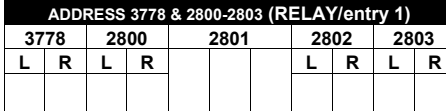

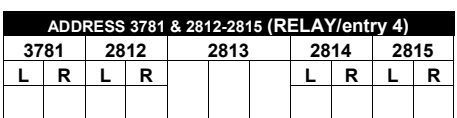

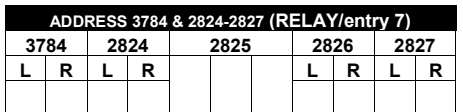

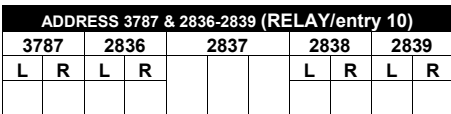

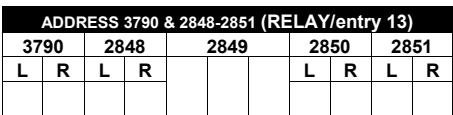

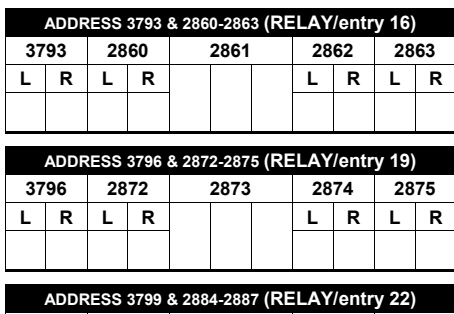

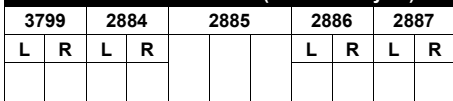

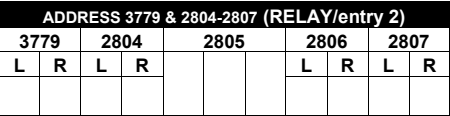

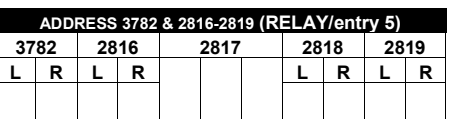

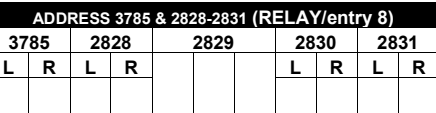

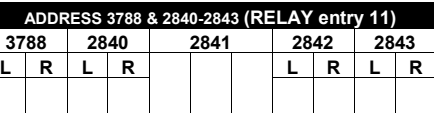

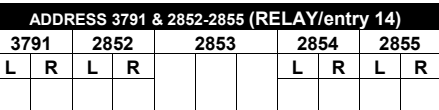

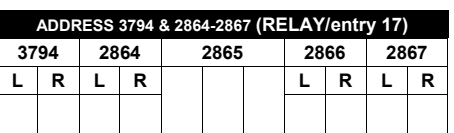

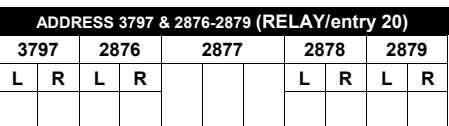

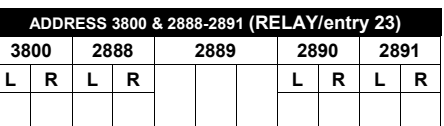

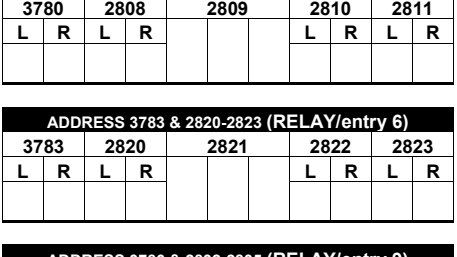

**ADDRESS 3780 & 2808-2811 (RELAY/entry 3)** 

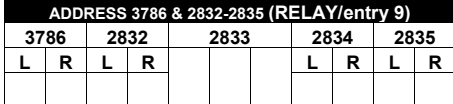

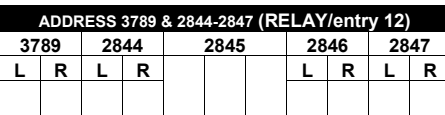

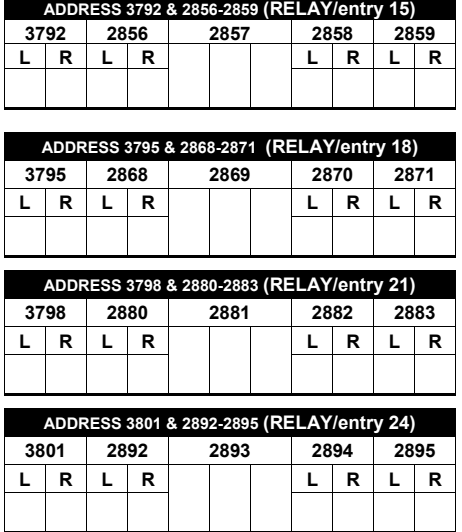

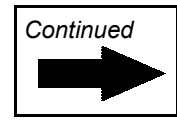

### **EXTERNAL RELAY CONTROL**

#### $[Default = blank (•) blank (•) from address 3778-3801 & 2800-2895]$

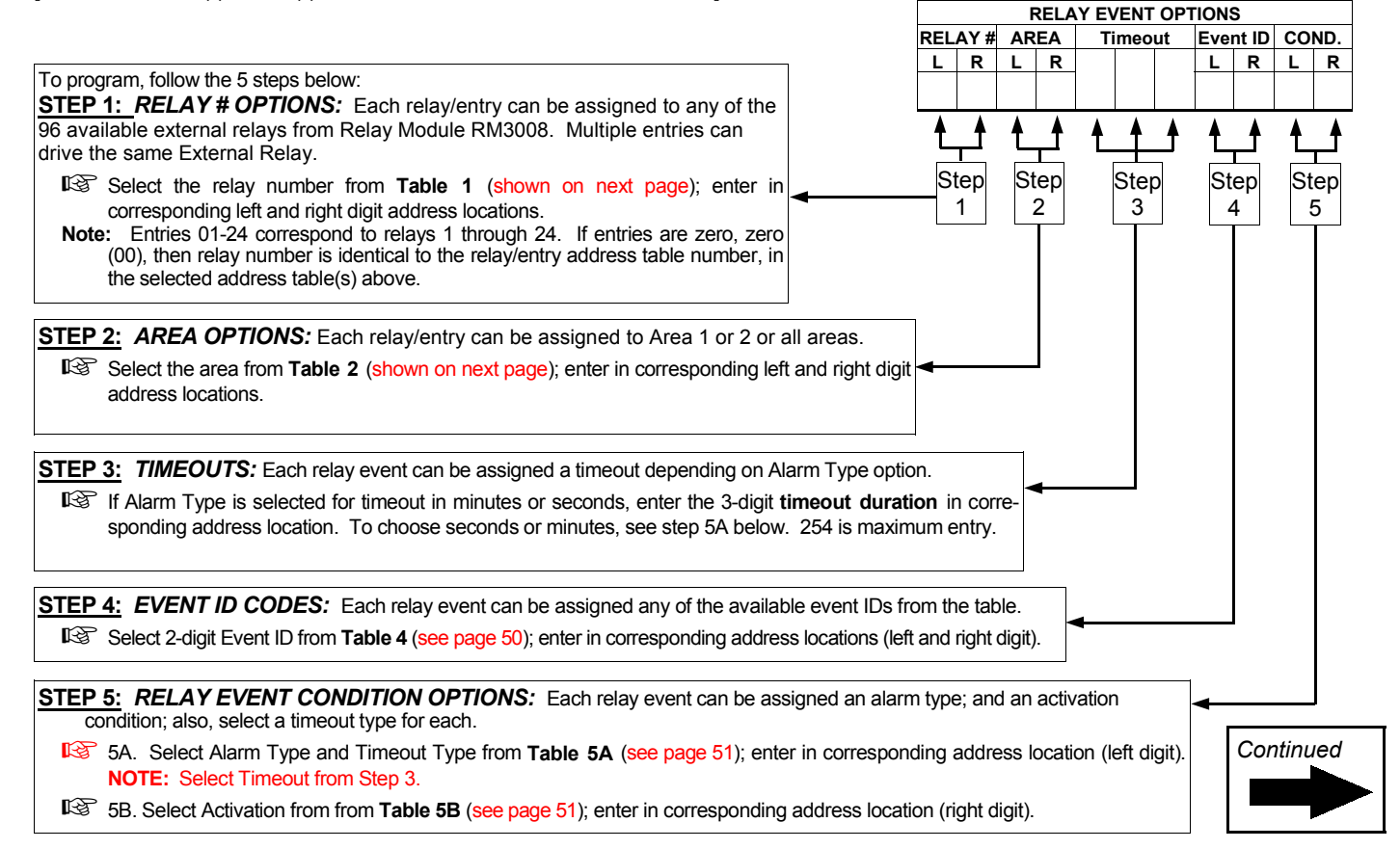

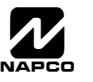

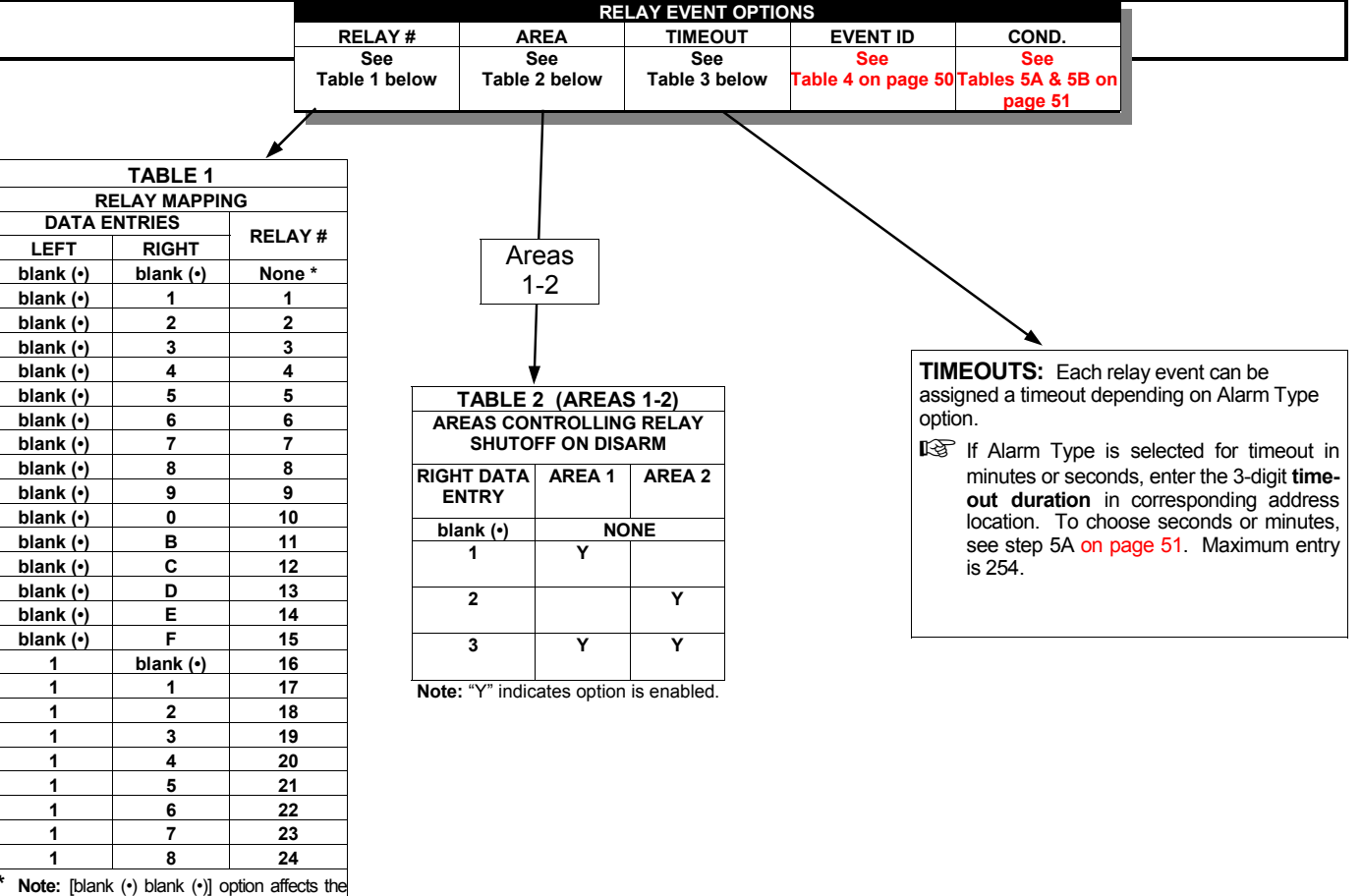

Note: [blank (·) blank (·)] option affects the relay with the same entry number. All other options affect the relay number specified. Ex Suppose Relay/Entry 1 is mapped to External Relay 1 and Relay/Entry 2 is mapped to External Relay 24. The data entries are as  $f_{\text{follows:}}$  Address  $3778 =$  [blank ( $\cdot$ ) blank ( $\cdot$ )] and Address 3779 = [1C].

EXTERNAL RELAY CONTROL **EXTERNAL RELAY CONTROL** 

For a desired relay not listed: A. Choose a desired relay, ex: 60 B. Divide it by 16

**3** Quotient **Left Digit 16 60 48**  *C* Remainder Right Digit

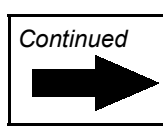

#### **STEP 4: EVENT ID CODES:** Each relay event can be assigned any of the available event IDs from the table. ! Select 2-digit Event ID from **Table 4** (below); enter in corresponding address locations (left and right digit).

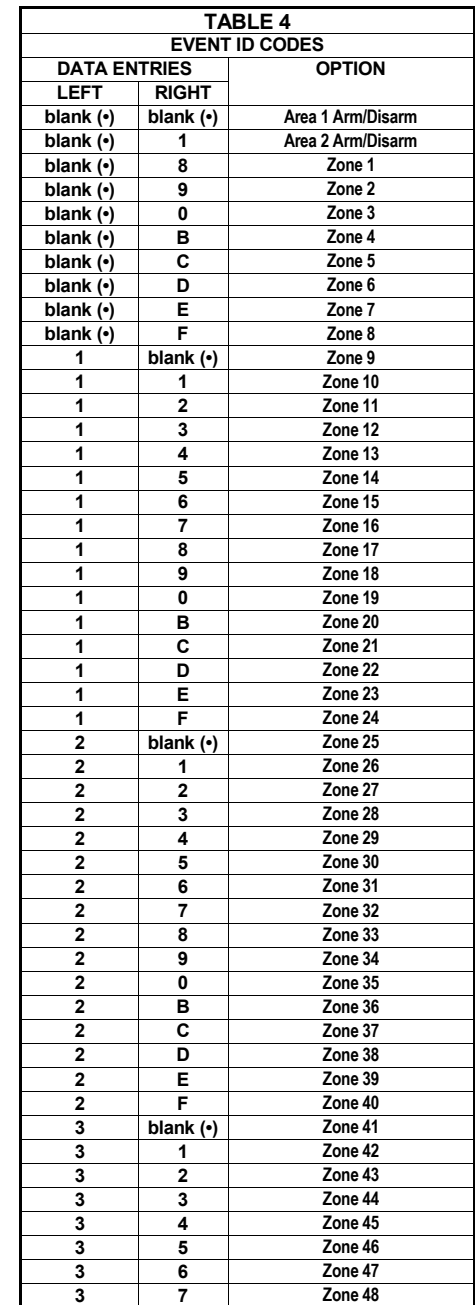

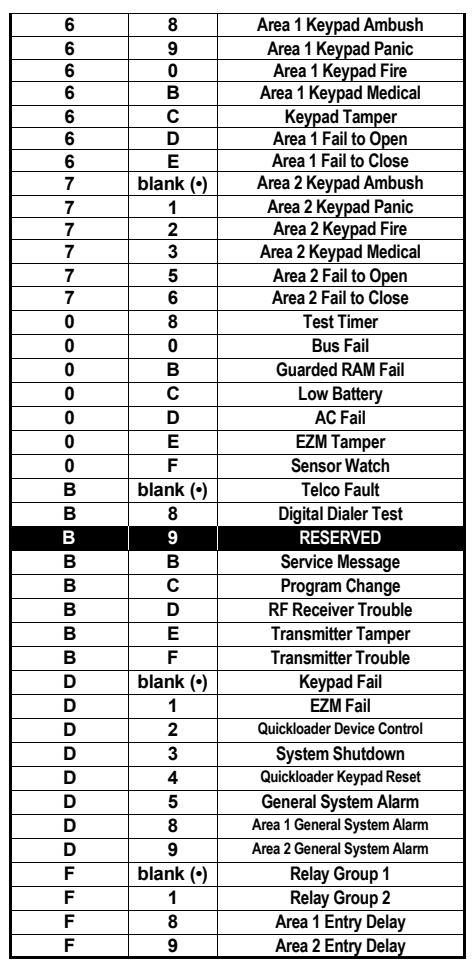

**NOTE:** Keypad Tamper must be enabled in UL installations using jumper option on keypad.

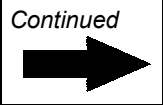

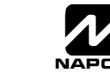

**STEP 5:** *RELAY EVENT CONDITION OPTIONS:* Each relay event can be assigned an alarm type; and an activation condition; also, select a timeout type for each.

! 5A. Select Alarm Type and Timeout Type from **Table 5A** (below); enter in corresponding address location (left digit). **NOTE:** Select Timeout from Step 3.

! 5B. Select Activation from from **Table 5B** (below); enter in corresponding address location (right digit).

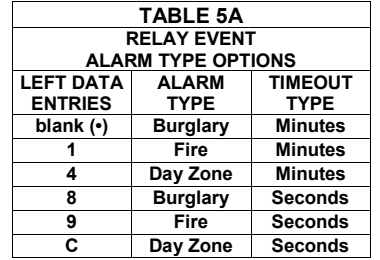

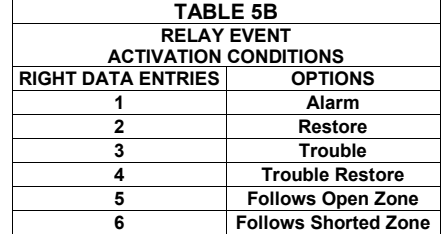

### **NUMBER OF RELAY BOARD MODULES (ADDRESS 3777)**

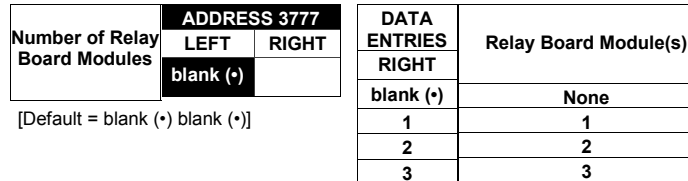

*RELAY BOARD MODULES:* Up to 3 External Relay Board Modules (RM3008) may be programmed.

1. Select the number of relay modules from the table shown.

**132.** Enter in corresponding right digit address location shown (left digit is not used).

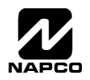

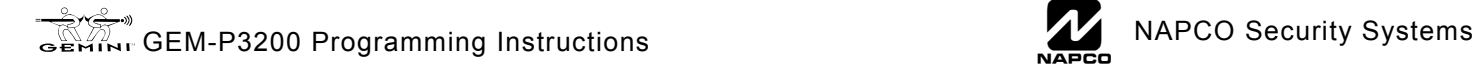

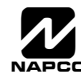

### **SYSTEM RESET OPTIONS (ADDRESS 4091-4093)**

### 4091 XX

GEM-RP1CAe2/GEM-K1CA Keypad

4091XX

*Clear Dealer Program (Erases Dealer Program)* 

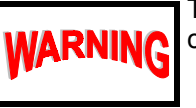

This *erases the dealer program*. Use this feature to start a customized default program.

Access address 4091, then press the  $\mathbb{R}^n$  button. Data entry is not allowed.

**NOTE:** Enter Easy Menu Driven Program Mode to program system again.

### 4093 XX

GEM-RP1CAe2/GEM-K1CA Keypad

4093XX

*Cold Start (Erases Entire Program)* 

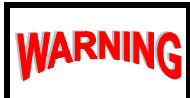

This erases the entire program (codes, schedules, foreign language configuration, etc), leaving the panel as it came right out of the box.

Access address 4093, then press the  $\mathbb{C}$  button. Data entry is not allowed.

**NOTE:** Some features (schedules, language configuration) can only be reprogrammed with the Downloading Software.

## USER PROGRAM MODE

### **PRELIMINARY INFORMATION**

The User Program Mode is covered in detail in the operating instructions for the keypad in use.

- ! Only Keypad #1 may be used for programming, however this keypad may be located in any area.
- I Form The Program Mode cannot be accessed while the communicator is transmitting except during the first three minutes after powerup.
- **Example 2** After entering codes or data, press the save **U** button. *Data will not be stored into memory unless this button is pressed.*
- IS If the keypad is in the Program Mode and no activity is detected for longer than 4 minutes, a steady tone will sound.

**NOTE:** For ease of programming, it is recommended that a GEM K1CA (or GEM-RP1CAe2) be used as Keypad #1. A new GEM-K1CA and a new GEM-RP1CAe2 are automatically configured as Keypad #1. See Keypad Configuration Mode.

 $\mathbb{R}$  Press the FRESET button to silence the sounder and exit the User Program Mode.

If a GEM-RP2ASe2/GEM-K2AS keypad is used, configure address jumpers as Keypad #1 (See WI1184).

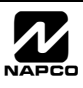

**SYSTEM ARMED** 

**E** ----| **E**<br>=----| **E** 

### **ACCESSING USER PROGRAM MODE**

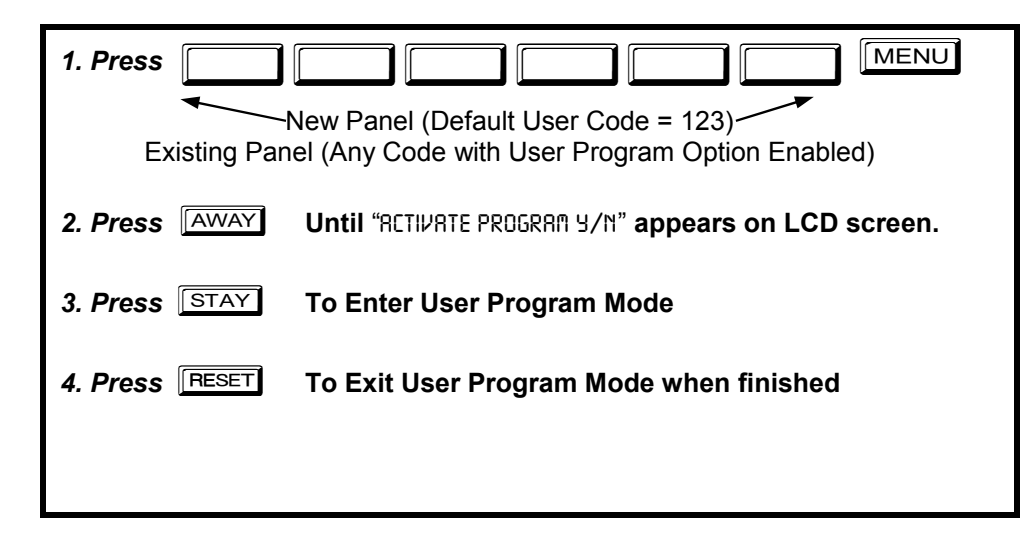

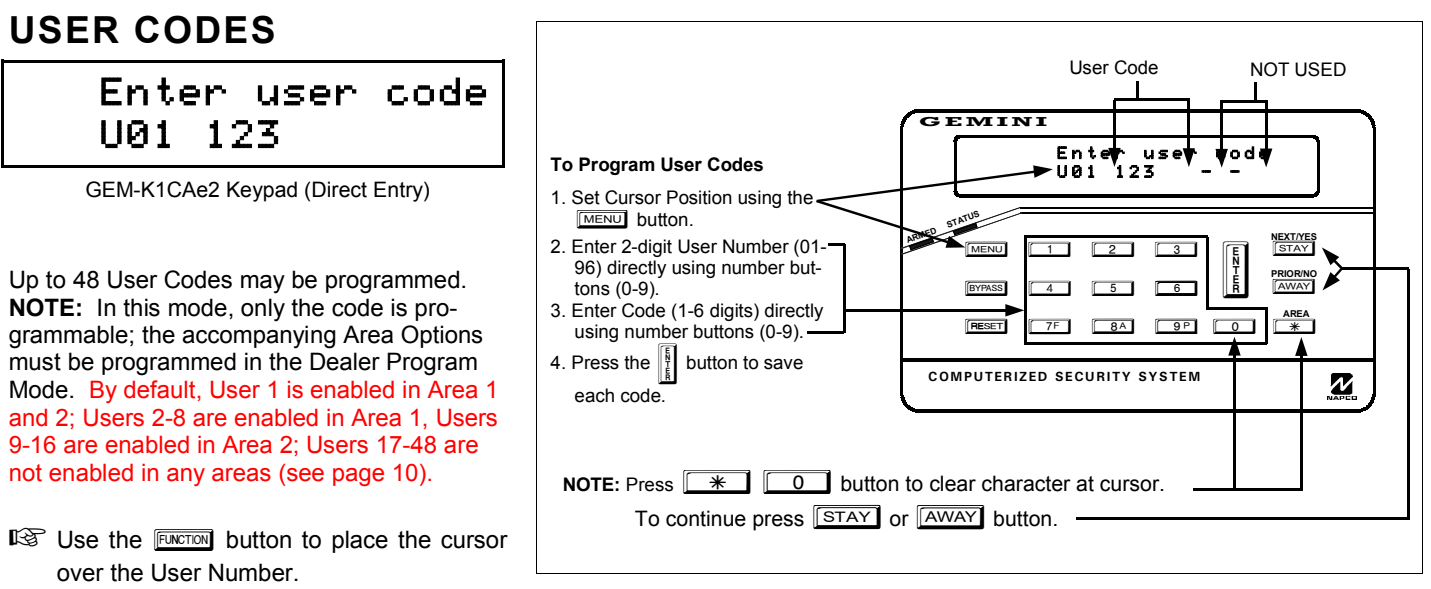

#### **Programming User Codes with GEM-K1CAe2 Keypad**

- IS Enter a User Number (01–15) using the number buttons. The cursor will then advance to the User Code and read the existing code, if any.
- IS Enter the new User Code using the number buttons (0-9). If an old code is displayed, program over it. To erase the digit at the cursor, press  $\sqrt{\frac{1}{10}}$  button.
- $\mathbb{R}$  Press the  $\left\| \frac{b}{k} \right\|$  button to save the code in memory.
- IST Repeat this procedure for each user. To proceed to Zone-Description programming, press the NEXT button or the PRIOR button.

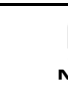

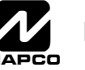

### **ZONE DESCRIPTIONS (GEM-RP1CAE2 / GEM-K1CA KEYPADS)**

$$
\boxed{01-}
$$

#### **To Program Zone Descriptions**

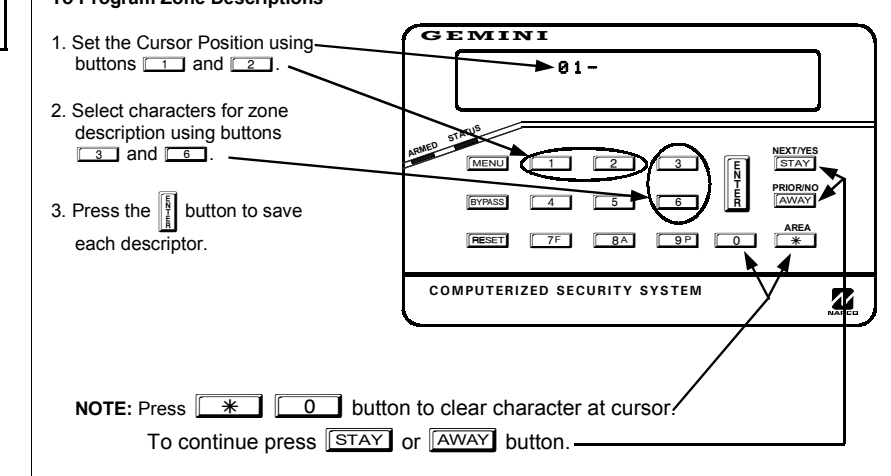

**ISS** Position the cursor over the first character of the description field. Ad-

Enter an identifying description for each zone. Buttons  $\boxed{1}$  and  $\boxed{2}$  set the

**IS Position** the cursor over the displayed Zone Number (i.e.,  $01$ <sup>n</sup>) using buttons  $\boxed{1}$  and  $\boxed{2}$ 

**ISS** Change the Zone Number using buttons  $\boxed{3}$  and  $\boxed{6}$ 

6 scroll numbers, letters, cursor position; buttons  $\boxed{3}$  and

punctuation marks, etc.

#### **Programming Zone Descriptions**

vancing the cursor between characters, program a description of up to two lines for the new zone using buttons  $\boxed{3}$  and  $\boxed{6}$ .

Press  $\|\cdot\|$  to save. Advance to the next zone as in Steps 1 and 2 above and repeat this procedure until all zones have been programmed. After programming the user codes, press the NEXT button to proceed.

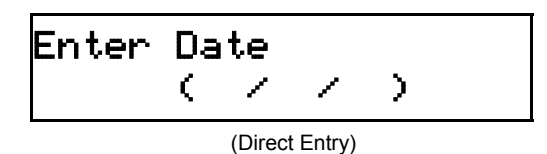

**Enter Date** *(Press the (* $M$ **ENU**) *button to set cursor.)* Enter the current date in the format MM/DD/YY, where MM = the month (01–12); DD=the day (01–31); and YY=the year. Press  $\left\| \right\|$  to save. Press

**Enter Time** *(Press the* ( $M$ *RENU) button to set cursor.)* (Direct Entry) Enter Time ( : )

## NEXT button to proceed.

Enter the current time in the format  $HH:MMAP$ , where  $HH=$  hours (01–12); MM=minutes (00–59). Select Am or Pm by pressing any number button, then press  $\left\| \cdot \right\|$  once again to save.

**NOTE:** To enter the date and time, GEM-RP1CAe2/GEM-K1CA keypad (version 6 or greater) must be used and ìEnable Keypad Time/Date Displayî (Address 3874) must be enabled.

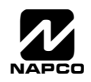

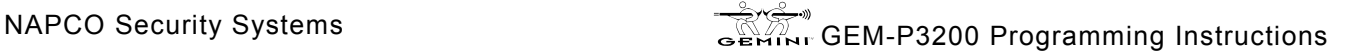

## YPAD CONFIGURATION MODE

This section will focus on configuring the GEM-RP1CAe2/GEM-K1CA Keypads. If there is more than one keypad in the system, *only Keypad No. 1 may be used for programming.* 

### **KEYPAD INSTALLATION**

Several types of keypads may be used with the GEM-P3200: the GEM-RP1CAe2/GEM-K1CA, the GEM-RP2ASe2/GEM-K2AS, the GEM-RP3DGTL/GEM-K3DGTL, and the GEM-RP4RFC/GEM-K4RF series (see WI1184). Each must be assigned an address number (1–15) and each requires its own configuration procedure (see CONFIGURING THE KEYPADS, which follows, and DIRECT AD-DRESS KEYPAD AREA OPTIONS). At least 1 keypad must be used; only 1 is required for a single-area Commercial Burglary installation.

**GEM-RP1CAe2/GEM-K1CA** - is a 2-line combination fire/burglary/access keypad capable of supporting 4 EZM zones and a PGM output. The GEM-RP1CAe2 or GEM-K1CA is recommended for use as Keypad #1. See "Important Note" on page 2 for more information regarding the various buttons on the GEM-RP1CAe2/GEM-K1CA keypads.

### **CONFIGURING THE KEYPADS**

A total of up to 7 keypads may be connected to the panel. GEM-RP1CAe2/GEM-K1CA, GEM-RP2ASe2/GEM-K2AS, GEM-RP3DGTL/GEM-K3DGTL, and the GEM-RP4RFC/GEM-K4RF keypads may be intermixed but require different configuration procedures, as described below and in WI1184.

#### *Configuring the GEM-RP1CAe2/GEM-K1CA Keypad*

Each GEM-RP1CAe2/GEM-K1CA keypad must be configured for (a) keypad tactile beep; (b) entry sounder; (c) keypad address; (d) compatibility number; (e) EZM address; and (f) zone response.

#### *To enter the Keypad Configuration Mode:*

1. Move jumper JP1 (located in the center of the control panel board) from Pins 1-2 (top two) to Pins 2-3 (bottom two). **NOTE:** See Wiring Diagram on page 68.

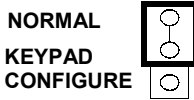

2. After about 15 seconds, the display will read "XX OUT OF SYSTEM", where XX indicates the keypad address.

ON

3. Press  $\boxed{1}\boxed{1}\boxed{1}\boxed{2}\boxed{2}\boxed{3}$  MENU and proceed as follows. (Repeat the following procedure for all keypads).

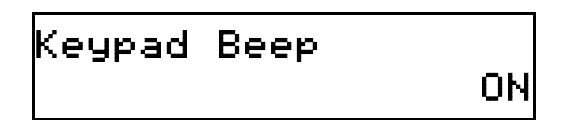

### *Keypad Tactile Beep*

Upon entering the Keypad Configuration Mode, "KEYPRD BEEP ON" will be displayed, indicating that the tactile beep, which sounds when any button is pressed, is on. To turn off the tactile beep, press the  $\frac{1}{k}$  button (the  $\frac{1}{k}$  button will toggle the tactile beep on and off). Press  $M$  is to continue or press  $R$  and to exit.

To turn off the keypad entry sounder during entry time, press  $\frac{18}{6}$  (the  $\frac{18}{6}$  button

will toggle the entry sounder on and off). Press  $M$  to continue or press

Entry Sounder

## Keypad Address 01

## $REST$  to exit.

*Entry Sounder* 

#### *Keypad Address*

If more than one keypad is installed, each must be assigned a unique keypad address (that is, no two keypads may be numbered alike):

E<sup>3</sup> Keypads must be numbered consecutively (missing numbers are not permitted)

**ISS** Only Keypad No. 1 may be used for programming.

*To assign the keypad number, proceed as follows:* 

- 1. Enter the assigned keypad number 01–07, then press  $\left\| \frac{b}{k} \right\|$  to save. A valid number will be acknowledged by a short beep; an invalid number will be rejected by a long beep.
- 2. Press  $M$  is a continue or press  $R$  and to exit.

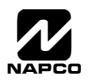

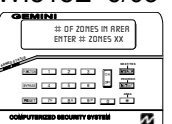

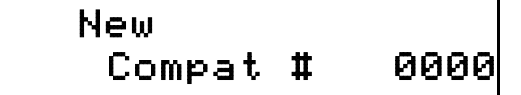

#### *Compatibility Number*

A 4-digit Compatibility Number, if programmed, will restrict this keypad to work on a panel programmed with a matching number. 1. Enter a 4-digit number

2. Press  $\|\cdot\|$  to save. Press the **MENU** button to continue or press the  $F$  **RESET** button to exit.

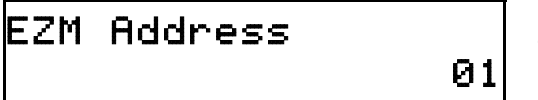

### *EZM Address*

The keypad's internal EZM (Expansion Zone Module) may be utilized to provide four additional wired zones. Whether used alone or in conjunction with optional GEM-EZM series modules or other keypad EZMs, it must be assigned a unique address (or Group number, see Keypad Programming

Workbook) similar to its keypad address. If no other EZMs are to be used, designate the keypad as Group "01" at the ìEZM ADDRESS 00î display. In multiple-EZM systems, enter an assigned group number ì01î through ì06î. (Each EZM must have a unique assigned group number, starting with "01" and proceeding consecutively.) Press the **RENU** button to continue or press the  $R$  **EXECT** button to exit.

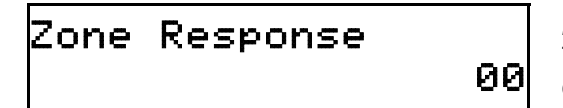

#### *Zone Response*

The normal loop response of each keypad expansion zone is 750mS, however the response time of any zone can be reduced to 50mS as follows. 1. Of the following, circle the number(s) in parentheses associated with the zone(s) to be changed: Zone  $1=(1)$ ; Zone  $2=(2)$ ; Zone  $3=(4)$ ; Zone  $4=(8)$ 

2. Add up the circled numbers.

3. At the keypad, enter the sum as a two-digit number "01" through "15" on the display, then press  $\begin{bmatrix} 1 \\ 2 \end{bmatrix}$ 

**Example.** Change Zones 2, 3 and 4 to 50mS response.

1. Circle numbers for Zones 2, 3 and 4: (2), (4) and (8).

2. Add up the circled numbers:  $2 + 4 + 8 = 14$ .

3. Enter "14" at the keypad, then press the  $\left\| \cdot \right\|$  button.

Press the  $M$ <sub>ENU</sub> button to continue or press the  $R$ <sub>ESET</sub> button to exit.

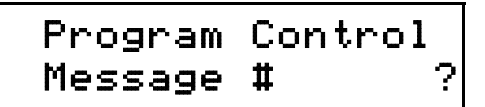

#### *Program Control Message*

A code-keypad association can be programmed such that when the code is entered at a specific keypad, a PGM Lug will be activated for 7 seconds, and a selected message will be displayed on this keypad. Six different pro-

gram control messages can be selected (0-6) as displayed in the following table:

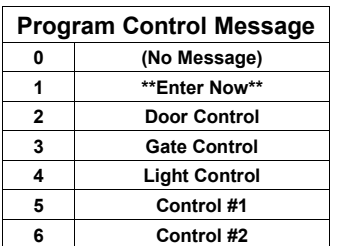

1. Enter a message number

- 2. Press  $\left\| \cdot \right\|$  to save.
- 3. Press the **MENU** button to continue (the display will loop back through selections, for changes) or press the **RESET** button to exit the Keypad Configuration Mode (display will read "01 OUT OF SYSTEM").
- 4. Replace Jumper JP1 across Pins 1-2 (top two).

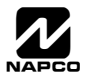

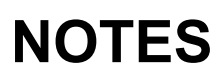

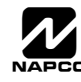

## ALPHABETICAL INDEX

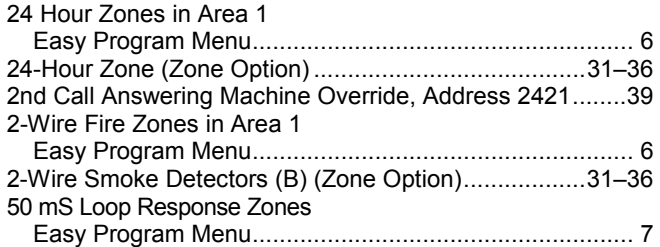

#### **A**

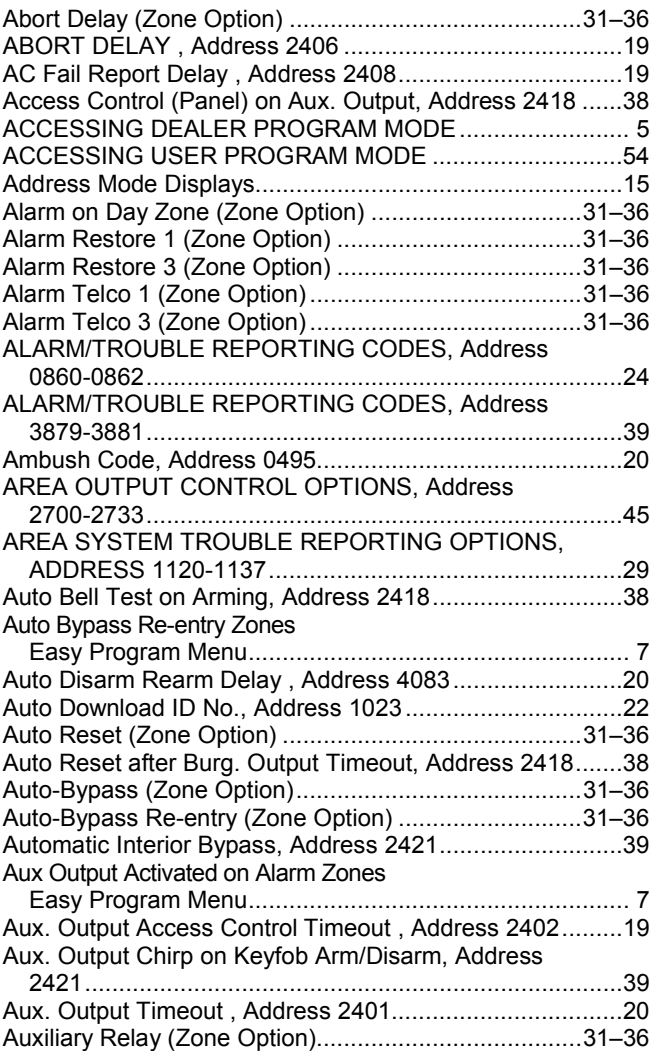

### **B**

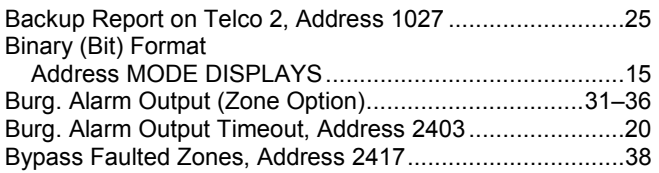

### **C**

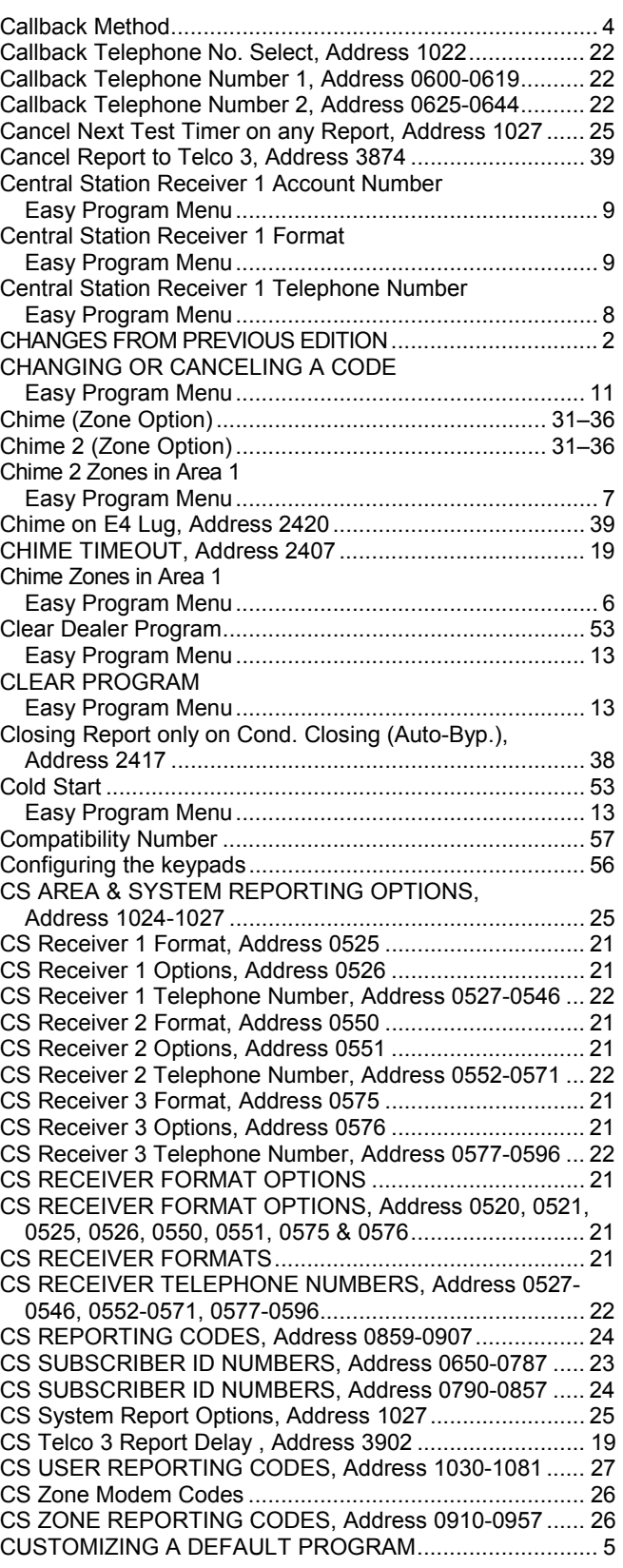

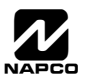

## ALPHABETICAL INDEX (CONT'D)

#### **D**

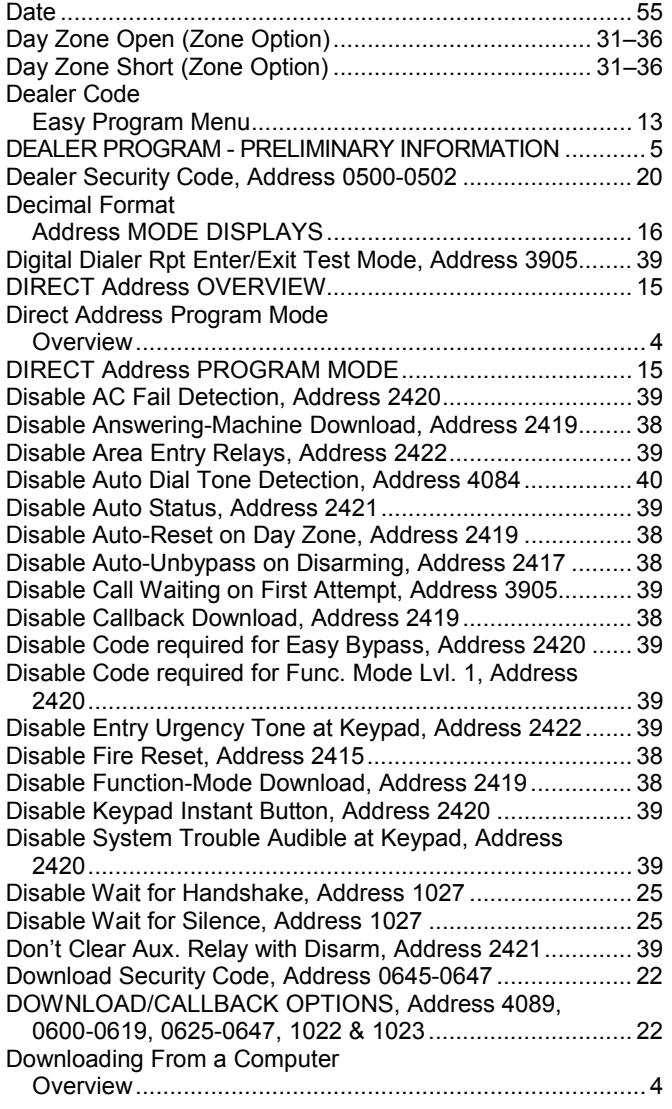

### **E**

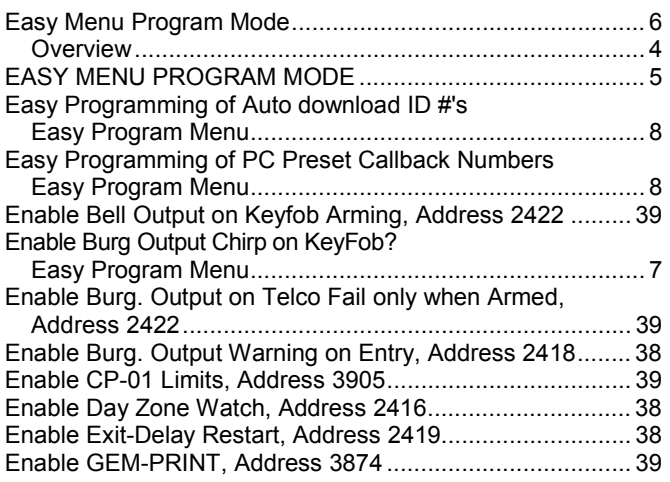

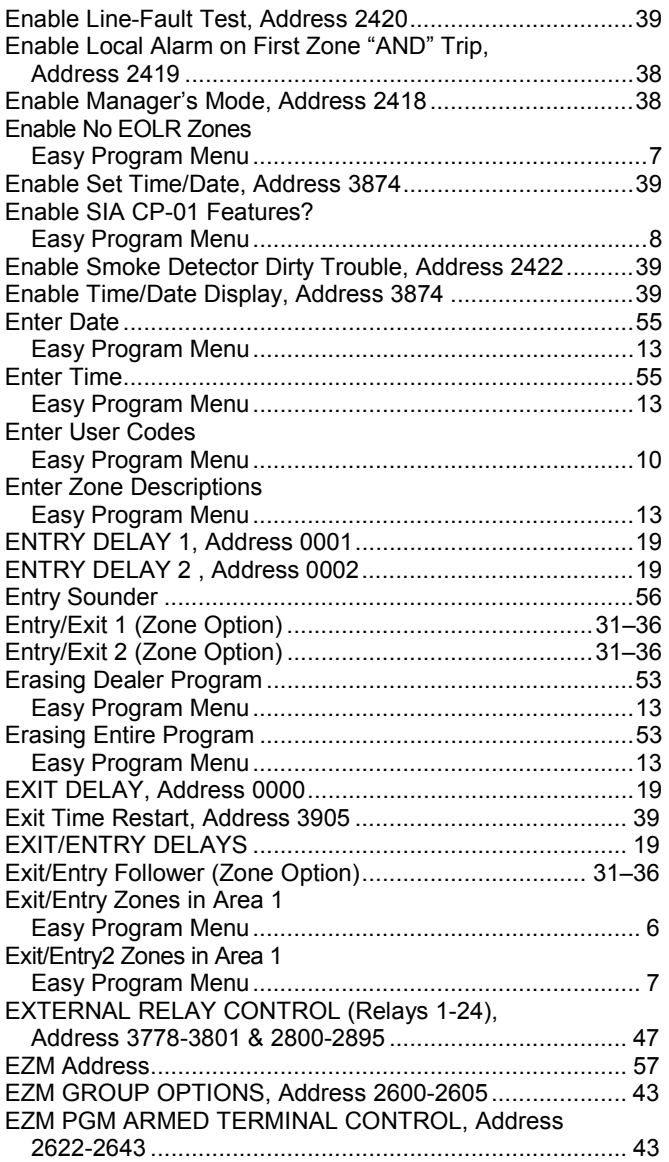

### **F**

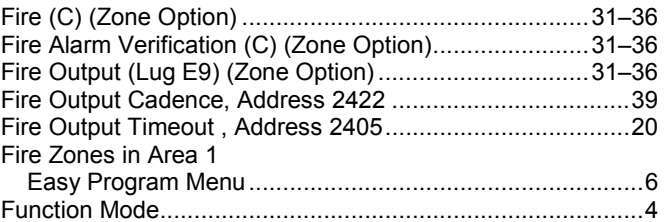

### **G**

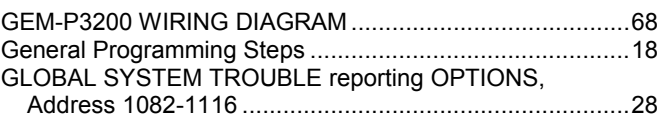

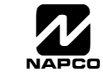

## ALPHABETICAL INDEX (CONT'D)

#### **H**

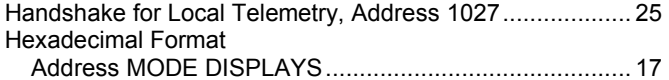

#### **I**

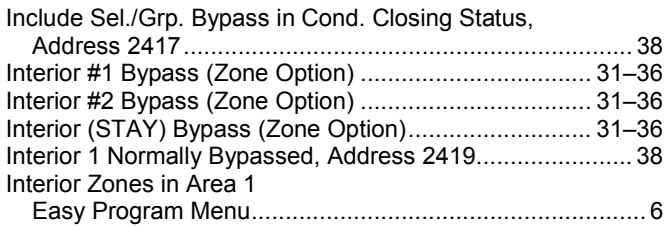

### **K**

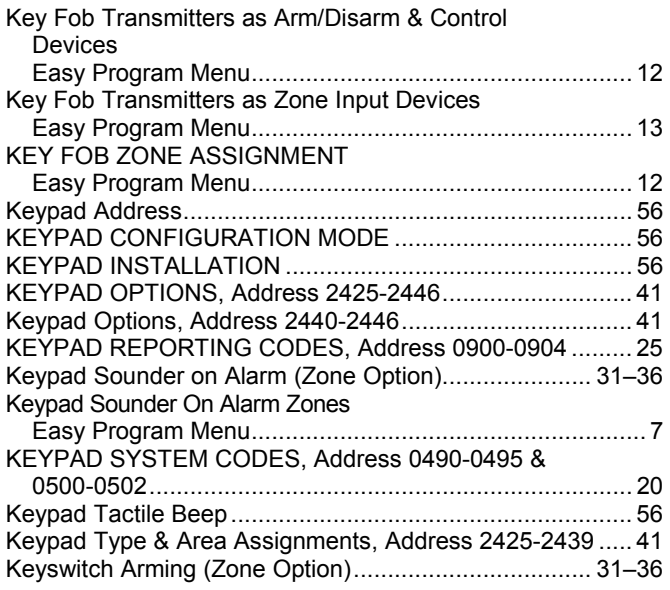

#### **L**

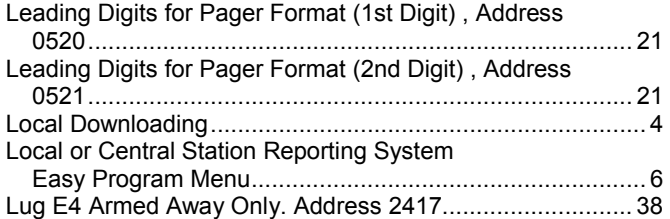

#### **M**

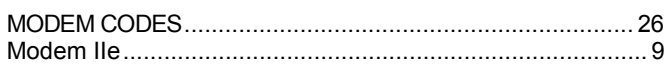

#### **N**

Enable Telco Line Fault Test?

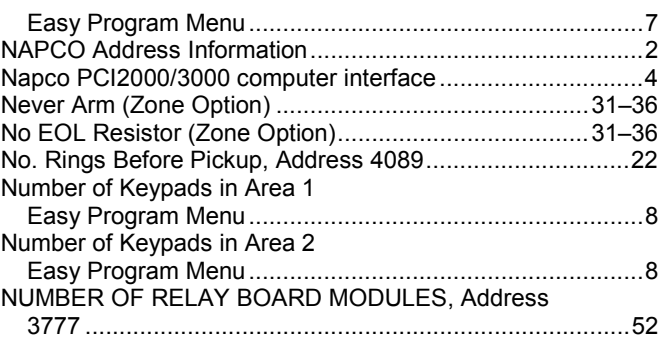

### **O**

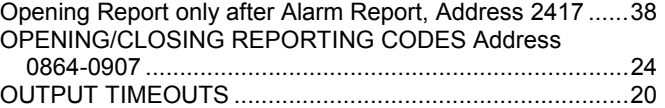

### **P**

Pager Format: Maximum Pages per Session, Address

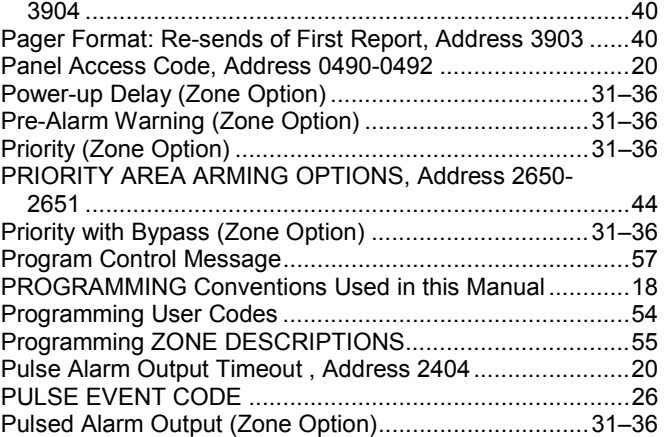

#### **Q**

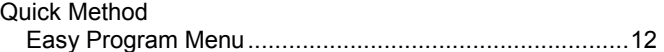

#### **R**

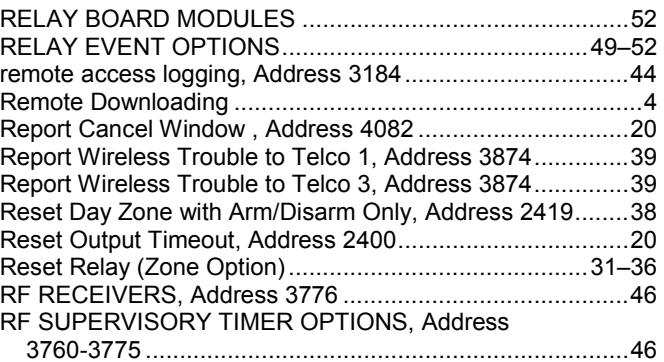

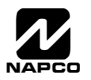

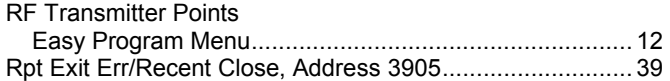

### **S**

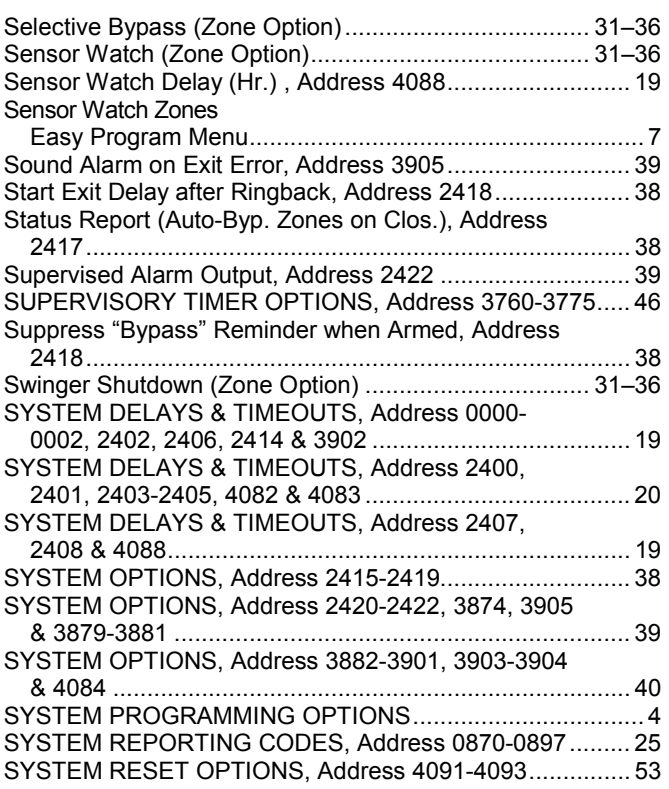

### **T**

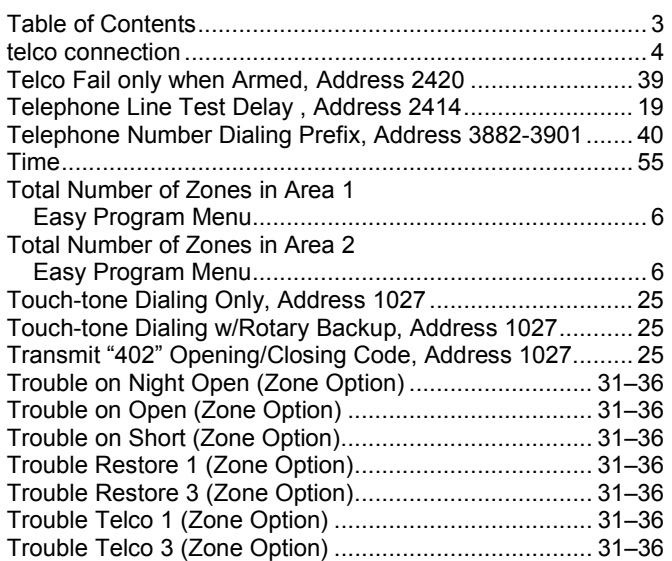

### **U**

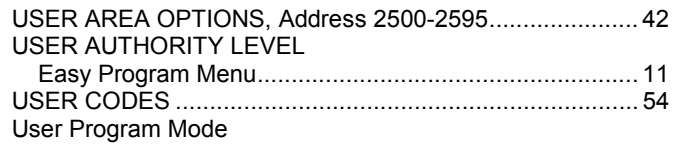

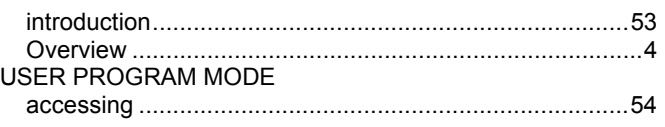

### **V**

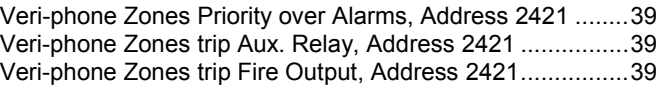

### **W**

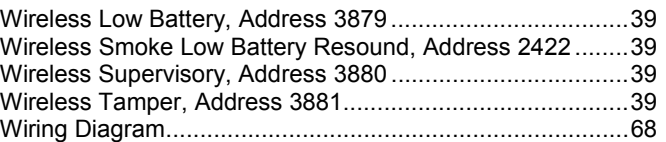

### **Z**

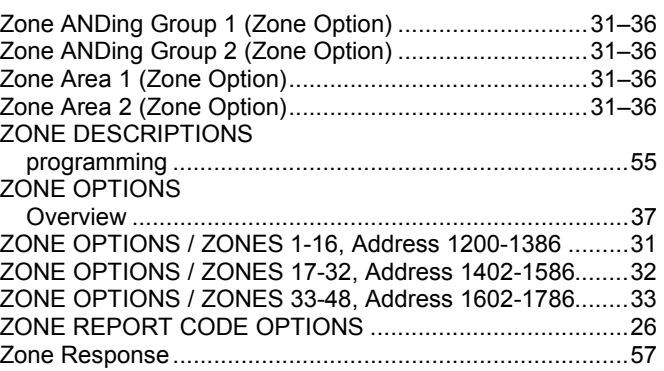

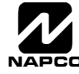

## ADDRESS NUMBER INDEX

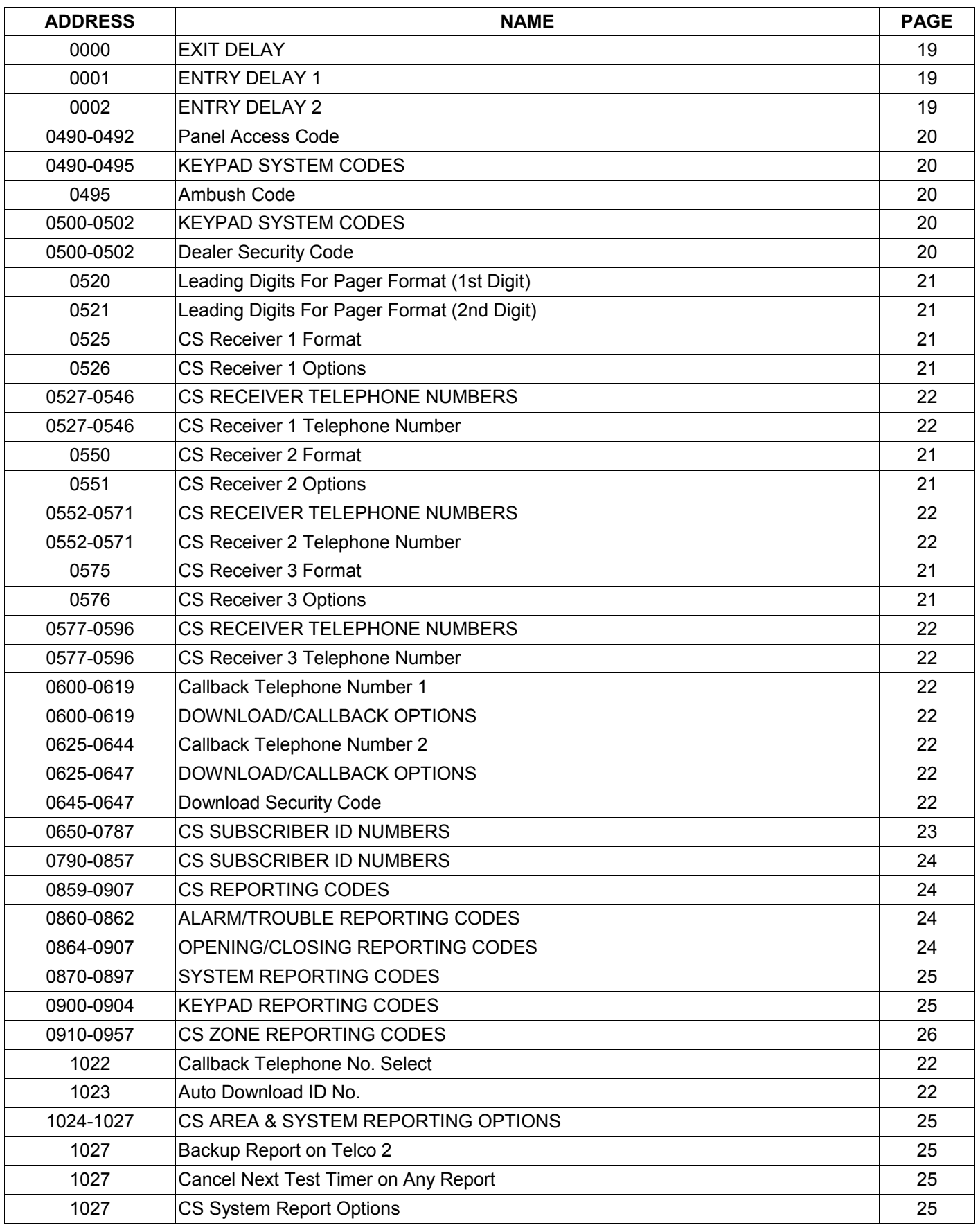

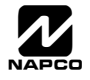

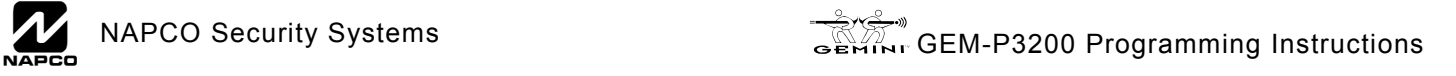

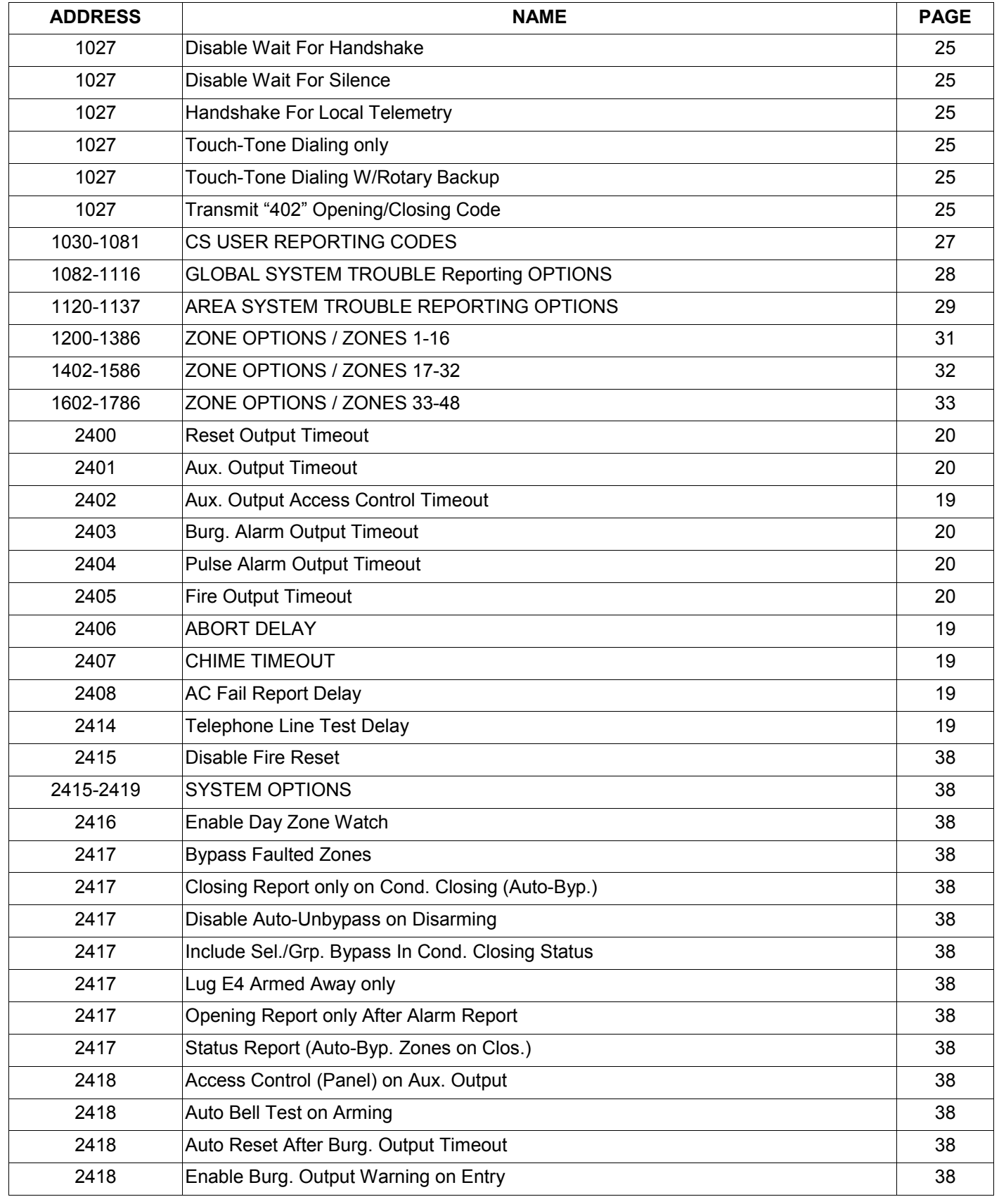

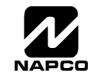

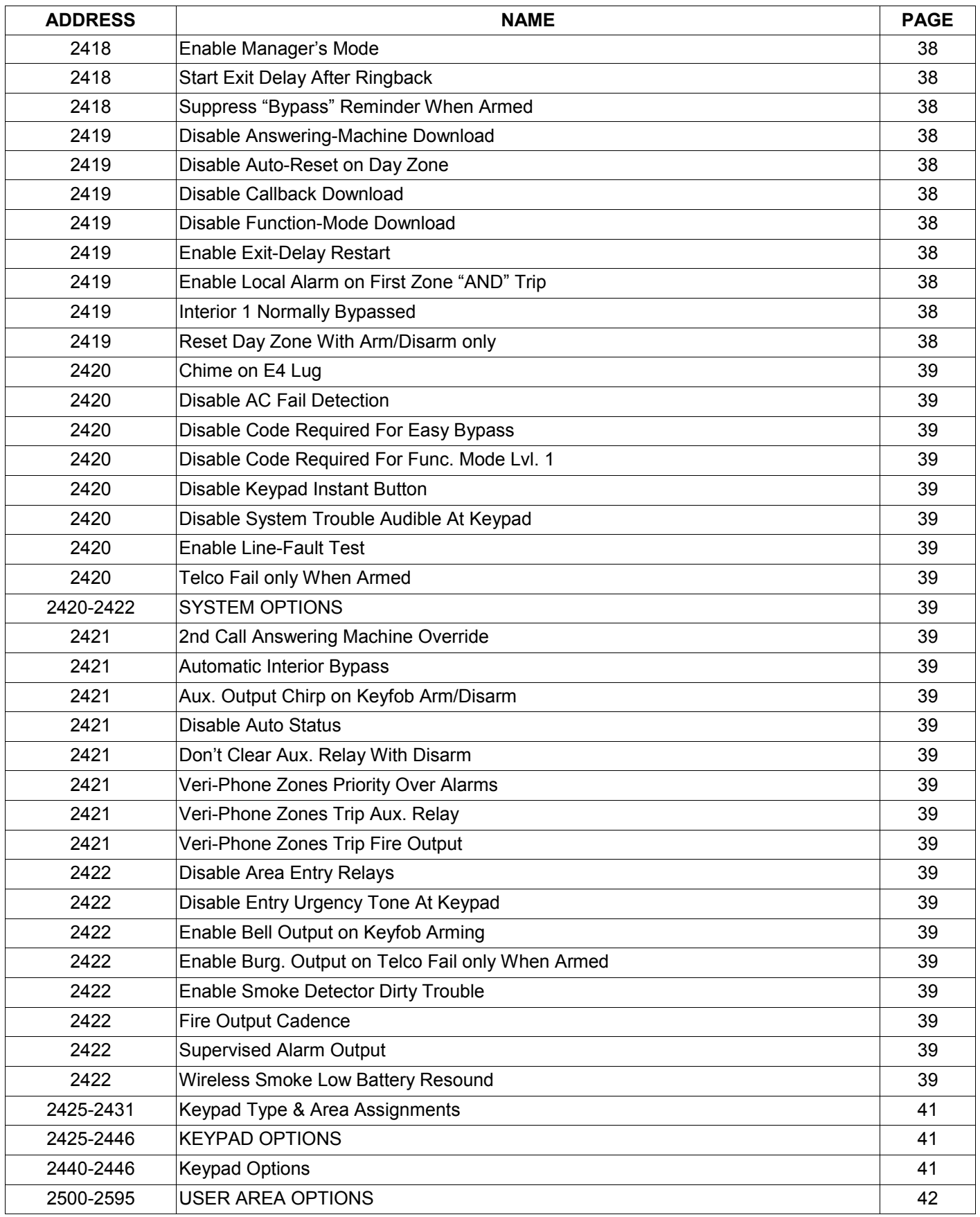

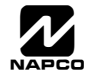

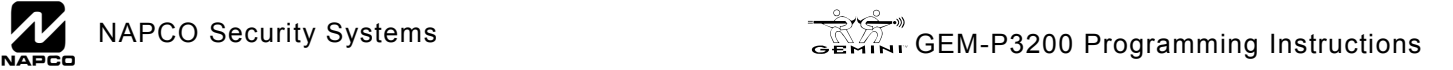

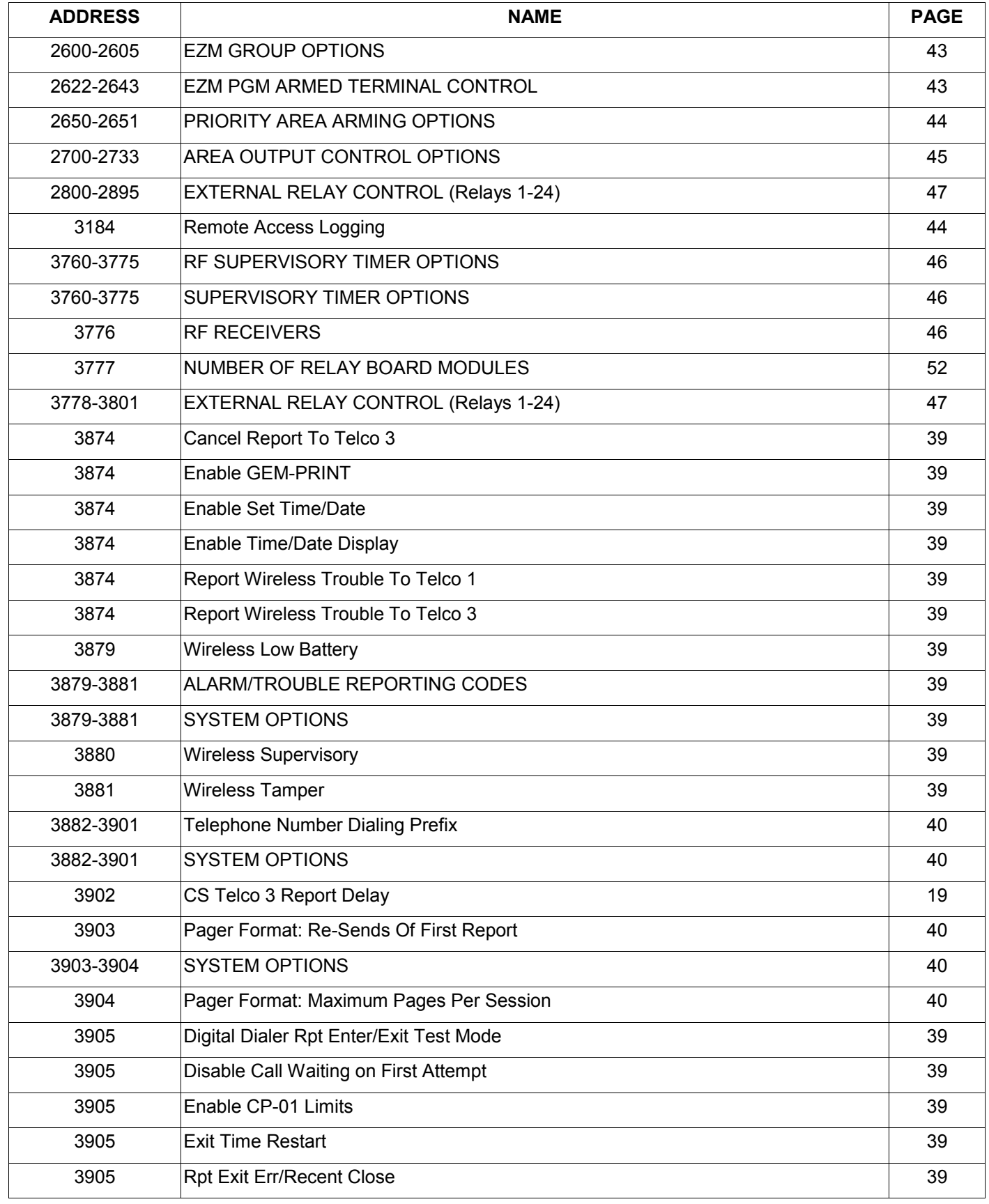

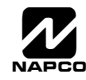

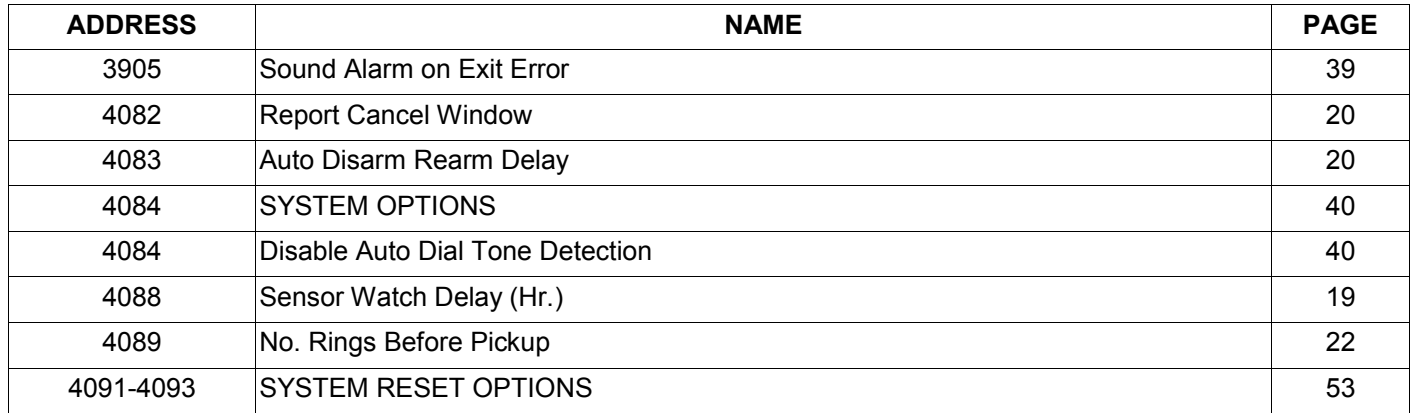

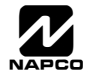

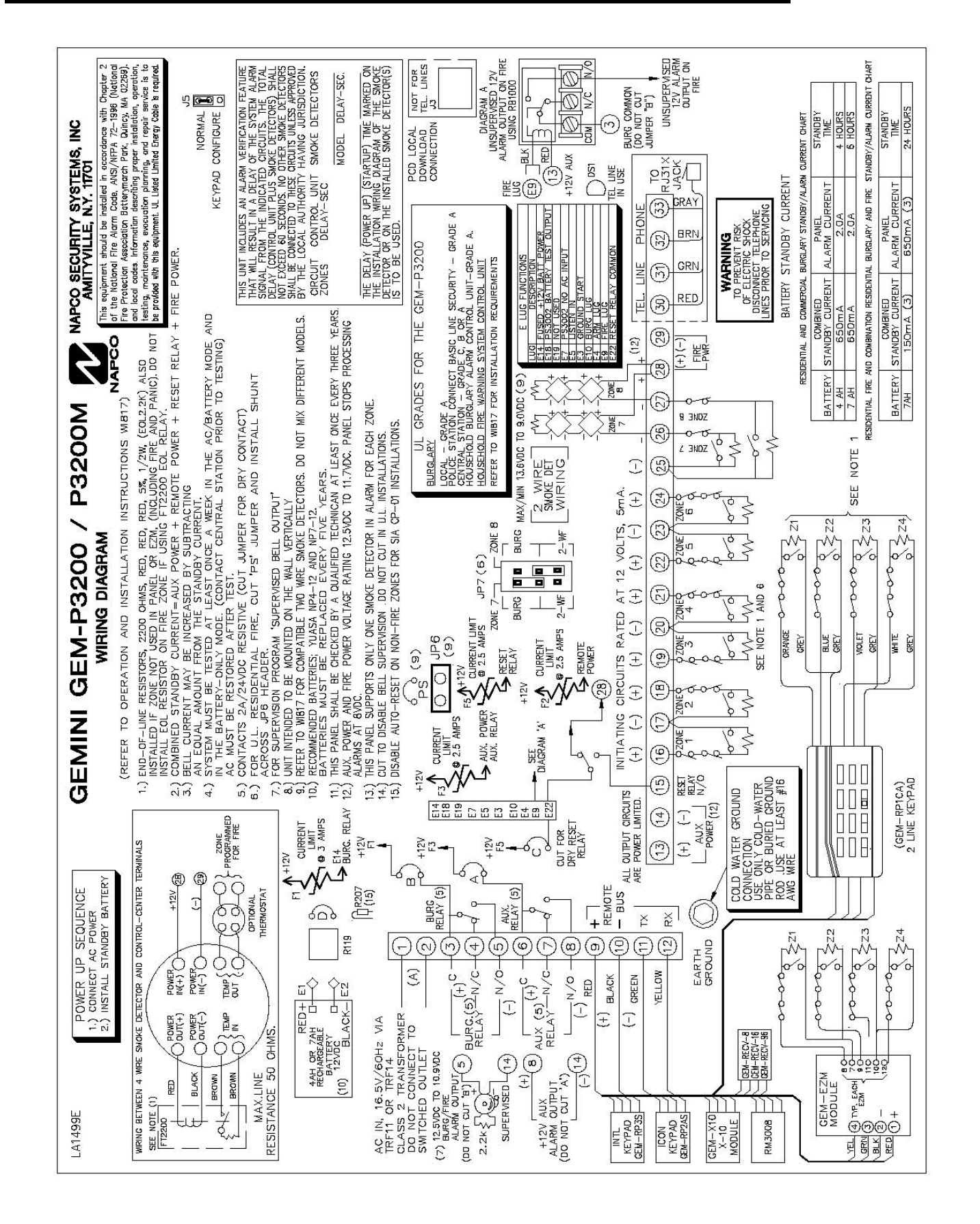

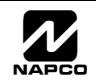